# **OMRON**

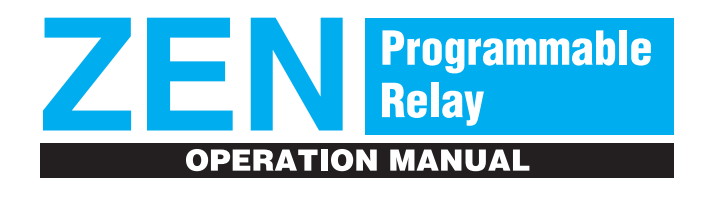

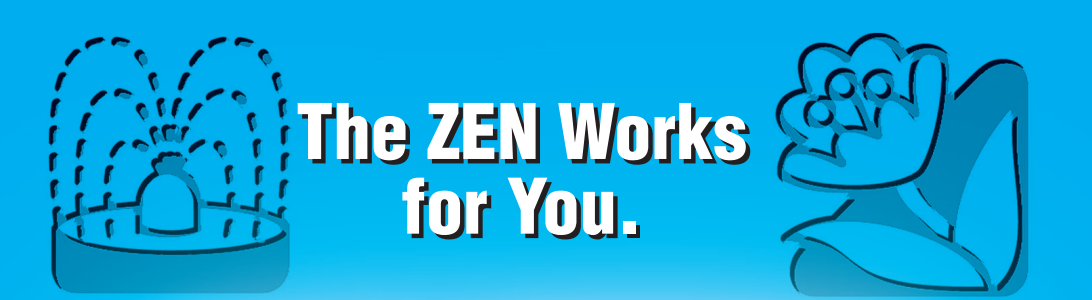

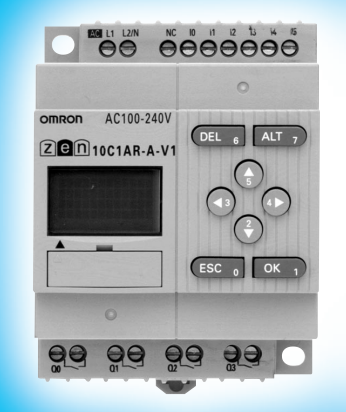

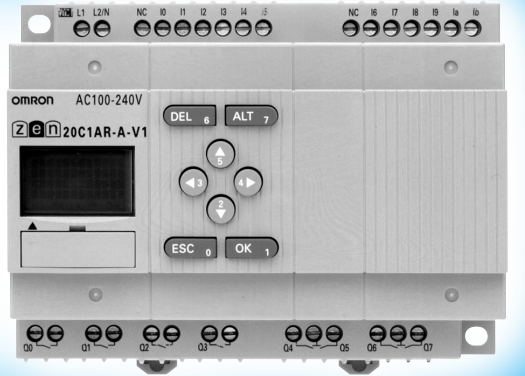

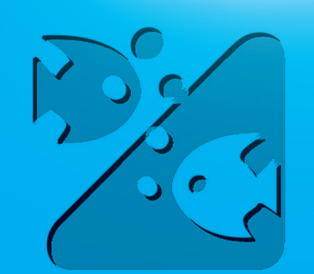

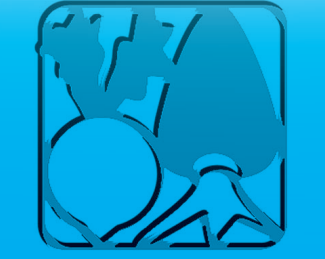

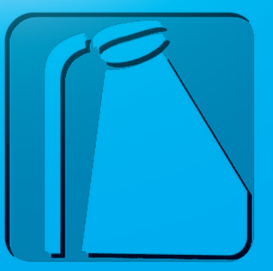

Cat.No. **Z183-E1-01A**

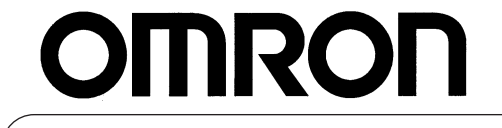

**Authorized Distributor:**

Cat. No. Z183-E1-01A Note: Specifications subject to change without notice. Printed in Japan

1103-1M

# **ZEN Programmable Relay Operation Manual**

*Produced May 2003*

# **Notice:**

OMRON products are manufactured for use according to proper procedures by a qualified operator and only for the purposes described in this manual.

The following conventions are used to indicate and classify precautions in this manual. Always heed the information provided with them. Failure to heed precautions can result in injury to people or damage to property.

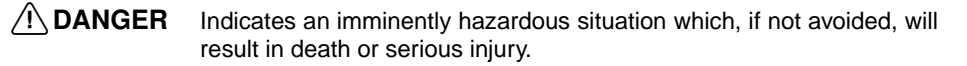

 $\bigwedge$  WARNING Indicates a potentially hazardous situation which, if not avoided, could result in death or serious injury.

#### $\bigwedge$  Caution Indicates a potentially hazardous situation which, if not avoided, may result in minor or moderate injury, or property damage.

# **OMRON Product References**

All OMRON products are capitalized in this manual. The word "Unit" is also capitalized when it refers to an OMRON product, regardless of whether or not it appears in the proper name of the product.

# **Visual Aids**

The following headings appear in the left column of the manual to help you locate different types of information.

- **Note** Indicates information of particular interest for efficient and convenient operation of the product.
- **1,2,3...** 1. Indicates lists of one sort or another, such as procedures, checklists, etc.

**Precaution** Indicates precautionary information that should be heeded in using the ZEN.

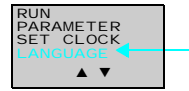

Indicates that the display (the word "LANGUAGE" in this case) is flashing. In this manual, this state is described by saying that the "flashing cursor" is at the word "LANGUAGE". In this state it is possible to change settings and the position of the cursor.

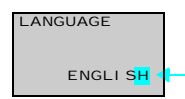

LANGUAGE Indicates that the display (the letter "H" in this case) is flashing in reverse video. In this manual, this state is described by saying that the "highlighted cursor" is at the word "H". In this state it is not possible to change settings but the cursor can be changed to the flashing cursor by pressing the **OK** button.

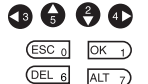

Indicate the buttons that needs to be pressed in operating procedures. Press each button once.

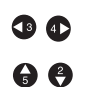

Indicate buttons that needs to be pressed in operating procedures. Press one of the buttons once or more.

#### **OMRON, 2003**

All rights reserved. No part of this publication may be reproduced, stored in a retrieval system, or transmitted, in any form, or by any means, mechanical, electronic, photocopying, recording, or otherwise, without the prior written permission of OMRON.

No patent liability is assumed with respect to the use of the information contained herein. Moreover, because OMRON is constantly striving to improve its high-quality products, the information contained in this manual is subject to change without notice. Every precaution has been taken in the preparation of this manual. Nevertheless, OMRON assumes no responsibility for errors or omissions. Neither is any liability assumed for damages resulting from the use of the information contained in this publication.

# **TABLE OF CONTENTS**

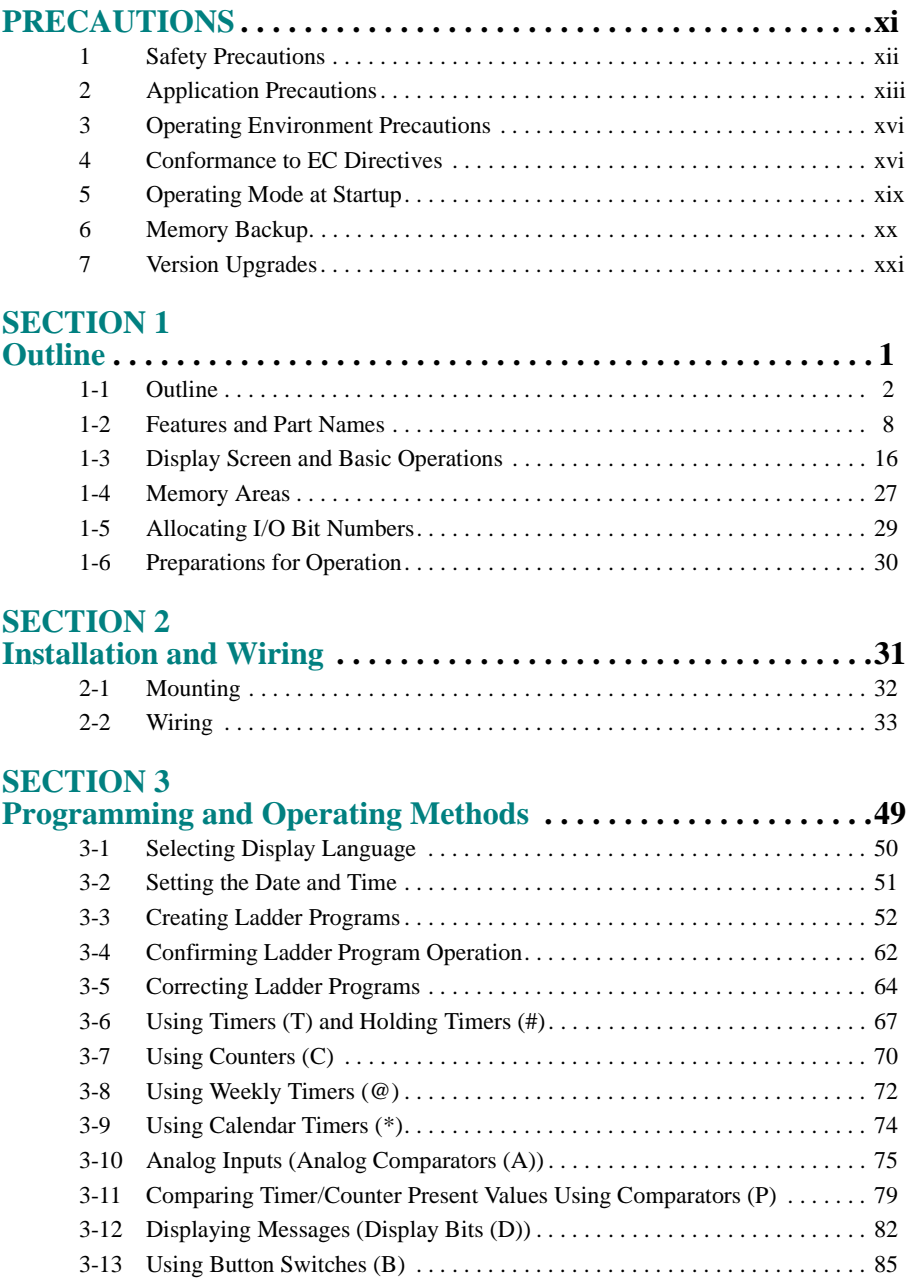

# **TABLE OF CONTENTS**

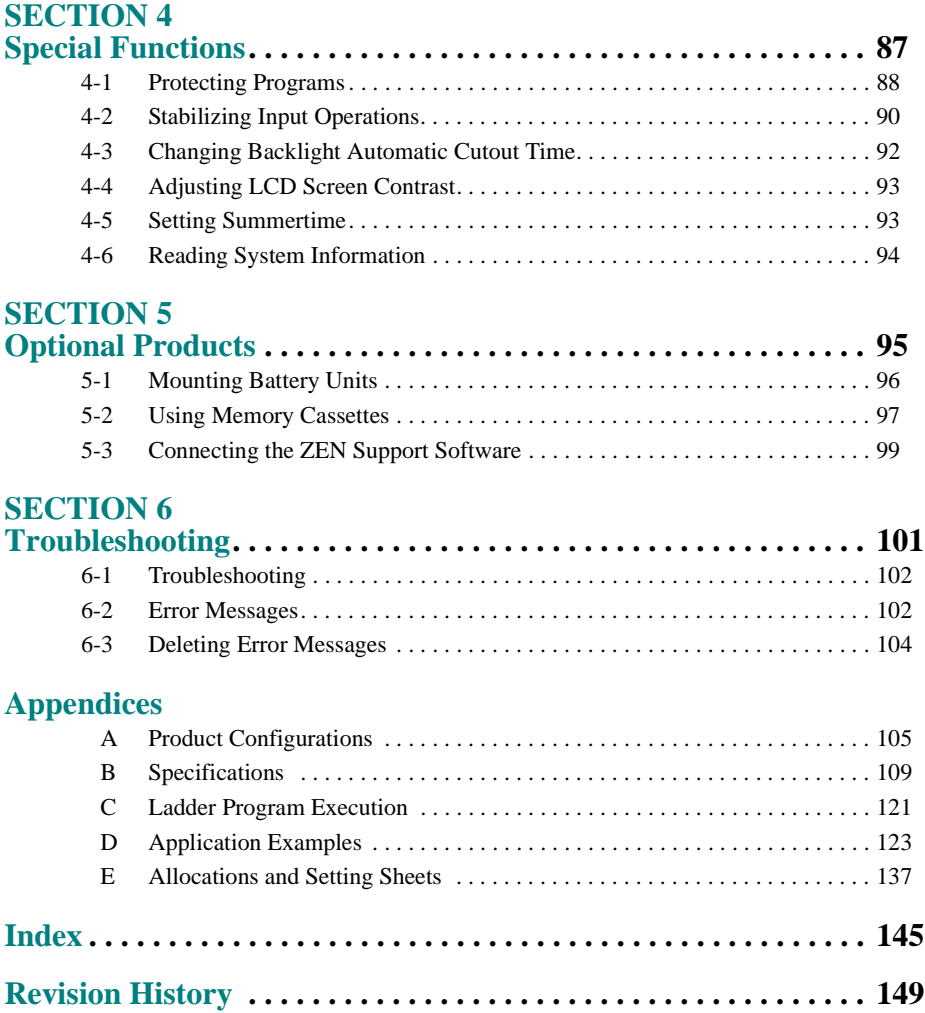

# **About this Manual:**

This manual describes the installation and operation of the ZEN Programmable Relay and includes the sections described below.

Please read this manual carefully and be sure you understand the information provided before attempting to install or operate the ZEN. Be sure to read the precautions provided in the following section.

**Precautions** provides general precautions for using the ZEN and related devices.

Section 1 gives an outline of the ZEN, including example applications, the system configurations and basic operations.

Section 2 explains how to mount and wire the ZEN CPU Units and Expansion I/O Units.

Section 3 explains how to create and edit ladder programs and how to use the timers, counters, comparators, display function and buttons switches.

Section 4 describes how to protect ladder programs, stabilize inputs, make LCD screen adjustments, and make summer time settings.

Section 5 describes how to mount Battery Units, use Memory Cassettes, and how to connect the ZEN Support Software.

Section 6 lists the error messages and provides probable causes and countermeasures for troubleshooting.

The following two manuals are provided for the ZEN Programmable Relay. Refer to them as required in operation.

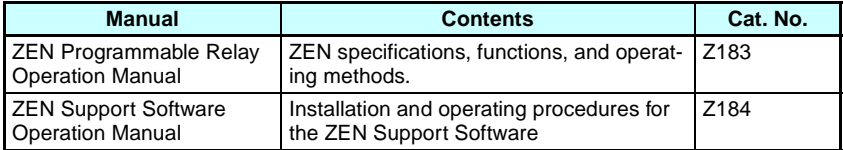

 $\bigwedge$  WARNING Failure to read and understand the information provided in this manual may result in personal injury or death, damage to the product, or product failure. Please read each section in its entirety and be sure you understand the information provided in the section and related sections before attempting any of the procedures or operations given.

# **PRECAUTIONS**

<span id="page-9-0"></span>This section provides general precautions for using the ZEN Programmable Relay.

**The information contained in this section is important for the safe and reliable application of the ZEN. You must read this section and understand the information contained before attempting to set up or operate the ZEN.**

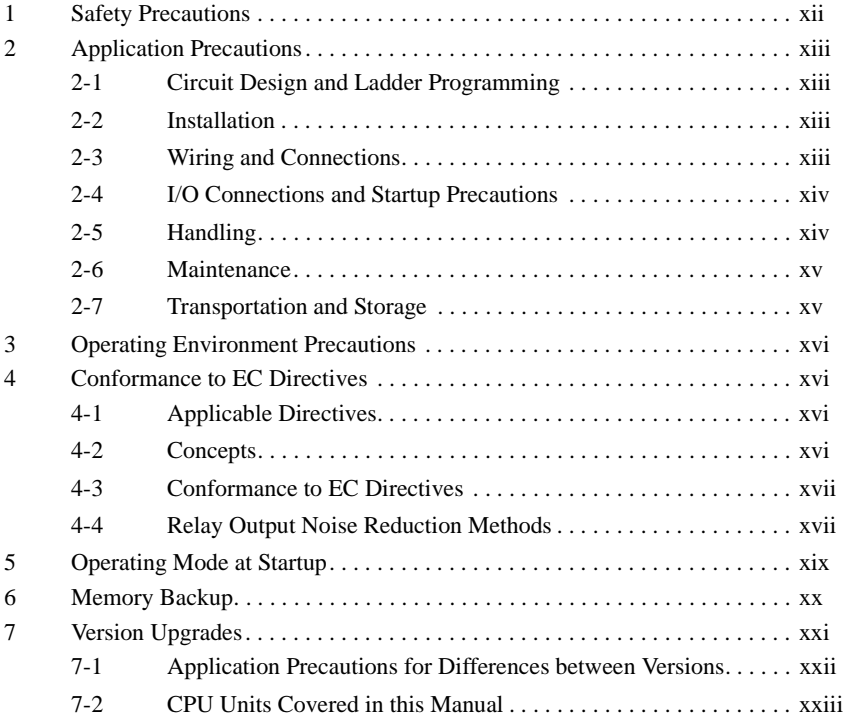

## <span id="page-10-0"></span>**1 Safety Precautions**

- $\sqrt{N}$  WARNING Never attempt to disassemble any Units while power is being supplied. Doing so may result in serious electrical shock or electrocution.
- $\sqrt{!}$  WARNING Never touch the I/O terminals, computer connector, Expansion Unit connector, or Battery Unit connector while power is being supplied. Doing so may result in serious electrical shock or electrocution.
- $\sqrt{N}$  WARNING Provide safety measures in external circuits (i.e., not in the ZEN), including the following items, to ensure safety in the system if an abnormality occurs due to malfunction of the ZEN or another external factor affecting the ZEN operation. Not doing so may result in serious accidents.
	- Emergency stop circuits, interlock circuits, limit circuits, and similar safety measures must be provided in external control circuits.
	- The ZEN will turn OFF all outputs when its self-diagnosis function detects any error. As a countermeasure for such errors, external safety measures must be provided to ensure safety in the system.
	- The ZEN outputs may remain ON or OFF due to deposition or burning of the output relays or destruction of the output transistors. As a countermeasure for such problems, external safety measures must be provided to ensure safety in the system.
	- Provide double safety mechanisms to handle incorrect signals that can be generated by broken signal lines or momentary power interruptions.
- $\sqrt{!}$  WARNING Do not short the battery terminals or charge, disassemble, heat, or incinerate the battery. Do not subject the battery to strong shocks. Doing any of these may result in leakage, rupture, heat generation, or ignition of the battery. Dispose of any battery that has been dropped on the floor or otherwise subjected to excessive shock. Batteries that have been subjected to shock may leak if they are used.

#### $\sqrt{N}$  Caution Tighten the AC power supply terminal block screws to the torque specified in the manual. Loose screws can result in fire or faulty operation.

# <span id="page-11-0"></span>**2 Application Precautions**

Observe the following precautions when using the ZEN.

#### <span id="page-11-1"></span>**2-1 Circuit Design and Ladder Programming**

- Provide external interlock circuits, limit circuits, and other safety circuits in addition to any provided within the ZEN to ensure safety.
- The output relays or the output transistors may remain ON due to faults in internal circuits such as output relays or output transistors. As a countermeasure for such problems, external safety measures must be provided to ensure safety in the system.
- Always turn ON power to the ZEN before turning ON power to the I/O circuits. If the ZEN power supply is turned ON after the I/ O power supply, temporary errors may result in operation.
- The life of the output relays is largely affected by the switching conditions. Confirm the operation of the system under actual operating conditions and set the switching frequency to ensure that adequate performance will be provided. Insulation faults and burning in the ZEN may result if relays are used after their performance has deteriorated.

#### <span id="page-11-2"></span>**2-2 Installation**

- Install the ZEN according to instructions in the operation manual. Improper installation may cause faulty operation.
- Do not install the ZEN in locations subject to excessive noise. Malfunction may occur.
- Do not allow the ZEN to fall during installation.
- Be sure that all the mounting screws on the ZEN and Expansion I/O Unit are tightened to the torque specified in the manual. Incorrect tightening torque may result in malfunction.
- Use with the cover of the computer connector mounted. Using without the cover may result in malfunction due to dust or other foreign matter.
- Be sure that the DIN rail mounting levers, Expansion I/O Units, Memory Cassettes, Battery Units, cable connectors, and other items with locking devices are properly locked into place. Improper locking may result in malfunction.

### <span id="page-11-3"></span>**2-3 Wiring and Connections**

• Use the wires specified in this manual when wiring. Use straight crimp terminals when connecting loose wires.

#### *Application Precautions* **2**

- Provide circuit breakers and other safety measures to provide protection against shorts in external wiring.
- Use separate wiring ducts for signal wires from those used for power supply and high-voltage lines.
- Always check polarity when connecting cables.
- Leave the label attached to the Unit when wiring. Removing the label may result in malfunction if foreign matter enters the Unit.
- Remove the label after the completion of wiring to ensure proper heat dissipation. Leaving the label attached may result in malfunction.
- Tighten the terminal block screws to the torque specified in the manual.
- Wire the ZEN according to instructions in the operation manual. Improper installation may cause faulty operation.

#### <span id="page-12-0"></span>**2-4 I/O Connections and Startup Precautions**

- Use the Units only with the power supplies and voltages specified in the operation manual. Other power supplies and voltages may damage the Units.
- Take measures to stabilize the power supply to conform to the rated supply if it is not stable.
- Do not apply voltages exceeding the rated input voltage to input circuits. The input circuits may be destroyed.
- Do not apply voltages exceeding the maximum switching capacity to output circuits. The output circuits may be destroyed.
- Double-check all wiring before turning ON the power supply. Incorrect wiring may result in burning.
- Check the user program for proper execution before actually running it on the Unit. Not checking the program may result in an unexpected operation.

#### <span id="page-12-1"></span>**2-5 Handling**

- Use, store, and transport the ZEN under the limits given for general specifications in this manual.
- Do not attempt to disassemble, repair, or modify any Units. Any attempt to do so may result in malfunction, fire, or electric shock.
- Always turn OFF the power supply to the ZEN before attempting any of the following.
	- Assembling the ZEN.
	- Attaching or removing the Expansion I/O Unit.
	- Connecting or disconnecting any cables or wiring.
- Attaching or removing the Memory Cassette.
- Attaching or removing the Battery Unit.
- Confirm that no adverse effect will occur in the system before attempting any of the following. Not doing so may result in an unexpected operation.
	- Changing the operating mode.
	- Using the button switches.
	- Changing bit status or parameter settings.
- Before touching a Unit, be sure to first touch a grounded metallic object in order to discharge any static build-up.
- Do not pull on the cables or bend the cables beyond their natural limit. Doing either of these may break the cables.
- Do not place objects on top of the cables or other wiring lines. Doing so may break the cables.
- Do not short the battery terminals or charge, disassemble, heat, or incinerate the battery. Do not subject the battery to strong shocks. Doing any of these may result in leakage, rupture, heat generation, or ignition of the battery. Dispose of any battery that has been dropped on the floor or otherwise subjected to excessive shock. Batteries that have been subjected to shock may leak if they are used.
- Abide by all local ordinances and regulations when disposing of the ZEN.

#### <span id="page-13-0"></span>**2-6 Maintenance**

- When replacing parts, be sure to confirm that the rating of a new part is correct.
- When replacing a Unit, transfer to the new Unit and confirm all settings for clock data, internal holding bits, holding timers, and counter before starting operation again.

#### <span id="page-13-1"></span>**2-7 Transportation and Storage**

- Use special packaging boxes when transporting the ZEN and do not subject it to excessive shock or vibration or drop it during shipment.
- Store the ZEN in the following temperature and humidity ranges without condensation or icing.

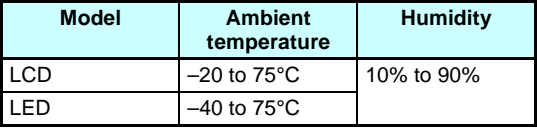

## <span id="page-14-0"></span>**3 Operating Environment Precautions**

Do not operate the control system in the following places.

- Where the ZEN is exposed to direct sunlight.
- Where the ambient temperature or humidity is beyond the specified ranges.
- Where the ZEN may be affected by condensation due to radical temperature changes.
- Where there is any corrosive or inflammable gas.
- Where there is excessive dust, saline air, or metal powder.
- Where the ZEN is affected by vibration or shock.
- Where any water, oil or chemical may splash on the ZEN.
- Any other place with conditions beyond those specified in the general specifications.

Take appropriate and sufficient countermeasures when installing systems in the following locations:

- Locations subject to static electricity or other forms of noise.
- Locations subject to strong electromagnetic fields.
- Locations subject to possible exposure to radioactivity.
- Locations close to power supplies.

## <span id="page-14-1"></span>**4 Conformance to EC Directives**

#### <span id="page-14-2"></span>**4-1 Applicable Directives**

- EMC Directives
- Low Voltage Directive

#### <span id="page-14-3"></span>**4-2 Concepts**

#### **EMC Directives**

OMRON devices that comply with EC Directives also conform to the related EMC standards so that they can be more easily built into other devices or the overall machine. The actual products have been checked for conformity to EMC standards (see the following note). Whether the products conform to the standards in the system used by the customer, however, must be checked by the customer.

EMC-related performance of the OMRON devices that comply with EC Directives will vary depending on the configuration, wiring, and other conditions of the equipment or control panel on which the OMRON devices are installed. The customer must, therefore, perform the final check to confirm that devices and the overall machine conform to EMC standards.

**Note** Applicable EMC (Electromagnetic Compatibility) standards are as follows:

EMS (Electromagnetic Susceptibility): EN61000-6-2 EMI (Electromagnetic Interference): EN50081-2

(Radiated emission: 10-m regulations)

#### **Low Voltage Directive**

Always ensure that devices operating at voltages of 50 to 1,000 VAC and 75 to 1,500 VDC meet the required safety standards for the ZEN (EN61131-2).

#### <span id="page-15-0"></span>**4-3 Conformance to EC Directives**

The ZEN complies with EC Directives. To ensure that the machine or device in which the ZEN is used complies with EC Directives, the ZEN must be installed as follows:

- **1.2.3...** 1. The ZEN must be installed within a control panel.
	- 2. You must use reinforced insulation or double insulation for the DC power supplies used for the communications power supply and I/ O power supplies.
	- 3. ZEN models complying with EC Directives also conform to the Common Emission Standard (EN50081-2). Radiated emission characteristics (10-m regulations) may vary depending on the configuration of the control panel used, other devices connected to the control panel, wiring, and other conditions.

You must therefore confirm that the overall machine or equipment complies with EC Directives.

#### <span id="page-15-1"></span>**4-4 Relay Output Noise Reduction Methods**

The ZEN conforms to the Common Emission Standards (EN50081-2) of the EMC Directives. However, noise generated by relay output switching may not satisfy these Standards. In such a case, a noise filter must be connected to the load side or other appropriate countermeasures must be provided external to the ZEN.

Countermeasures taken to satisfy the standards vary depending on the devices on the load side, wiring, configuration of machines, etc. Following are examples of countermeasures for reducing the generated noise.

#### **Countermeasures**

(Refer to EN50081-2 for more details.)

Countermeasures are not required if the frequency of load switching for the whole system with the ZEN included is less than 5 times per minute.

Countermeasures are required if the frequency of load switching for the whole system with the ZEN included is more than 5 times per minute.

#### **Countermeasure Examples**

When switching an inductive load, connect an surge protector, diodes, etc., in parallel with the load or contact as shown below.

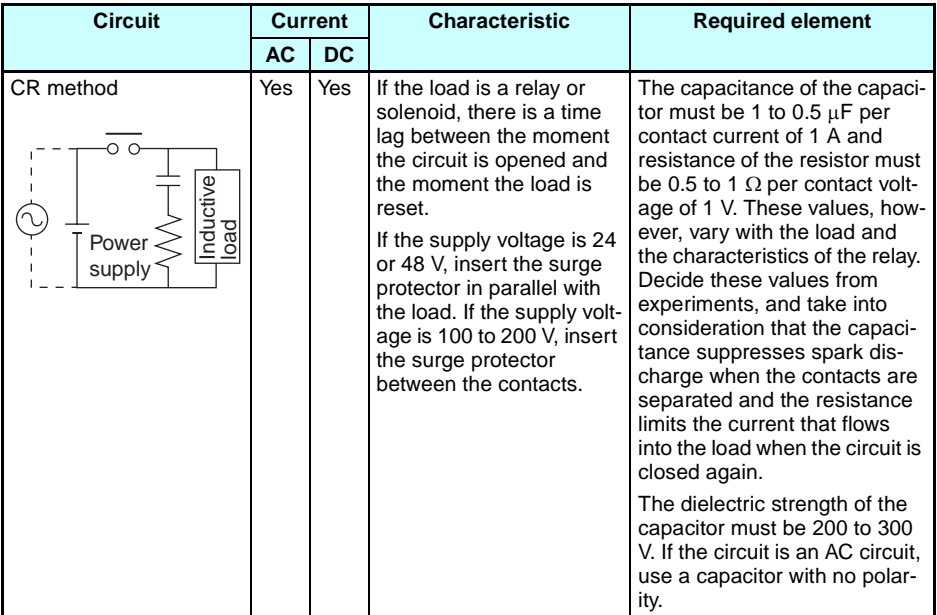

#### *Operating Mode at Startup* **5**

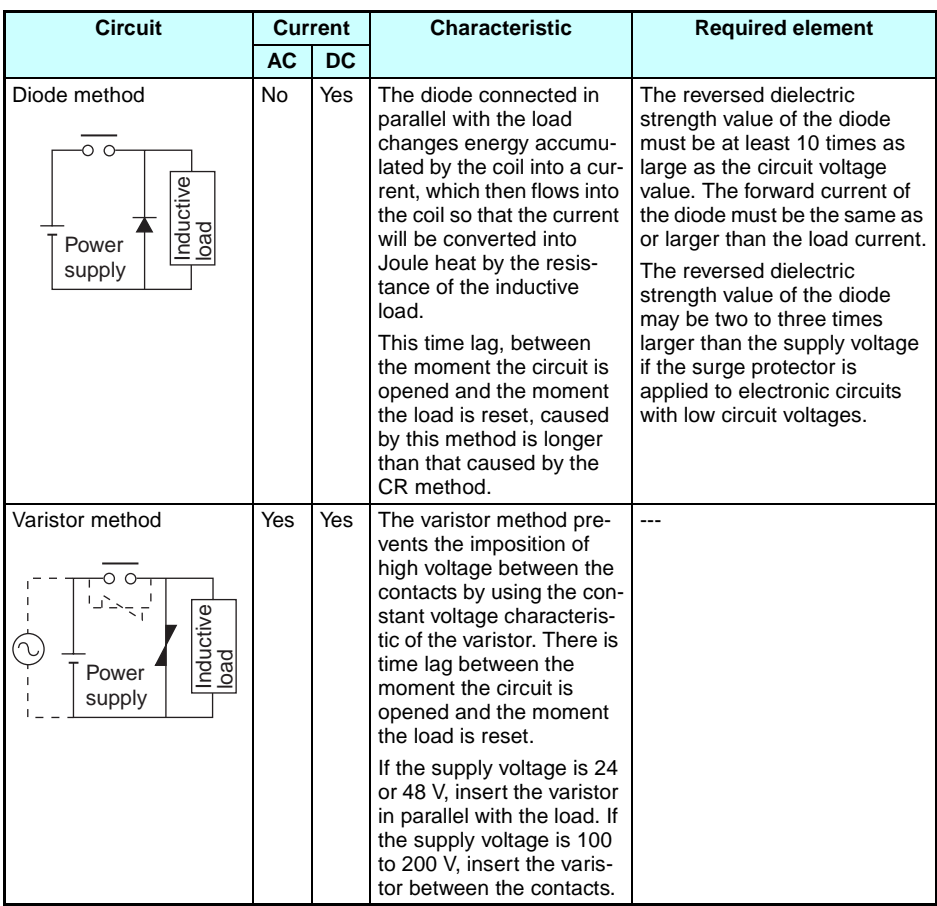

# <span id="page-17-0"></span>**5 Operating Mode at Startup**

The operating mode at startup depends on the model and the presence of a user program as shown in the following table.

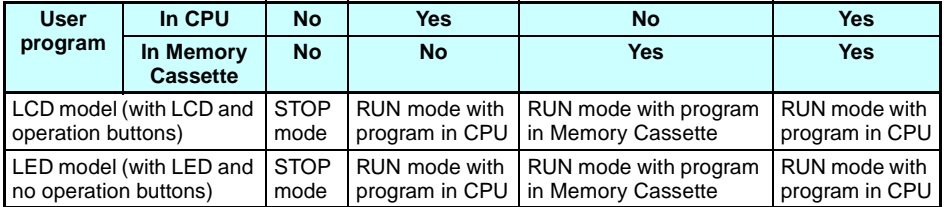

## <span id="page-18-0"></span>**6 Memory Backup**

The ladder program and settings are stored in EEPROM and thus will not be lost even if the power supply is turned OFF for an extended period of time (e.g., 2 days at 25°C). The status of the following data, however, is backed up by an internal capacitor, and may be lost if power is turned OFF for an extended period of time: ON/OFF status of holding bits (H), holding timers (#), and counters (C) and the prevent value areas. For models equipped with a clock/calendar, the time and date may be reset. Always reconfirm system operation before restarting operation after the power has been turned OFF for an extended period of time. We recommend that a Battery Unit be (optional) connected in any system in which power may be interrupted for an extended period of time.

# <span id="page-19-0"></span>**7 Version Upgrades**

The following table shows the relationship between the versions and functionality of the ZEN CPU Unit and ZEN Support Software

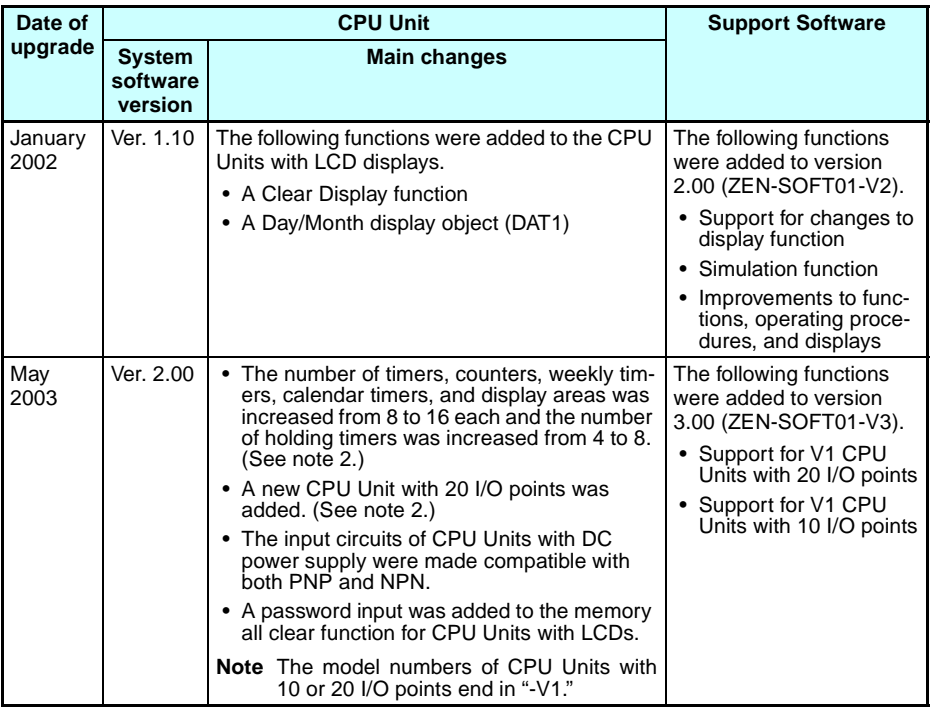

**Note** 1. The number of the system software version in the CPU Unit is not related to the model number. The system software version of CPU Units with LCDs can be read by selecting **SYSTEM INFO** from the **OTHER** Menu. "V02.00" will be displayed as the system software version for V1 CPU Units.

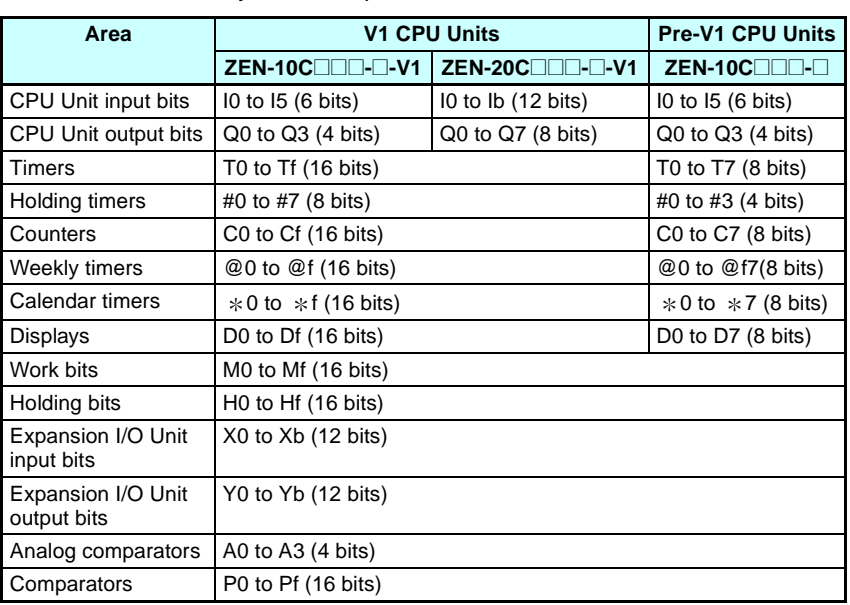

<span id="page-20-1"></span>2. Memory Area Comparison between V1 and Pre-V1 CPU Units

#### <span id="page-20-0"></span>**7-1 Application Precautions for Differences between Versions**

#### **Memory Cassette Compatibility**

Be aware of the following restrictions when using a Memory Cassette containing a program that was stored from a CPU Unit with a different version of system software.

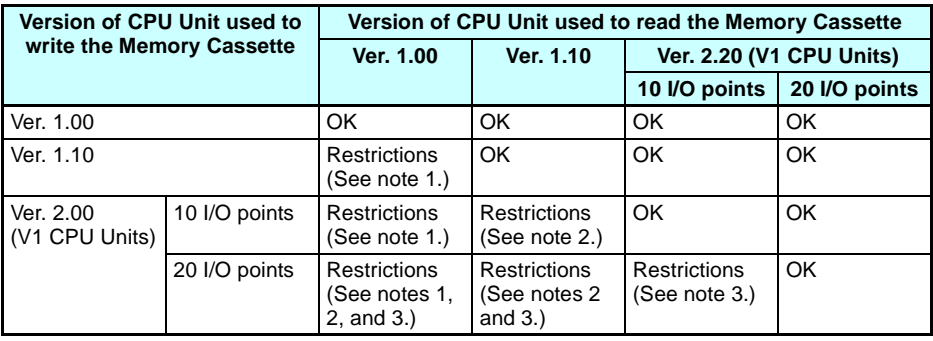

**Note** 1. The new display functions (display clear: -CD<sup> $\Box$ </sup> and day/month display: DAT1) cannot be used and will be ignored.

- 2. Only the memory area ranges supported by the pre-V1 CPU Units can be used for Timers, Holding Timers, Counters, Weekly Timers, Calendar Timers, and Displays (i.e., only half of each).
- 3. Only 6 inputs and 4 outputs can be used in the CPU Unit I/O bits. Any others will be ignored.

#### **Compatibility of Programs Depending on Support Software Version**

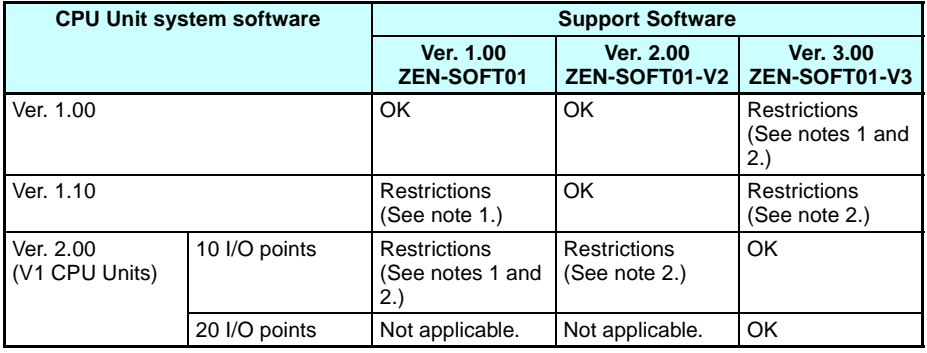

- **Note** 1. The new display functions (display clear: -CD<sup> $\Box$ </sup> and day/month display: DAT1) cannot be used and will be ignored.
	- 2. Only the memory area ranges supported by the pre-V1 CPU Units can be used for Timers, Holding Timers, Counters, Weekly Timers, Calendar Timers, and Displays (i.e., only half of each).

#### <span id="page-21-0"></span>**7-2 CPU Units Covered in this Manual**

The material in this manual is based on the memory areas of the V1 CPU Units. If you are using a pre-V1 CPU Unit, the sizes of some of the memory areas will be different. Refer to [page xxii](#page-20-1) for details.

Also, the I/O circuits and I/O terminal arrangements for CPU Units for DC power supply different between V1 and pre-V1 CPU Units, as described in the following table. Refer to [page 38](#page-60-0) for details

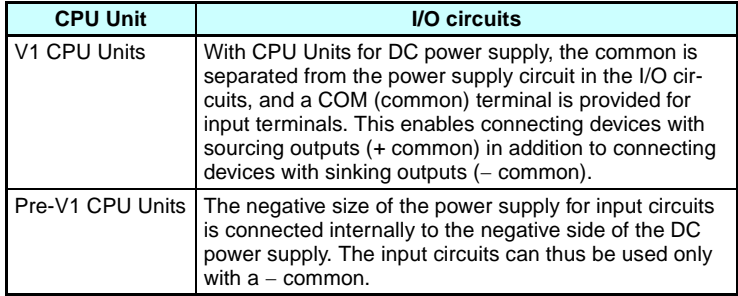

# **SECTION 1 Outline**

<span id="page-23-0"></span>This section gives an outline of the ZEN, including example applications, the system configurations and basic operations.

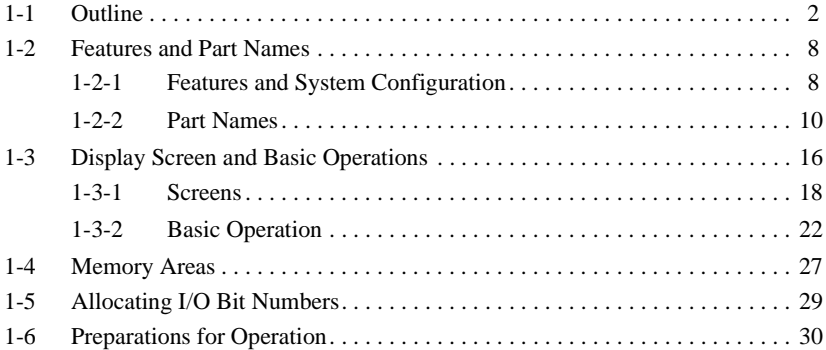

### <span id="page-24-0"></span>**1-1 Outline**

The ZEN Programmable Relay is an extremely small programmable controller that provides 10 programmable I/O points (6 inputs and 4 outputs) to enable low-cost, small-scale automation. There is also a new model that provides 20 programmable I/O points (12 inputs and 8 outputs) along with 16 of each of the following: Timers, counters, displays, etc.

In this manual, the ZEN Programmable Relay is referred to as merely the "7FN"

The ZEN comes in basically two types: LCD and LED.

- LCD Type: LCD screen and operation buttons
- LED Type: No LCD screen or operation buttons

The following pages provide a few examples of the way the ZEN meets a wide variety of application needs.

#### **Low-cost, Small-scale Automatic Control**

One CPU Unit provides 12 inputs and 8 outputs (with CPU Unit with 20 I/O points).

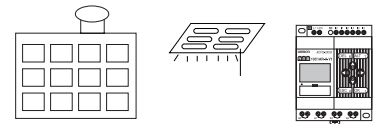

Water-supply facilities in apartments, lighting control in

#### **Easy Operation with an Inexpensive Controller**

Ladder programming is possible directly from a LCD-type CPU Unit. Ladder programs can be easily copied to low-cost LED-type CPU Units by using Memory Cassettes (optional).

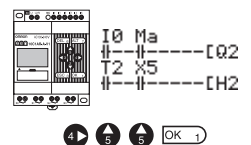

#### **Smaller Control Panels**

The ZEN is very small at 90 x 70 x 56 mm (H x W x D) and mounts essentially anywhere.

**Note** Dimensions are 90 x 122.5 x 56 mm (H x W x D) for CPU Units with 20 I/O points.

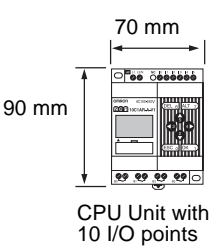

#### **Less Assembly and Wiring Time Required for Control Panels**

Simple one-touch DIN Track mounting. Built-in timers and counters so only power supply and I/O circuit wiring required.

Solid wires can be easily connected using only a screwdriver.

Refer to page [33.](#page-55-2)

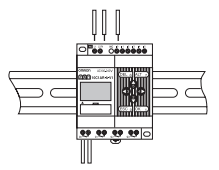

#### **Future System Expandability**

I/O capacity can be expanded to up to 24 inputs and 20 outputs by connecting 3 Expansion I/O Units. Refer to page [9](#page-31-0) and [33.](#page-55-1)

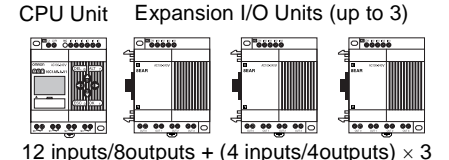

#### **Power Failure Countermeasures**

EEPROM backs up the program and system settings data when no power is supplied to the ZEN.

Use a Battery Unit (optional) to back up work bits, holding timers, counters, and date/time data.

Refer to page [96](#page-118-1).

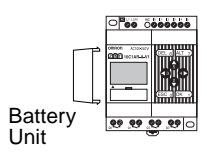

#### **Easy Saving and Copying of Programs**

Use an optional Memory Cassette to easily save and copy programs.

Refer to page [97](#page-119-1).

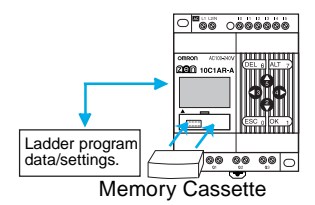

#### **Programming and Monitoring from a Personal Computer**

Windows-based ZEN Support Software is available and provides a complete simulation function.

Refer to page [99](#page-121-1).

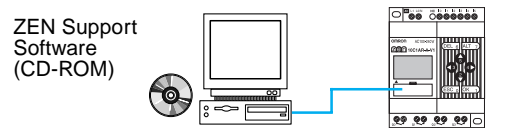

#### **Greater Switching Capacity**

The output contacts have 8-A switching capacity (250 VAC). All contacts are independent (for CPU Units with 10 I/O points).

Refer to page [45.](#page-67-0)

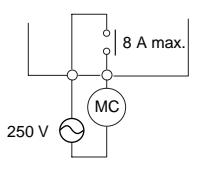

#### **AC Inputs**

For CPU Units with AC power supply inputs, 100 to 240 VAC can be directly connected.

Refer to page [35.](#page-57-0)

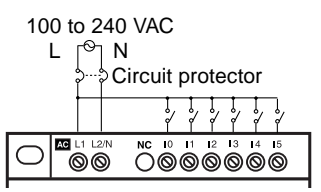

#### **Easy Program Design**

There are 4 different operations that can be set for bit outputs. Selfholding bits also can be easily programmed.

Refer to page [58.](#page-80-0)

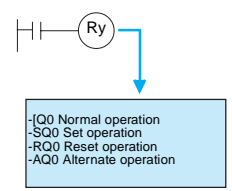

#### **Complicated Timers without Additional Programming**

Any of the 16 timers support 4 types of operation and 3 timing ranges.

There are also 8 built-in holding timers that hold data during power interruptions.

Refer to page [67.](#page-89-1)

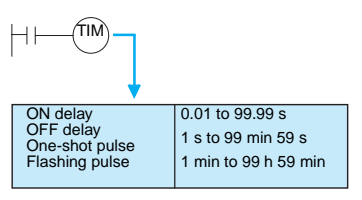

#### *Outline* **Section 1-1**

#### **Incremental and Decremental Counters**

There are 16 built-in counters that can be switched between incrementing and decrementing.

Use Comparators to enable programming multiple outputs from a counter.

Counters: Refer to page [70](#page-92-1).

Comparators: Refer to page [79.](#page-101-1)

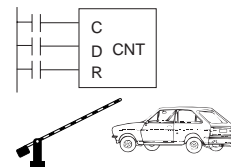

Control number of cars entering and leaving a car park.

#### **Season- or Day-dependent Operating Times**

CPU Units with built-in calendar and clock functions have 16 weekly timers and 16 calendar timers. Seasonal control is possible using calendar timers and day/time control is possible with weekly timers.

Weekly timers: Refer to page [72.](#page-94-1)

Calendar timers: Refer to page [74.](#page-96-1)

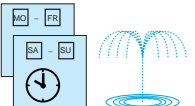

For gardens, parks, and recreational ponds.

#### **Direct Analog Inputs**

CPU Units with DC power supply inputs have 2 analog input points (0 to 10 V) and 4 analog comparators.

Refer to page [75](#page-97-1).

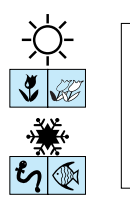

Temperature control for hot houses and tanks. Prevent freezing of swimming pools.

#### **Easier Maintenance**

Use the display function in LCD-type CPU Units to display user-set messages, the date, time, or other data. Button switches can also be used as input contacts. Applications include usage as a simple display operation panel.

Refer to page [82.](#page-104-1)

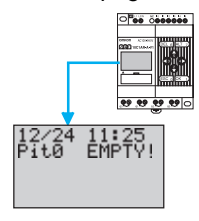

#### **Longer Backlight for Dark Situations**

The automatic cutout time for the backlight for LCD-type CPU Units can be set to 2, 10, or 30 minutes, or set to operate continuously. With the display function, the backlight can also be set to turn ON when a message is displayed.

Refer to page [92.](#page-114-1)

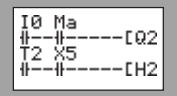

#### **Prevent Chattering and Noise-related Malfunctions**

Set the input filters to extend the filter timer and prevent malfunctions. Refer to page [90.](#page-112-1)

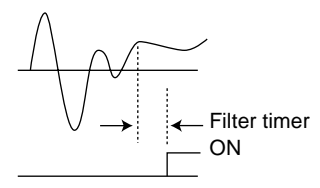

#### **Exporting Systems Overseas**

Display for LCD-type CPU Units is available in 6 languages. A Summertime function also supported.

Changing display language: Refer to page [50](#page-72-1).

Summertime settings: Refer to page [93](#page-115-2).

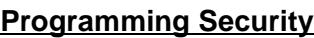

Programs can be protected by setting a password.

Refer to page [88](#page-110-1).

# <span id="page-30-0"></span>**1-2 Features and Part Names**

#### <span id="page-30-1"></span>**1-2-1 Features and System Configuration**

The ZEN is small but has a wide range of functions and is easy to use. The ZEN facilitates small-scale automatic control.

#### **LCD-type CPU Unit Features**

- Simple button-operated programming.
- Highly visible, backlit LCD.
- Adjustable automatic cutout time for the backlight.
- Adjustable contrast for the LCD screen.
- Six-language display.
- Display function for user-set messages (4 lines x 12 characters), time, or timer, counter, or analog-converted value displays.
- Button switches allowing operation buttons to be used as input contacts.
- Built-in weekly and calendar timers to allow simple seasonal, daily, or time-based operation.

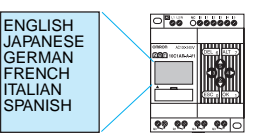

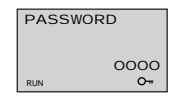

 $(3)$  (9)  $(5)$   $(4)$   $\overline{0}$   $\overline{0}$ 

#### **LCD-type and LED-type CPU Unit Features**

- Both 100 to 240-VAC and 24-VDC power supply models available.
- Built-in analog comparator for temperature control and other analog applications (provided on CPU Units with DC power supply inputs, two analog inputs 0 to 10 V).
- Input filter settings to prevent noise-related malfunctions for both CPU Units and Expansion I/O Units.
- Program and settings data backed up on built-in EEPROM.
- Programming using ladder diagrams.
- <span id="page-31-0"></span>• Password function to protect programs.

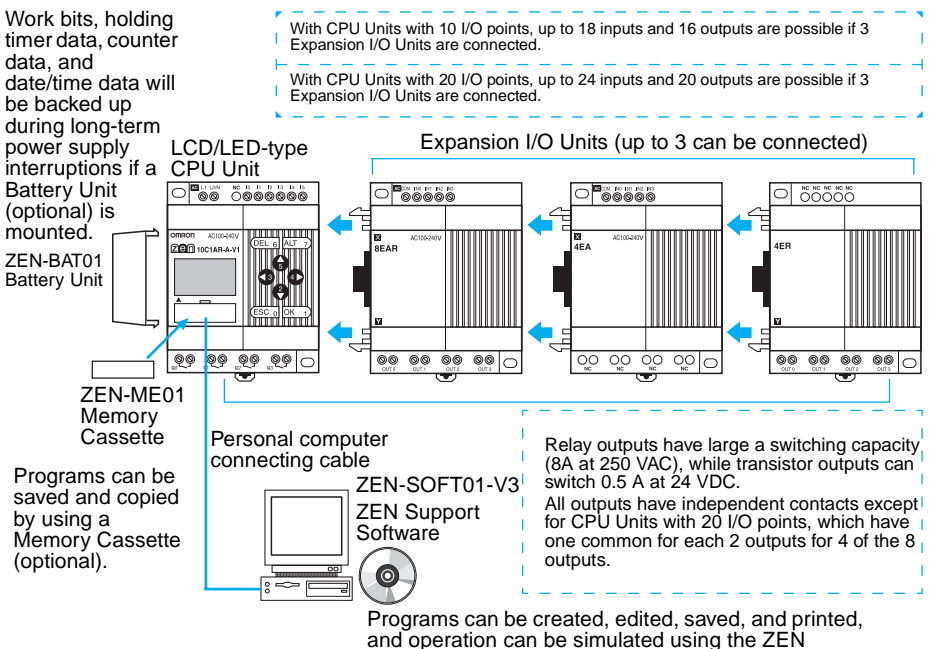

Support Software (optional).

#### <span id="page-32-0"></span>**LCD-type CPU Units with 10 I/O Points (with LCD and Operation Buttons)**

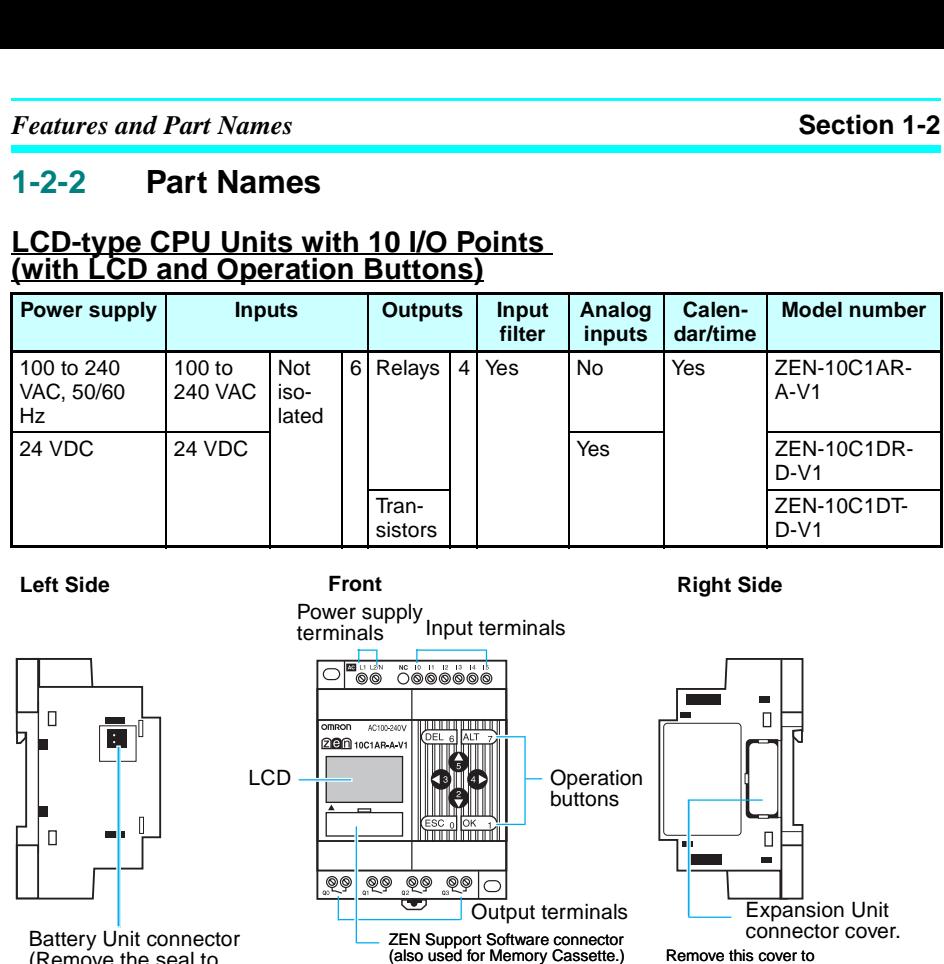

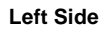

**Front**

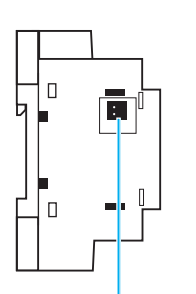

 $LCD \frac{1}{2}$   $\frac{1}{2}$   $\frac{1}{2}$  buttons **Output terminals** ZEN Support Software connector (also used for Memory Cassette.)

Power supply<br>terminals blaput terminals

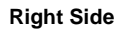

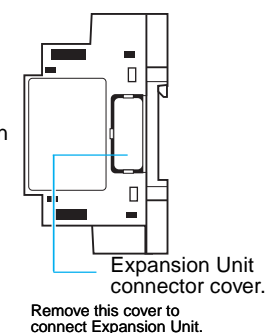

Battery Unit connector (Remove the seal to connect the Battery Unit.)

#### **LCD-type CPU Units with 20 I/O Points (with LCD and Operation Buttons)**

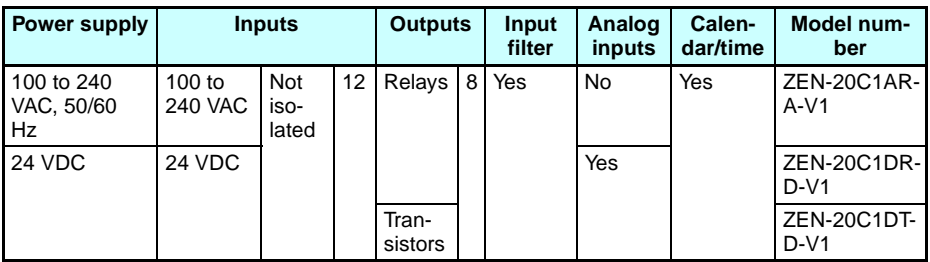

#### **Left Side**

#### **Front**

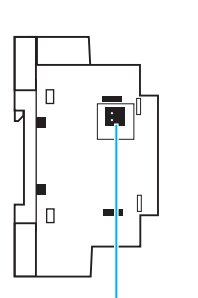

Battery Unit connector (Remove the seal to connect the Battery Unit.)

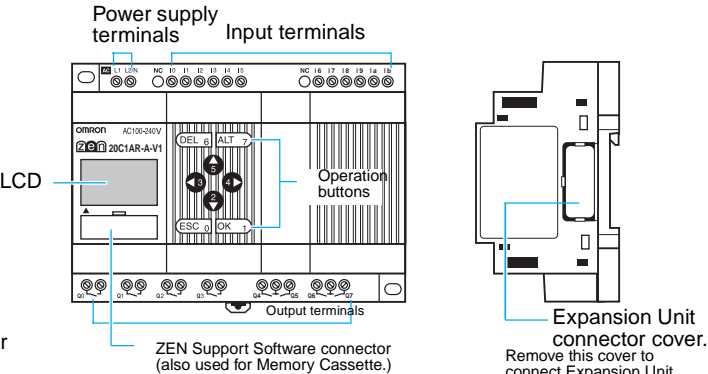

# **Right Side**

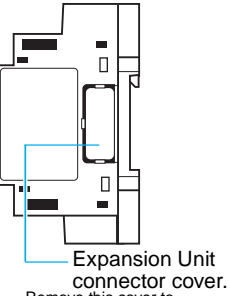

Remove this cover to<br>connect Expansion Unit.

#### **LED-type CPU Units with 10 I/O Points (without LCD/Operation Buttons)**

The ZEN is also available in an LED type that provides full operating functionality, but no direct programming input. The ZEN Support Software or a Memory Cassette containing a program is required.

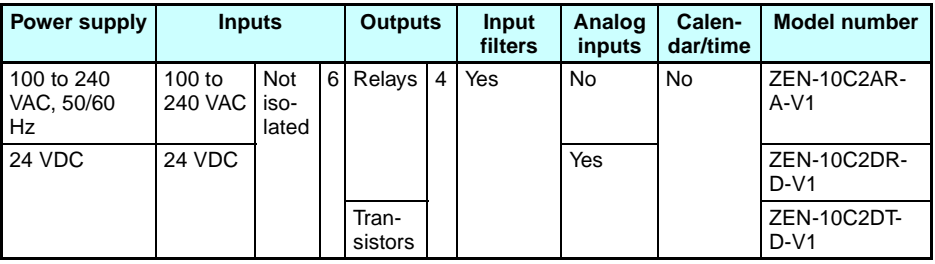

**Left Side Front**

**Right Side**

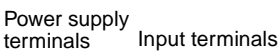

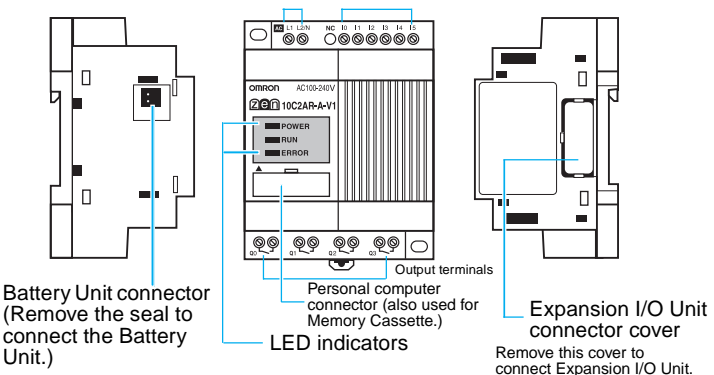

#### **Indicators**

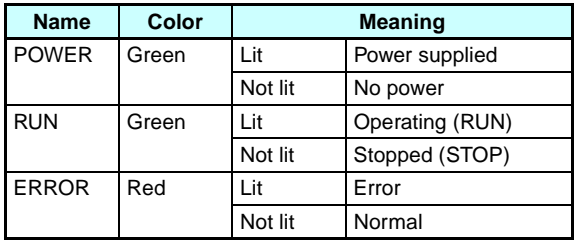

#### **LED-type CPU Units with 20 I/O Points (without LCD/Operation Buttons)**

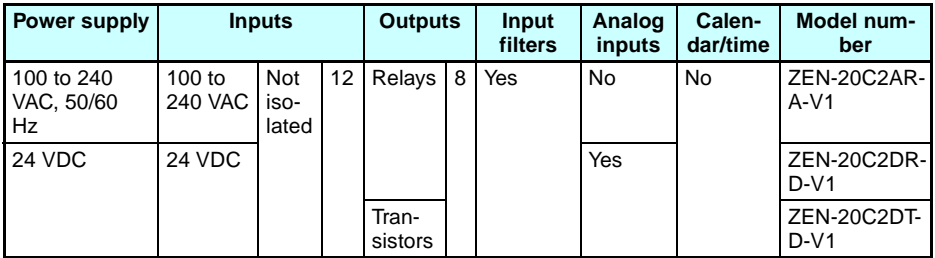

**Left Side Front**

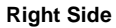

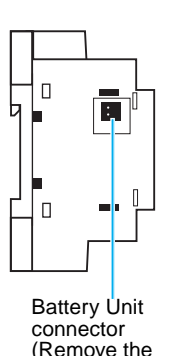

seal to connect

Power supply<br>terminals Input terminals

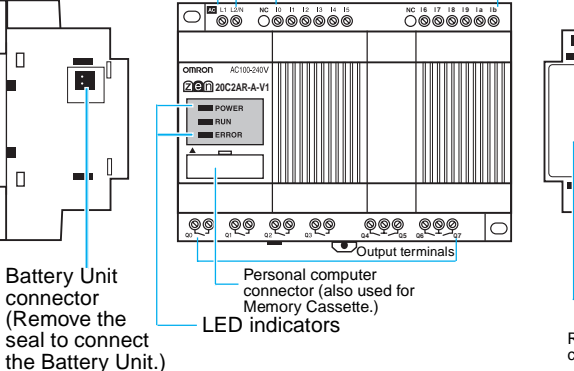

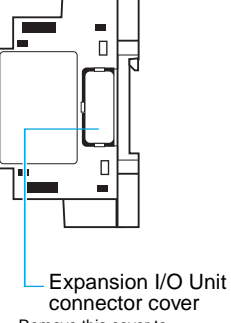

Remove this cover to connect Expansion I/O Unit.

#### **Indicators**

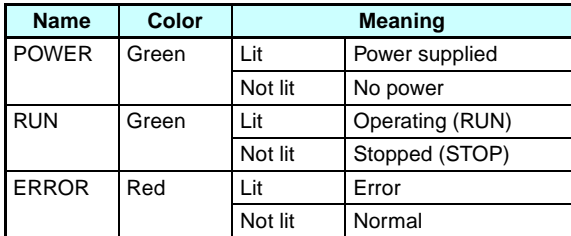
## **Differences between LCD- and LED-type CPU Units**

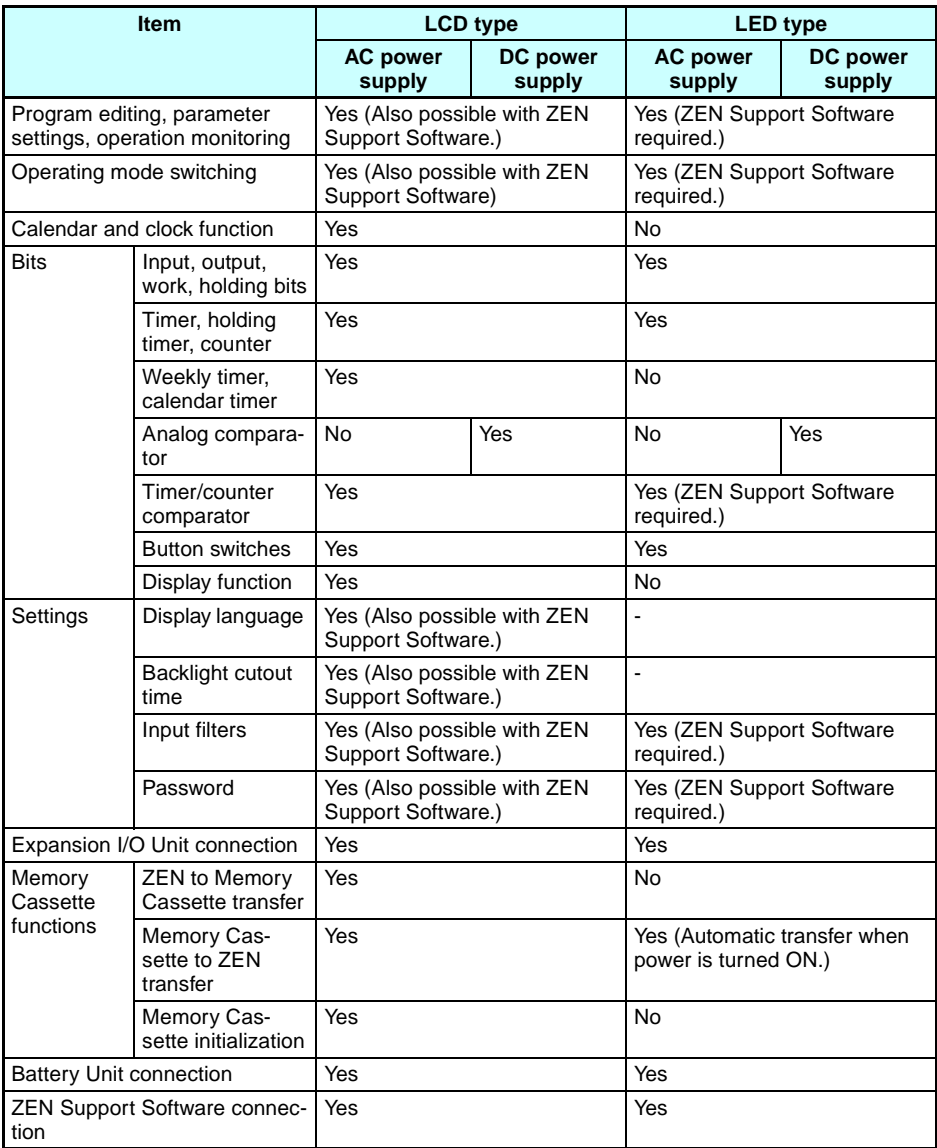

## **Expansion I/O Units**

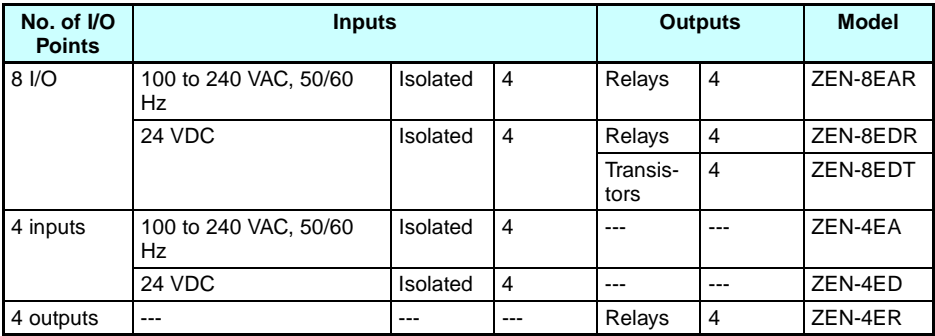

#### **Left Side Front**

**Right Side**

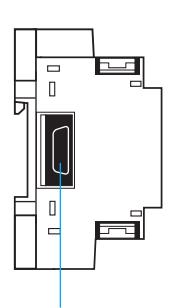

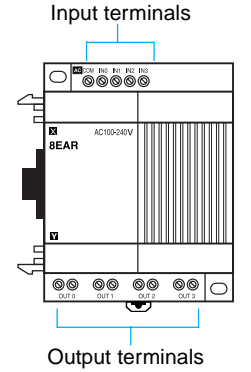

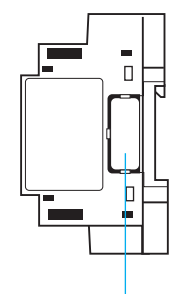

Expansion Unit connector **Couput terminals** Expansion Unit connector cover.

Remove this cover to connect Expansion I/O Unit.

# **1-3 Display Screen and Basic Operations**

The display screen for the LCD-type CPU Units and the operations of the buttons are shown below.

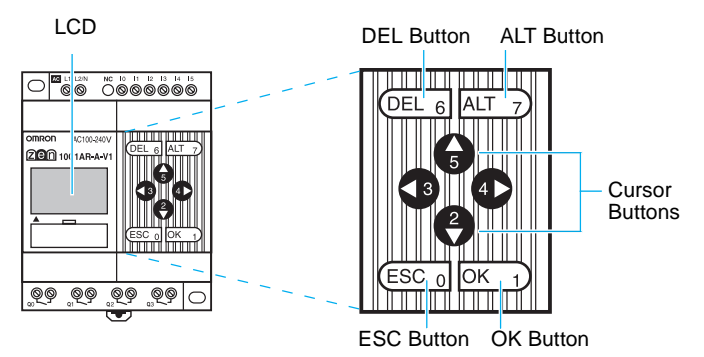

### **Icon Meanings**

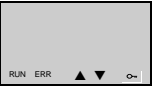

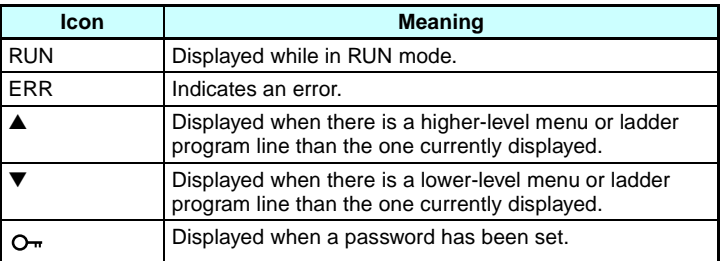

## **Operation Button Names and Operations**

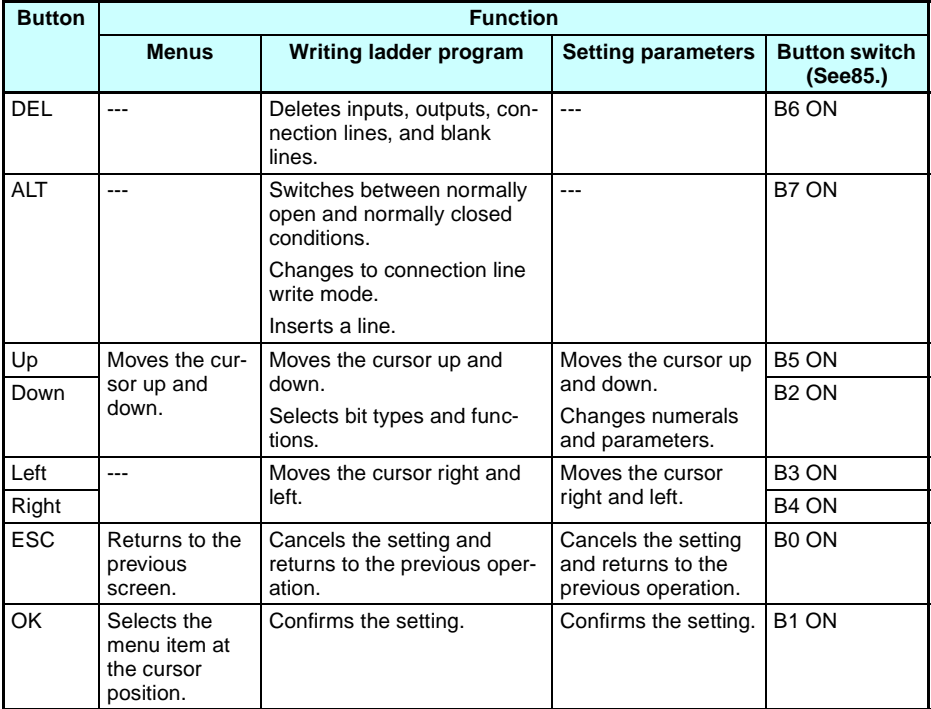

## **1-3-1 Screens**

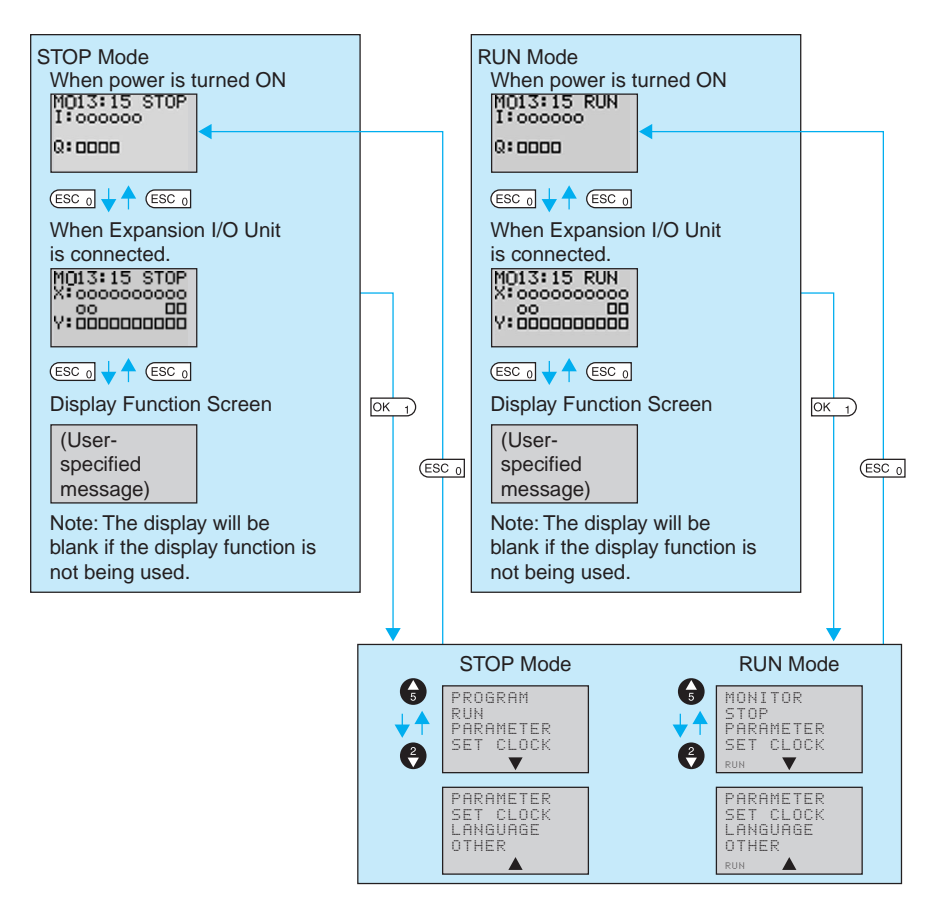

## **Display Screens**

SA: Saturday

#### **Main Screen**

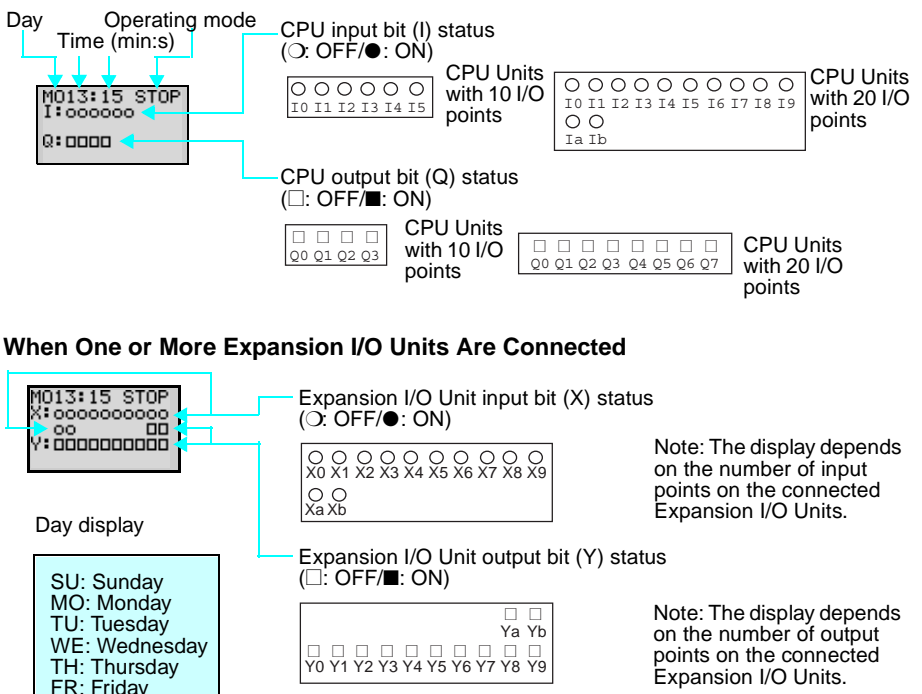

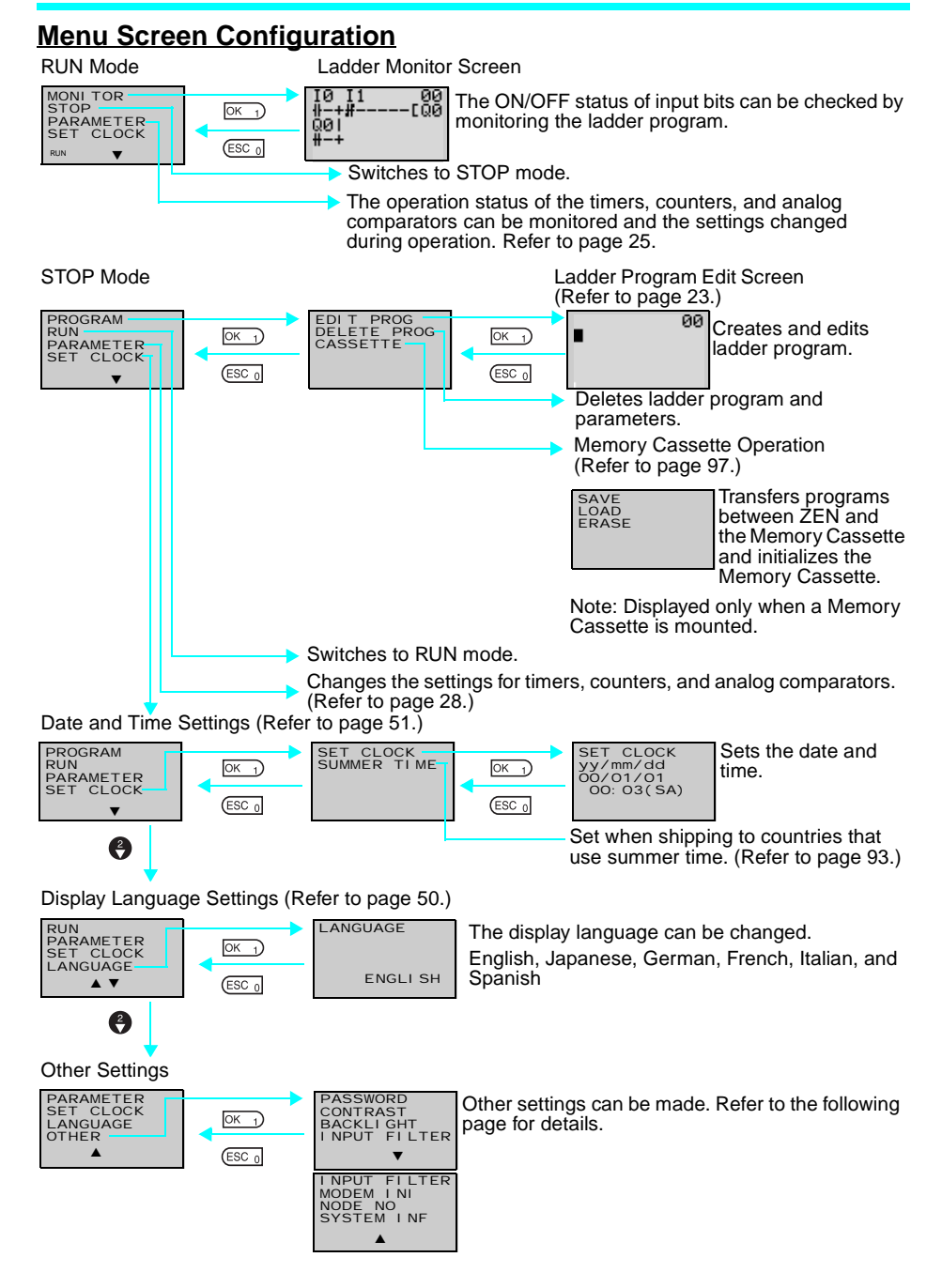

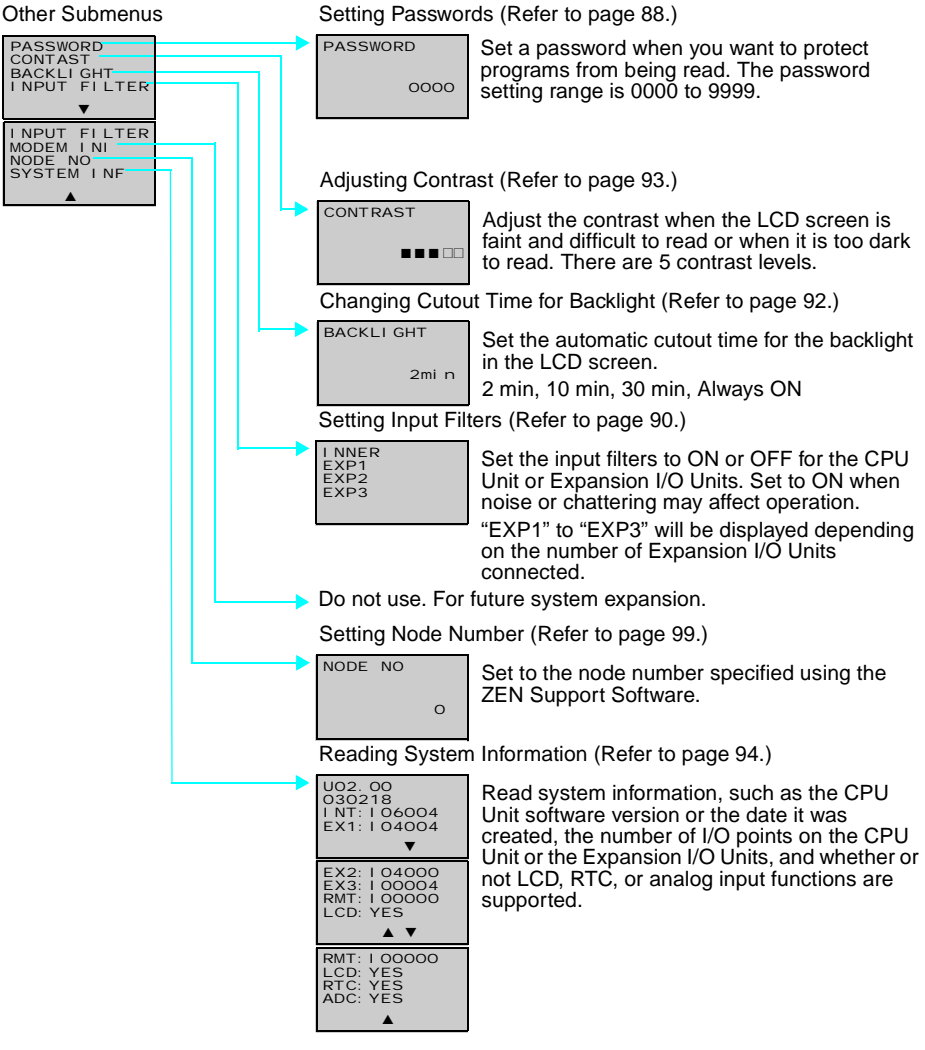

## **1-3-2 Basic Operation**

## **Menu Selection Example**

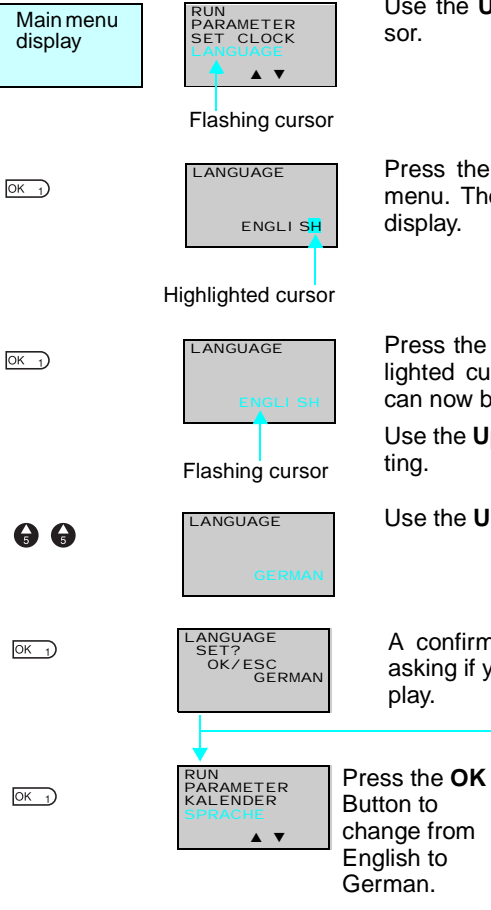

e the Up/Down Buttons to move the cur-

ess the OK Button to select the flashing nu. The settings will flash on a reversed plav.

ess the OK Button to change from a highlited cursor to a flashing cursor. Settings now be changed.

e the **Up/Down** Buttons to change the setting.

e the Up Button to select **GERMAN**.

confirmation message will be displayed king if you want to change to German disıy.

> RUN PARAMETER SET CLOCK LANGUAGE ▲ ▼

from to

Press the **ESC** Button to cancel the change and return to the previous screen.

## <span id="page-45-0"></span>**Example Operation in the Ladder Program Edit Screen**

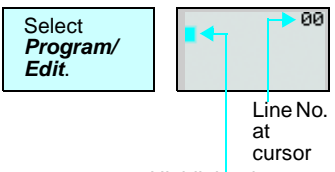

Highlighted cursor

 $OK<sub>1</sub>$ 

 $\Phi_{\mathbf{a}}^{\Theta}$ 

 $OK<sub>1</sub>$ 

 $\mathbf{0} \mathbf{B} \mathbf{C}$ 

 $OK<sub>1</sub>$ 

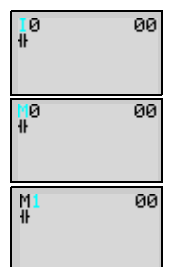

 $\frac{M1}{4}$ 

 $M_1$ ្រុ

M1 Y2<br>#--#

00

00

00

The highlighted cursor will appear in the initial write position. During highlighted cursor display, the cursor can be moved to the input or output write positions.

Up/Down Buttons: Move the highlighted cursor up and down.

Left/Right Buttons: Move the highlighted cursor Left/Right.

Press the **OK** Button at the input write position to display the input default setting IO and the normally open condition symbol. "I" will flash.

• Flashing Cursor at the I Position Up/Down Buttons: Change the bit type. Right Button: Moves the flashing cursor to the right.

OK Button: Sets the bit type and moves the flashing cursor to the bit address position.

• Flashing Cursor at the 0 Position Up/Down Buttons: Change the bit address. OK Button: Completes the writing of the

bit.

• Switching between Normally Open and Normally Closed Conditions You can use the ALT Button to switch between the N.O. and N.C. conditions, regardless of the position of the flashing cursor.

When the first input has been written, the highlighted cursor moves to the next input position.

Use the above procedure to enter program input conditions in series.

When writing serial inputs, the connecting line between inputs is drawn automatically.

### *Display Screen and Basic Operations* **Section 1-3**

 $ALT$  7)

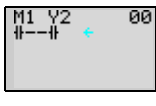

Press the **ALT** Button with the highlighted cursor in the input writing position to change the cursor to a flashing left arrow to enable connecting lines to be drawn.

Up/Down Buttons: Draw vertical connecting lines.

Left/Right Buttons: Draw horizontal connecting lines.

Press the **Right** Button twice to draw a line to the output bit. The cursor will change to a highlighted cursor at the output bit write position.

Press the **OK** Button at the output bit write position to display the default output Q0. Q will flash.

• Flashing Cursor at the Q (Bit Type) Position

Up/Down Buttons: Change the type of output

Right/Left Buttons: Move the flashing cursor.

OK Button: Sets the bit type and moves the flashing cursor to the bit address position.

• Flashing Cursor at the (Additional Output Function) Position

Up/Down Buttons: Selects the additional output function

OK Button: Sets the additional output function and moves the flashing cursor to the bit address position.

• Flashing Cursor at the 0 (Bit Address) Position

Up/Down Buttons: Select the bit address OK Button: Completes the output write.

Press the **OK** Button to complete the bit write and to move the highlighted cursor to the first input position ON the next line.

Press the **ESC** Button to complete the writing of the ladder program and to return to the menu screen.

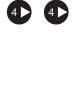

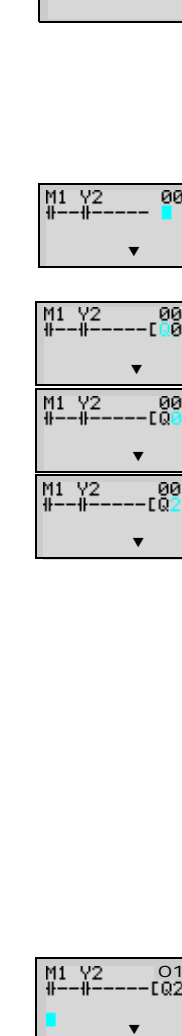

M1 - Y2<br>#——#—

00

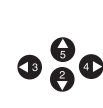

 $OK_1$ 

 $OK<sub>1</sub>$ 

M1 Y2

 $-01$ 

 $\blacksquare$ 

 $OK<sub>1</sub>$ 

## <span id="page-47-0"></span>**Example Parameter Settings Screen Operation**

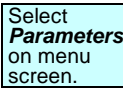

 $\mathbf{G}/\mathbf{\Theta}$ 

 $OK<sub>1</sub>$ 

 $OK<sub>1</sub>$ 

 $\Phi_{\mathbf{B}}^{\mathbf{G}}\mathbf{O}$ 

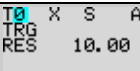

When Parameter is selected, the parameter settings are displayed.

### **(1) Selecting Parameters to Display**

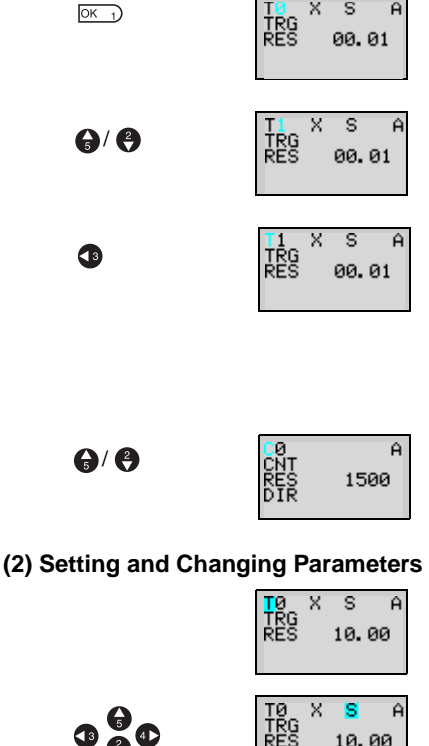

10.00

10.00

 $\cdot$ s A 10.00

 $MISA$ 

10.00

Á

TØ<br>TRG<br>RES

TØ<br>TRG<br>RES X

x

Press the **OK** Button to change the highlighted cursor to a flashing cursor.

Use the **Up/Down** Buttons to select another timer.

When multiple parameters of the same type have been selected, use the **Up/Down** Buttons to scroll through the numbers.

Press the **Left** Button to switch to another type, move the flashing cursor to the bit type position and use the **Up/Down** Buttons to select the bit type.

Move the flashing cursor to the bit type position and use the **Up/Down** Buttons to select another bit type.

#### Use the **Left/Right** Buttons to move the highlighted cursor to the parameter to be set.

Press the **OK** Button to confirm the set position. The cursor will change to a flashing cursor.

Use the **Up/Down** Buttons to set the parameter.

Press the **OK** Button to confirm the setting.

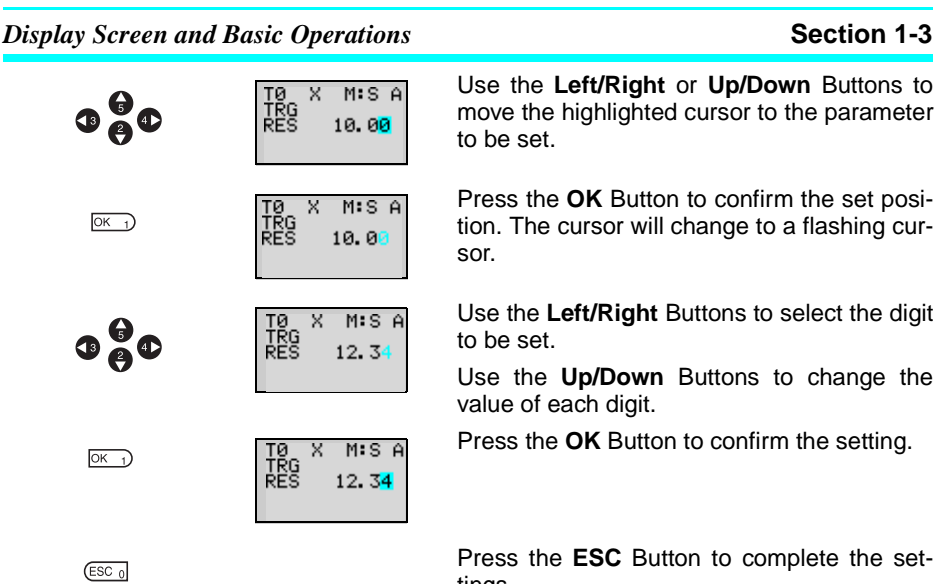

tings.

**Note** If the ESC Button is pressed while ladder program or parameter settings are being input, the input to that point will be canceled and the settings will return to the original settings.

# **1-4 Memory Areas**

## **I/O, Work, and Internal Holding Bits**

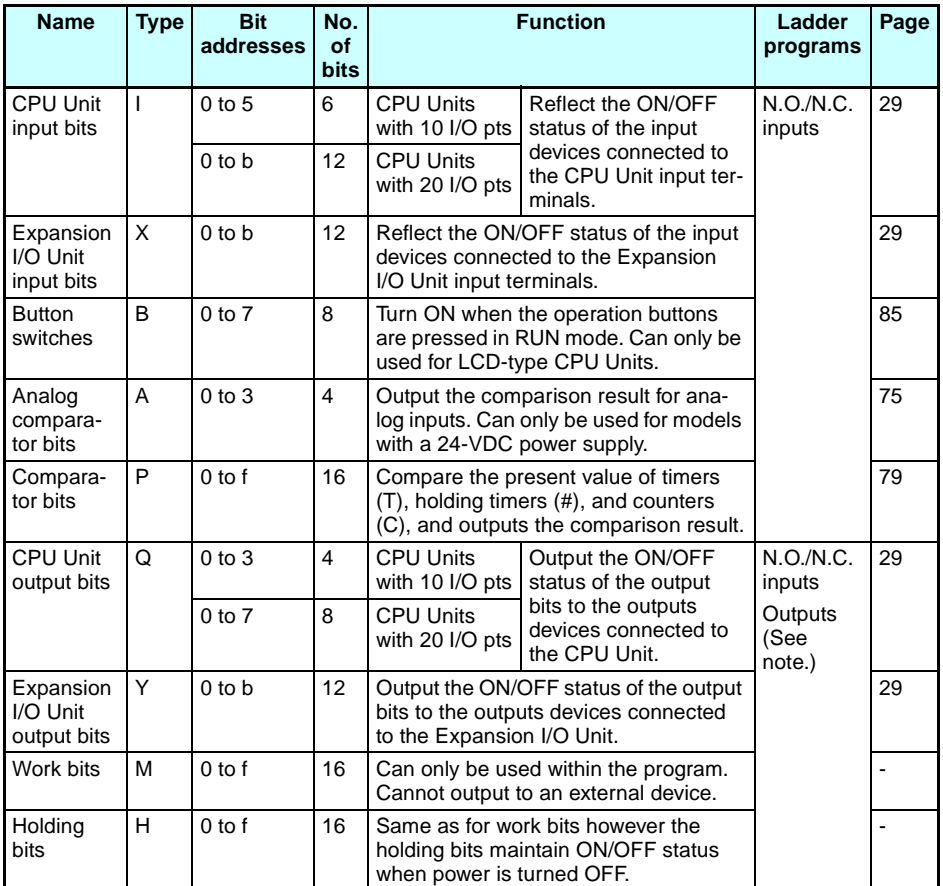

**Note** The following additional functions can be selected for bit outputs.

Execution condition Bit address Bit type Additional function ([, S, R, A)

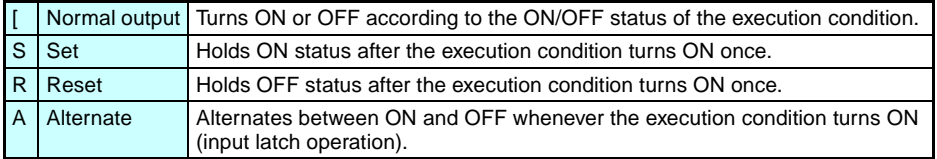

## <span id="page-50-0"></span>**Timers and Counters**

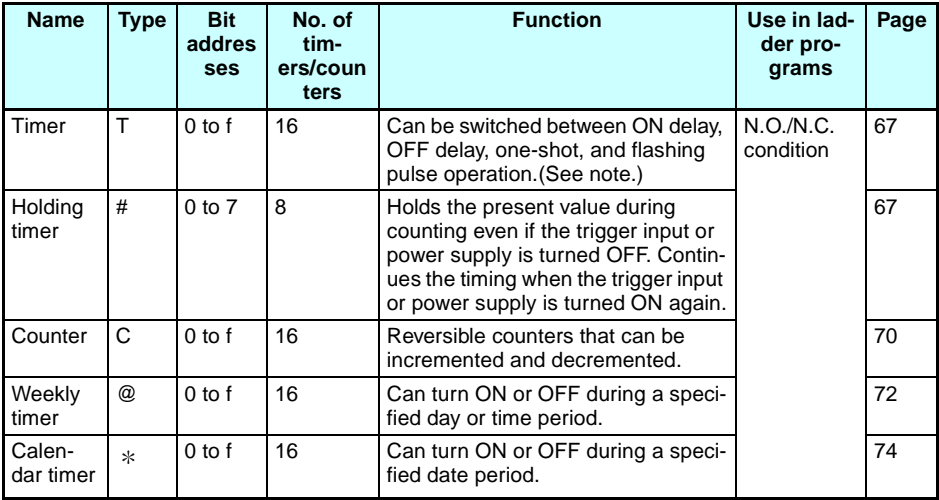

**Note** 1. The above memory areas are smaller for pre-V1 CPU Units.

2. Timers can switch between operations. Refer to page [59.](#page-81-0)

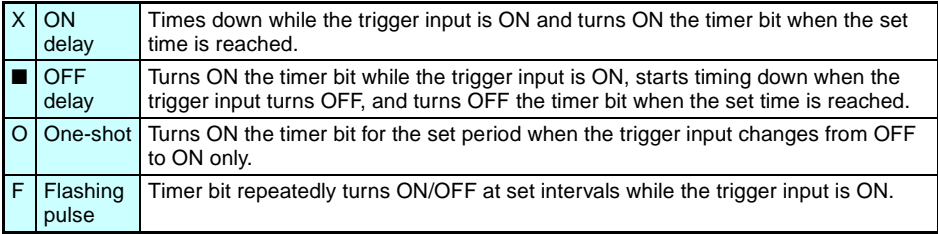

## **Display Bits**

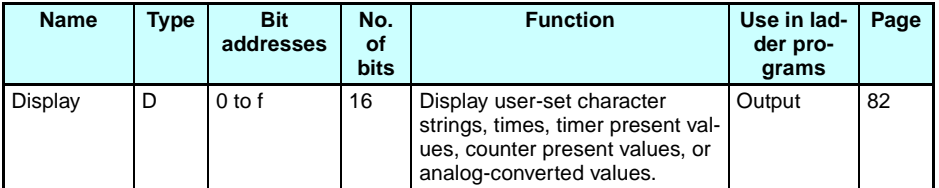

**Note** The above memory area is smaller for pre-V1 CPU Units.

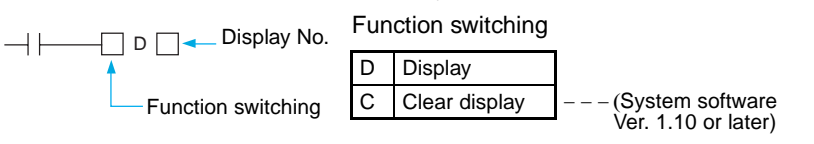

# <span id="page-51-0"></span>**1-5 Allocating I/O Bit Numbers**

For CPU Units with 10 I/O points, the input bit addresses I0 to I5 and output bit addresses Q0 to Q3 are always allocated to the CPU Unit.

For CPU Units with 20 I/O points, the input bit addresses I0 to Ib and output bit addresses Q0 to Q7 are always allocated to the CPU Unit.

Up to 3 Expansion I/O Units can be added and input bit addresses X0 to Xb and output bit addresses Y0 to Yb are allocated in the order the Units are connected.

## **Connection Example for 4-point Expansion Input Unit, 4-point Expansion Output Unit, and 8-point Expansion I/O Unit**

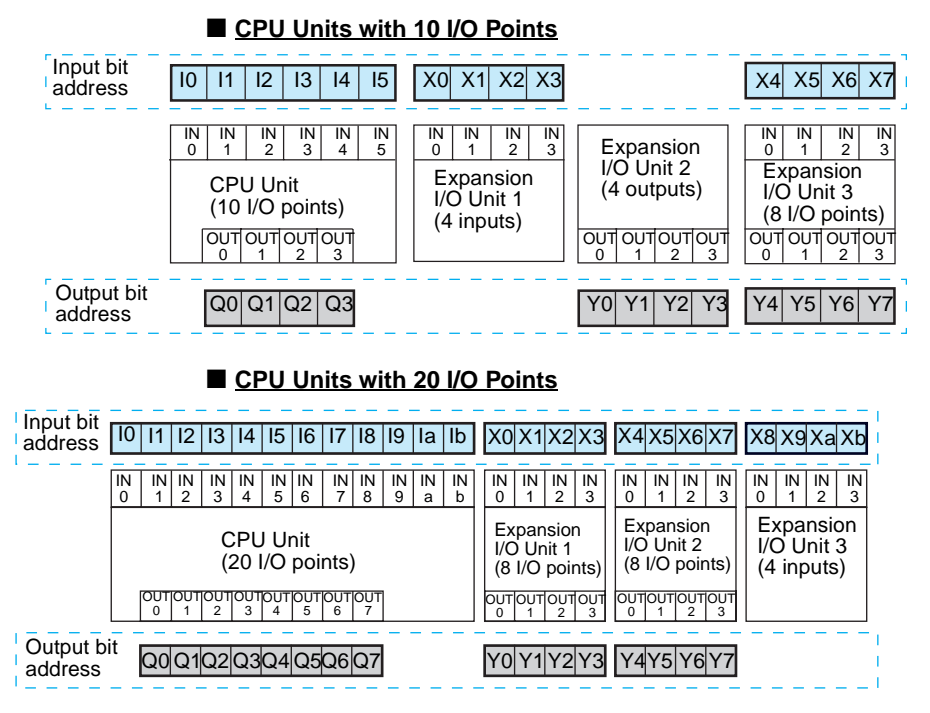

**Note** When an Expansion I/O Unit that does not have both inputs and outputs, such as the 4-point Input Unit and the 4-point Output Unit shown in the above diagram, the unused bit addresses are not allocated to that Unit and are used for the next Unit.

## *Preparations for Operation* **Section 1-6**

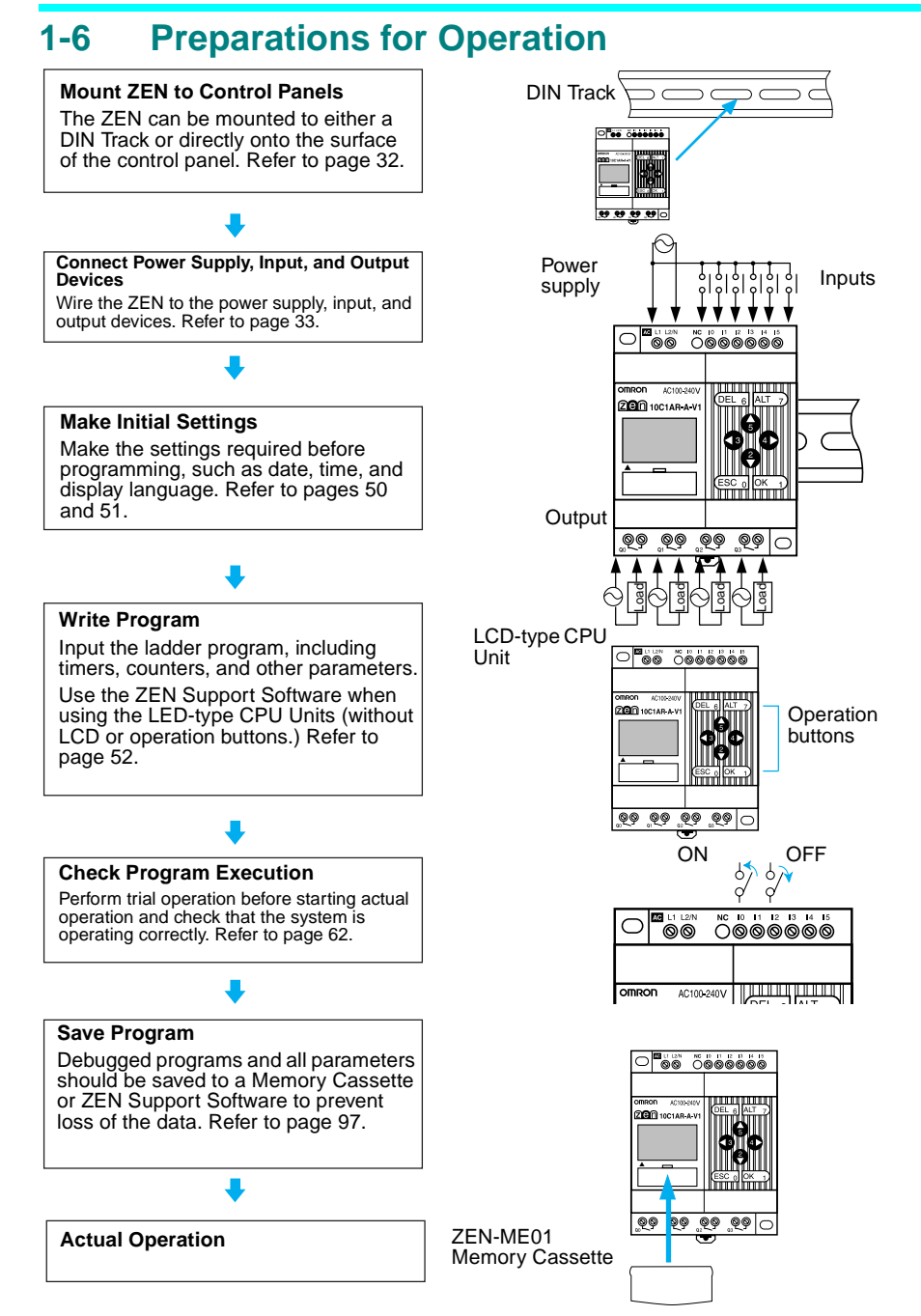

# **SECTION 2 Installation and Wiring**

This section explains how to mount and wire the ZEN CPU Units and Expansion I/O Units.

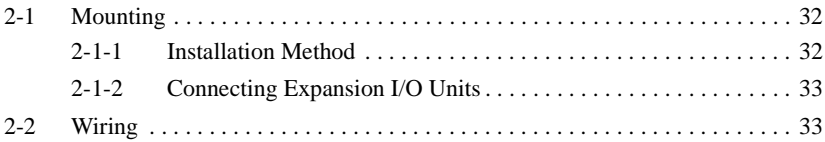

# <span id="page-54-1"></span><span id="page-54-0"></span>**2-1 Mounting**

## <span id="page-54-2"></span>**2-1-1 Installation Method**

Always mount the ZEN inside a control panel. The ZEN can either be mounted to the surface of the control panel or onto DIN Track.

## **Orientation**

Do not mount the ZEN in any orientation other than the one shown in the following diagram.

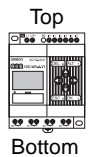

## **Mounting to DIN Track**

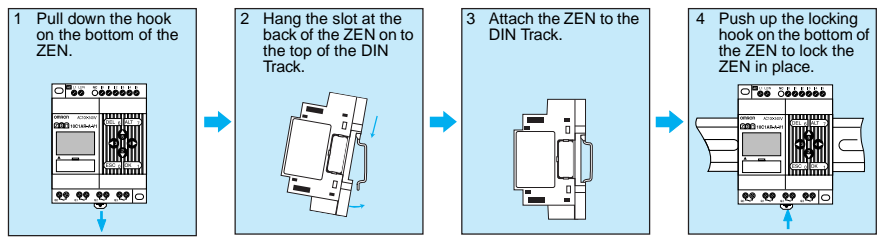

## **Mounting Inside a Control Panel**

Use M4 screws to mount the ZEN.

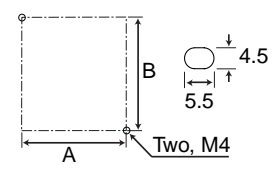

## **Mounting Dimensions (Unit: mm)**

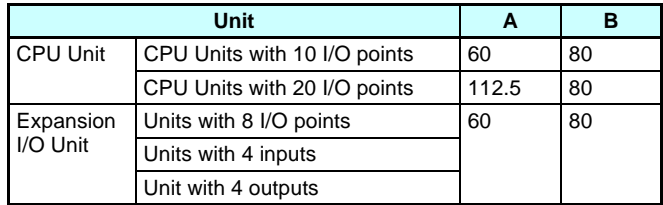

## *Wiring* **Section 2-2**

## <span id="page-55-1"></span>**2-1-2 Connecting Expansion I/O Units**

Up to 3 Expansion I/O Units can be connected.

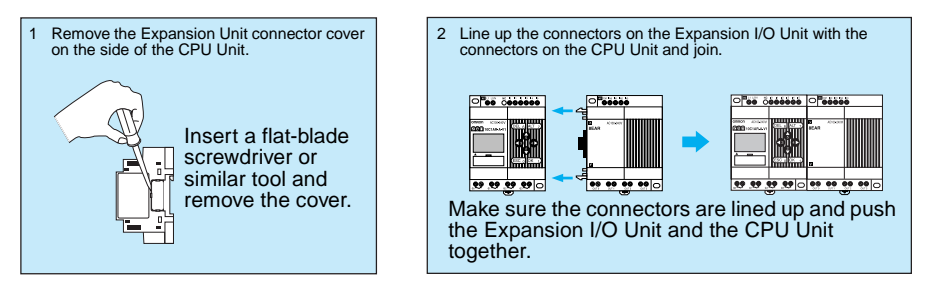

- **Note** 1. Do not remove the Expansion Unit connector cover on the right edge of the connected Expansion Unit.
	- 2. Be careful when inserting the screwdriver that you do not insert it too far and damage the base or the elements.

# <span id="page-55-2"></span><span id="page-55-0"></span>**2-2 Wiring**

## **General Wiring Precautions**

## **External Wiring**

Do not run ZEN I/O lines in the same duct or conduit as power lines.

## ■ **Hanging Ducts**

Leave at least 300 mm between the power cables and the I/O or control wiring, as shown in the following diagram.

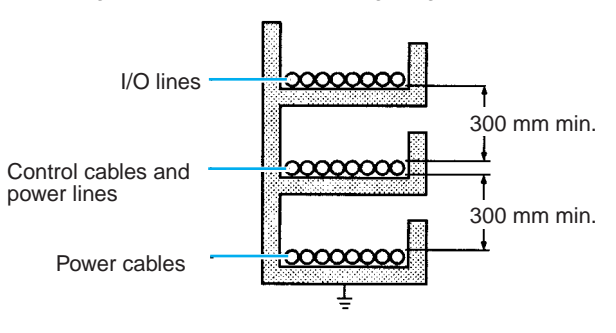

## ■ **Floor Ducts**

Leave at least 200 mm between the wiring and the top of the duct, as shown in the following diagram.

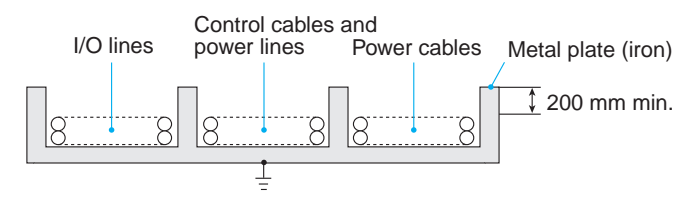

## ■ **Conduits**

Separate the ZEN I/O lines, power and control lines, and power cables, as shown in the following diagram.

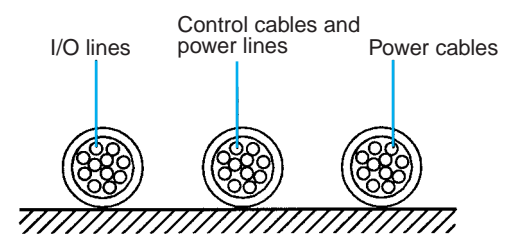

Do not run ZEN I/O lines in the same duct or conduit as power lines.

## **Connectable Wires**

• A terminal block designed for solid wires is used. Use solid wires when wiring.

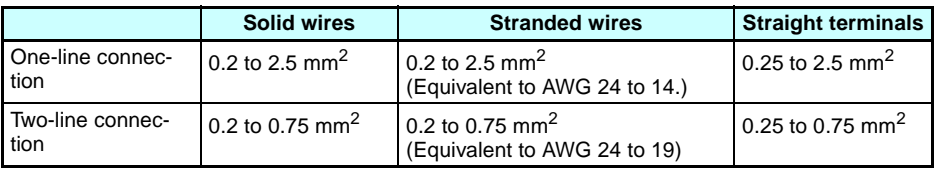

• Strip the sheath back 6.5 mm.

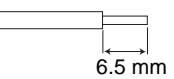

• Twisted wires can cause shorts so never directly connect twisted wires. Always connect a straight crimp terminal if using twisted wires.

Insulated sleeve **D=0** Bar terminal

• Use a flat-blade screwdriver to tighten the terminal block screws.

## **Wiring Power Supply and Input Lines**

#### **AC Power Supplies**

 $\bigwedge$  WARNING Do not connect the isolated side (L) and the grounded side (N) in reverse. Wire the L side to the AC input circuit.

 $\sqrt{1}$  **Caution** Tighten the AC power supply terminals to a torque of 0.5 to 0.6 N·m. Loose screws can result in fire or faulty operation.

#### ■ CPU Units with 100 to 240-VAC Power Supplies

- To prevent voltage drops due to starting currents and inrush currents in other devices, wire the ZEN power supply circuit separately from other power circuits.
- When using more than one ZEN, to prevent voltage drops due to inrush current and circuit-breaker malfunctions, it is recommended that each one is wired separately.
- To prevent the influence of noise from power lines, twist the power lines. Wiring via a 1-to-1 isolation transformer is also effective.
- Use wires that are thick enough to allow for voltage drops and current variations within the allowable range.

AC power supply

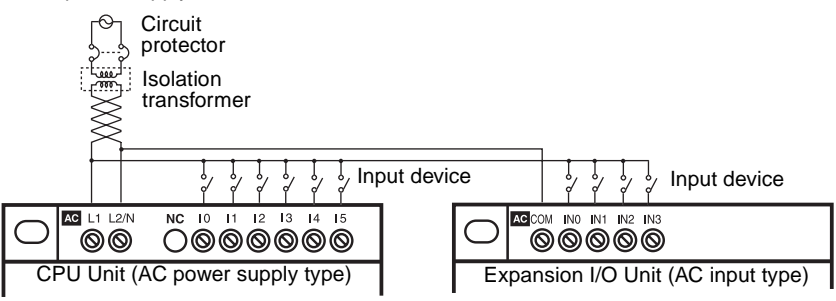

## **CPU Units with 10 I/O Points (V1 and Pre-V1 Models)**

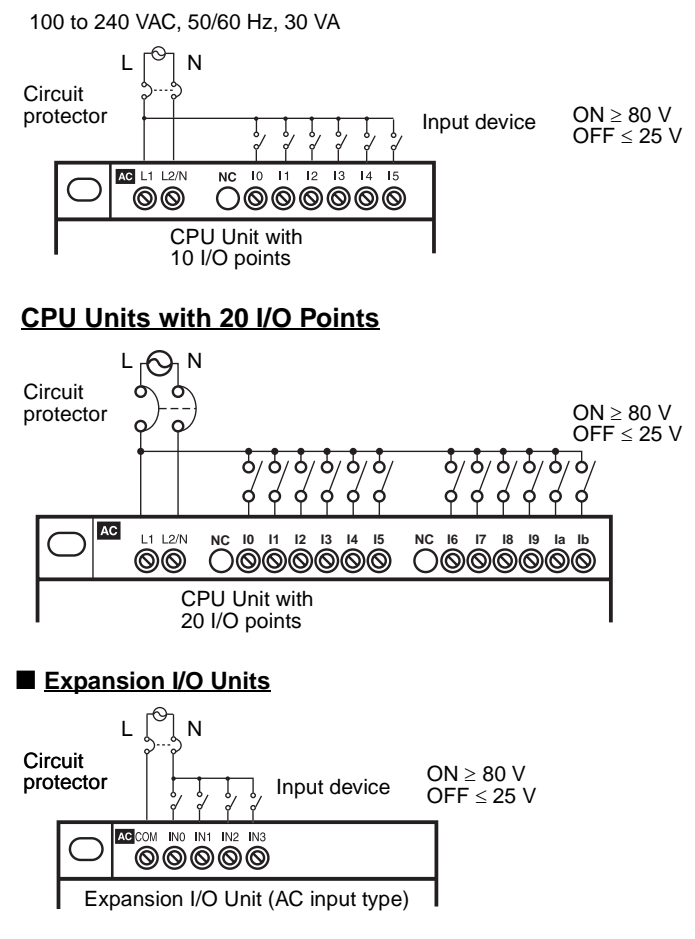

- **Note** 1. Observe the power supply polarity when wiring the power supply and the input circuits. The input signals cannot be read if the polarity is incorrect.
	- 2. Include a circuit protector or breaker for the ZEN in the power supply circuit.
	- 3. There are no restrictions on the polarity of the inputs on the Expansion I/O Units.
	- 4. A two-wire sensor cannot be connected directly to the AC input. To connect a two-wire sensor, attach an external bleeder resistance in the way shown below.

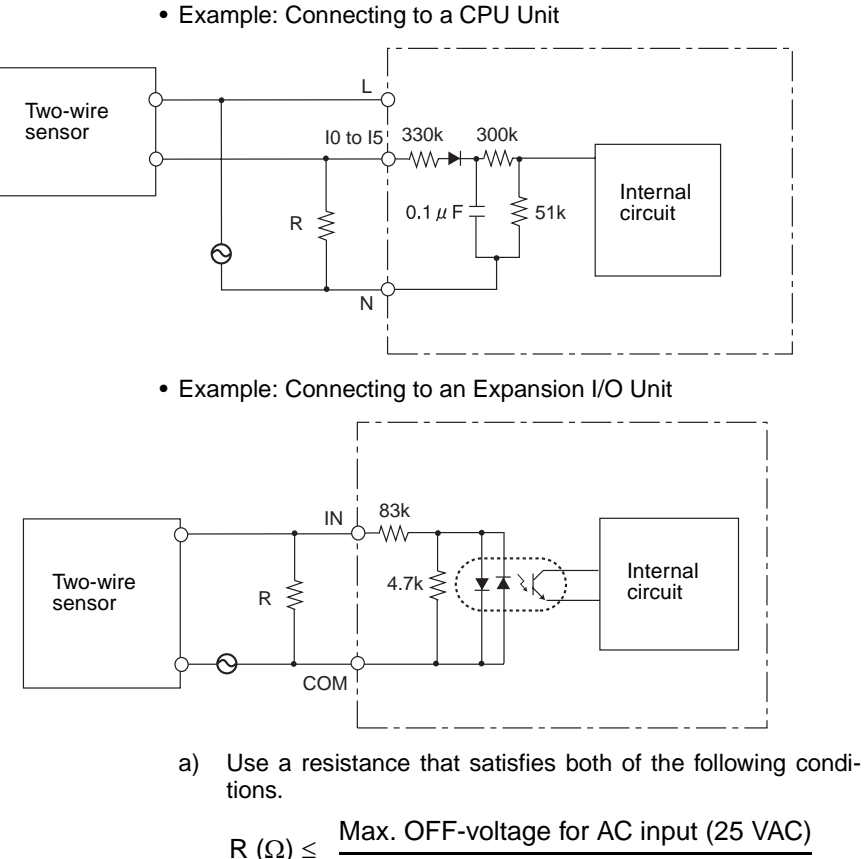

$$
2) \leq \frac{1}{\text{Sensor's max. leakage current}}
$$

$$
R (\Omega) \leq \frac{\text{Voltage supplied to sensor}}{\text{Min. current for which the sensor's OFF residual voltage is less than 25 V}}
$$

b) Because of heat generation, use a resistor with at least the following wattage.

(Voltage supplied  
\n
$$
P(W) \ge \frac{\text{to sensor})^2}{\text{Resistance value}} \times 3 \text{ (allowance factor)}
$$

### **DC Power Supplies**

## ■ CPU Units with 10 I/O Points

**Caution** Be sure to connect COM terminal before turning ON power. The un-connecting COM terminal or the wiring change after turning ON power may cause malfunction.

## **Connecting a Negative Common (V1 CPU Units)**

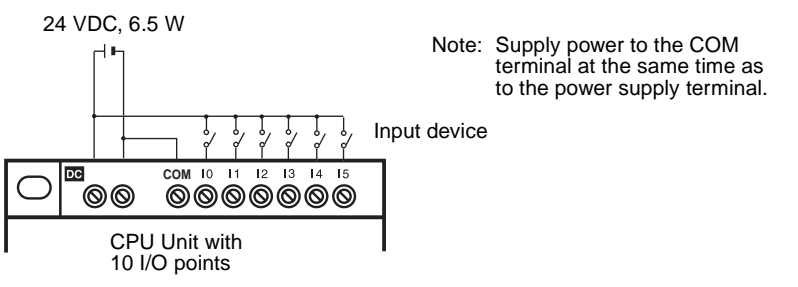

## **Connecting Analog Input Devices (Input Range: 0 to 10 V) to Input Terminals I4 and I5**

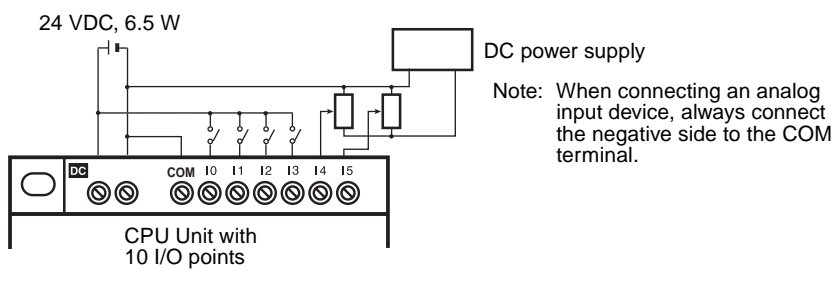

## **Connecting Positive Common (V1 CPU Units Only)**

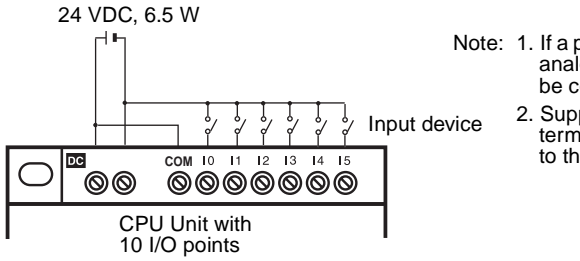

- Note: 1. If a positive common is used, analog input devices cannot be connected to 14 and 15.
	- 2. Supply power to the COM terminal at the same time as to the power supply terminal.

## **Connecting to Pre-V1 CPU Units**

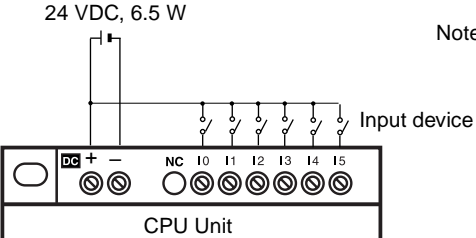

Note: With pre-V1 CPU Units, the negative side of the power supply circuit is connected internally as the common for the input circuits. Input circuits cannot be connected with a positive common; they will not work.

**Connecting Analog Inputs (Input Range: 0 to 10 V) to Input Terminals I4 and I5 (Pre-V1 CPU Units)**

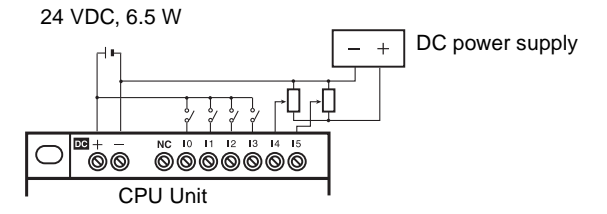

#### ■ CPU Units with 20 I/O Points

 $\sqrt{N}$  Caution Be sure to connect COM terminal before turning ON power. The un-connecting COM terminal or the wiring change after turning ON power may cause malfunction.

## **Connecting a Negative Common (V1 CPU Units)**

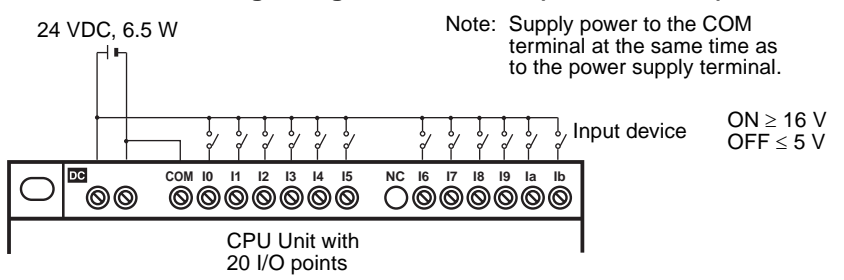

*Wiring* **Section 2-2**

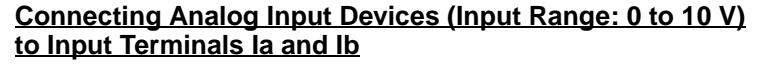

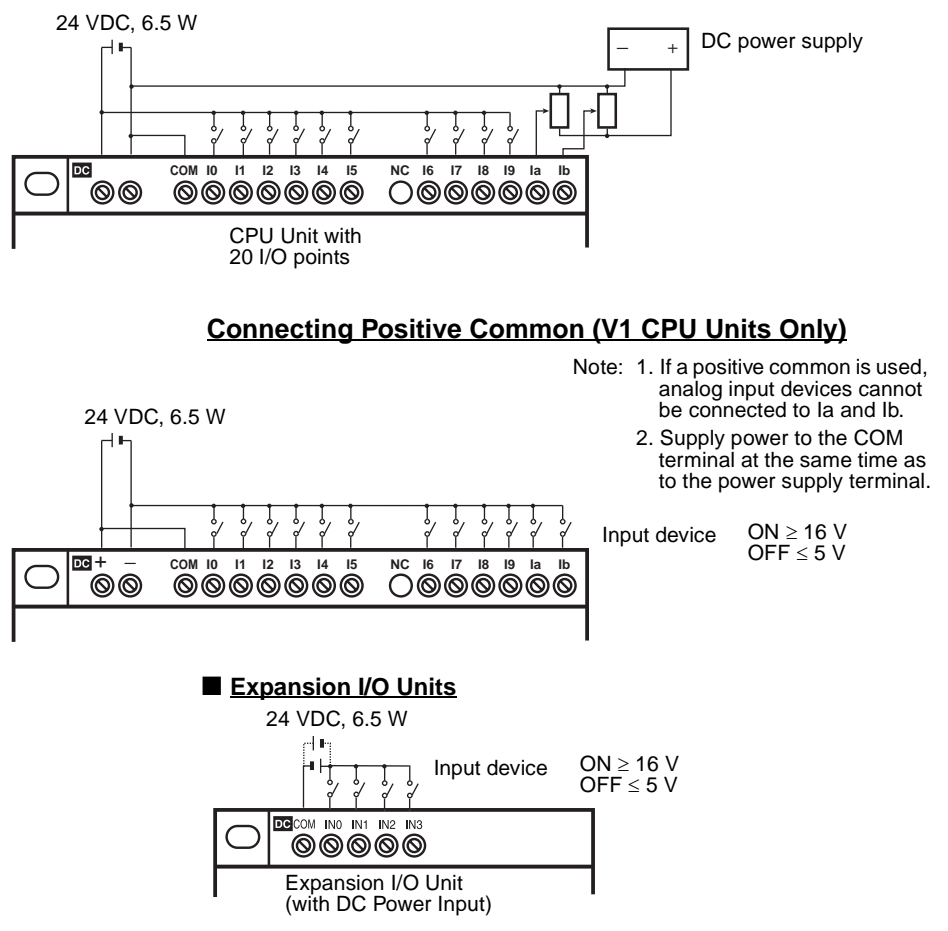

**Note** Either a positive or negative common can be connected with Expansion I/O Units.

## **Precaution** 1. Do not connect the  $+$  and  $-$  DC power supply in reverse on CPU Units with DC power supplies.

2. With V1 CPU Units, both PNP and NPN sensors can be connected to DC input circuits.

## **Connecting PNP Sensors**

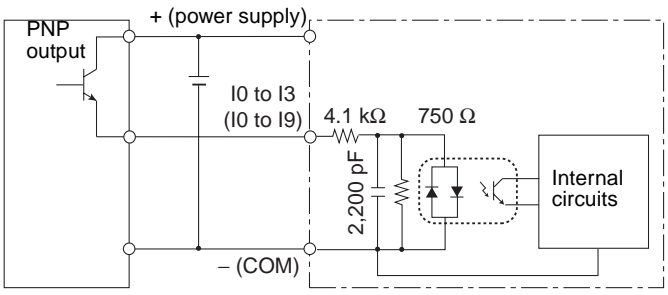

## **Connecting NPN Sensors**

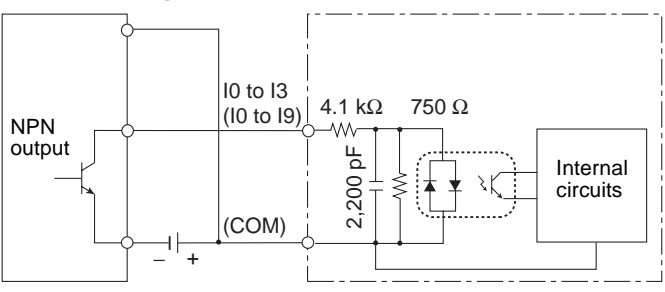

## **Input Devices**

The following table shows how to connect various input devices.

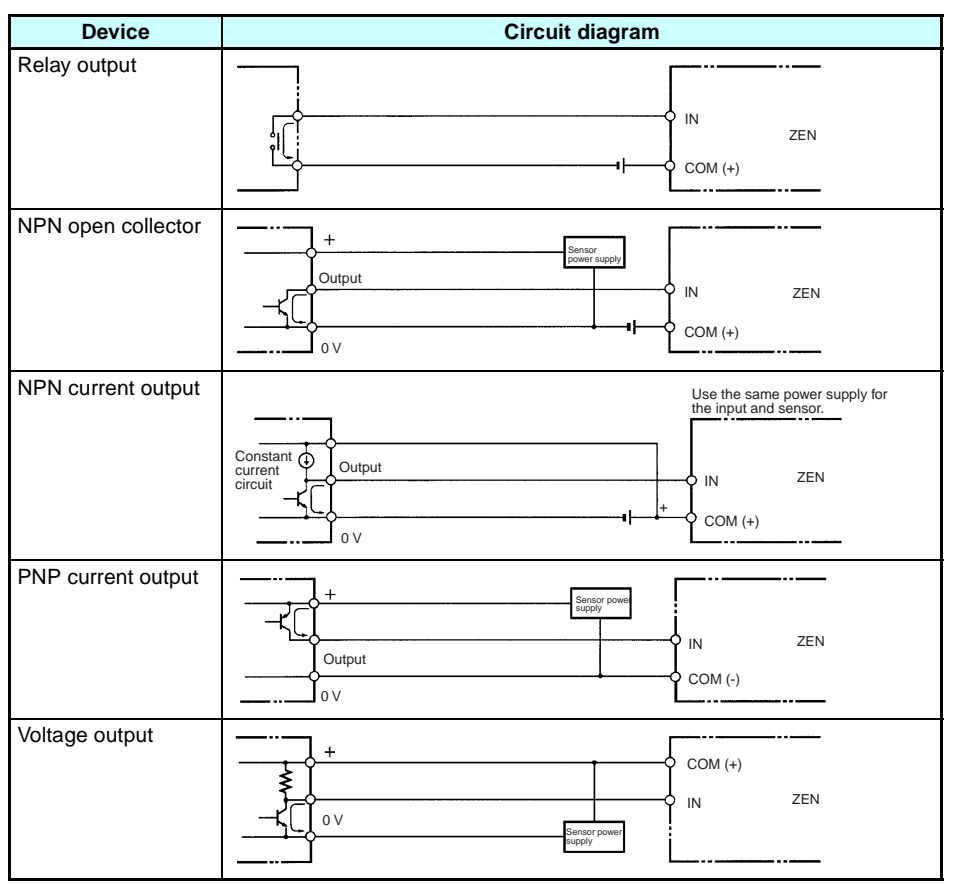

#### **Note** Do **not** use the following wiring with voltage-output devices:

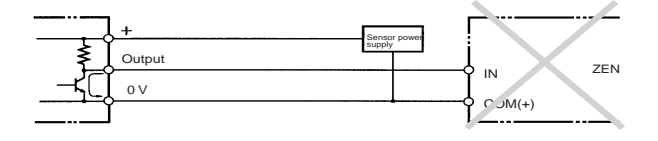

- 3. Use only PNP sensors for pre-V1 CPU Units. NPN sensors cannot be connected directly. To connect an NPN sensor, connect it through a relay or connect external resistance, as shown below. Be sure to allow for the reverse logic that will result from this type of connection
	- Connecting to I0 to I3

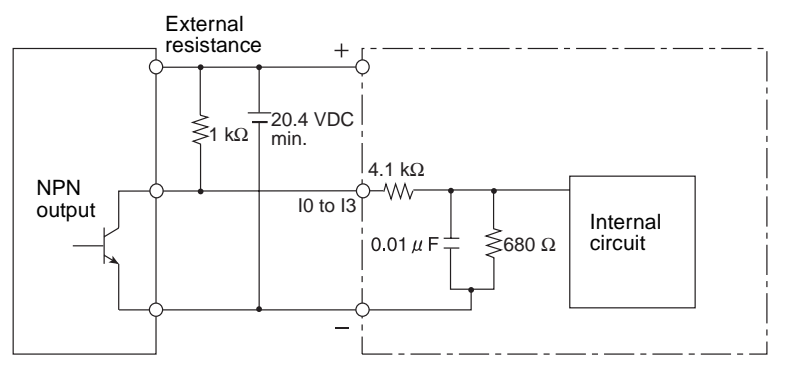

- a) When an NPN sensor is connected, use an external resistance R of at least 1  $k\Omega$  and 2 W.
- b) Use a power supply voltage of at least 20.4 VDC for the sensor.
- Connecting to I4/I5

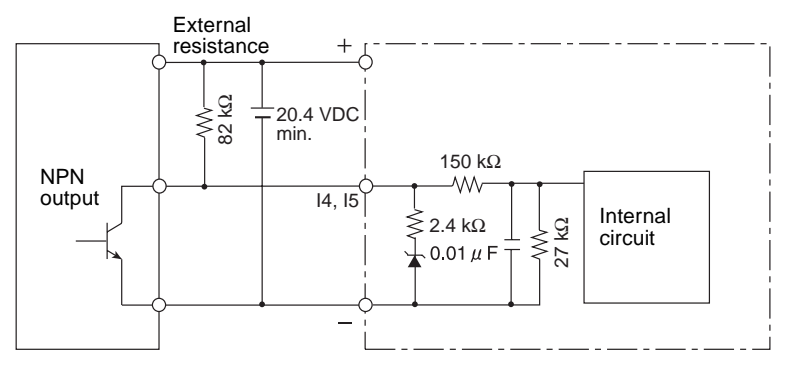

- c) When an NPN sensor is connected, use an external resistance R of at least 82 k $\Omega$  and 1/8 W.
- d) Use a power supply voltage of at least 20.4 VDC for the sensor.
- e) Do not input a negative (–) signal to the analog inputs (I4, I5). The internal elements may be damaged if a negative signal is input.

#### ■ **Leakage Current from Input Devices**

A leakage current can cause false inputs when using 2-wire sensors (proximity switches or photoelectric switches) or limit switches with LEDs. False inputs won't occur if the leakage current is less than 1.0 mA. If the leakage current exceeds this value, insert a bleeder resistor in the circuit to reduce the input impedance, as shown in the following diagram.

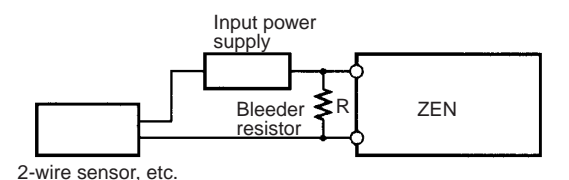

I: Device's leakage current (mA) R: Bleeder resistance (kΩ) L<sub>c</sub>: ZEN's input impedance (kΩ) IC: ZEN's input current (mA)

W: Bleeder resistor's power rating (W)  $E_C$ : ZEN's OFF voltage  $(V) = 5.0 V$ 

> R =  $\frac{L_c \times 5.0}{1 \times L_c - 5.0}$  kΩ max. W =  $\frac{2.3}{R}$  $\overline{R}$  $W = \frac{2.3}{1.5}$  W min.

The equations above were derived from the following equations:

 $R \times \frac{Input \text{ voltage } (24)}{Input \text{ Current } (l_C)}$  $R + \frac{Input \text{ voltage } (24)}{Input \text{ Current } (1_C)}$  $1 \times \frac{1}{\sqrt{2}}$   $\leq$  OFF voltage (E<sub>C</sub>: 5.0) W ≥  $\frac{\text{Input voltage (24)}}{\text{R}} \times \text{Input voltage (24)} \times \text{tolerance (4)}$ 

Refer to page 112 *Input Specifications* for details on the values L<sub>C</sub>, I<sub>C</sub>, and E<sub>C</sub>.<br>The input impedance, input current, and OFF voltage may vary depending on the input being used. (IN00000 through IN00002 have different values.)

### ■ **Inductive Loads**

When connecting an inductive load to an input, connect a diode in parallel with the load. The diode should satisfy the following requirements:

- **1,2,3...** 1. Peak reverse-breakdown voltage must be at least 3 times the load voltage.
	- 2. Average rectified current must be 1 A.

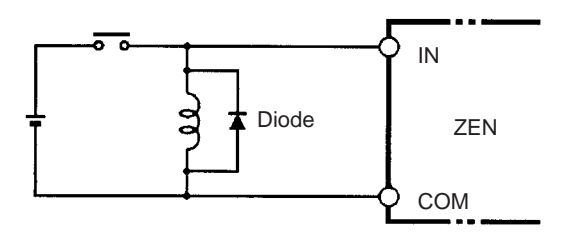

## **Wiring Output Circuits**

### **(1) Relay Output Type**

For CPU Units with 10 I/O points, all 4 outputs in the relay output circuits have independent contacts. For CPU Units with 20 I/O points, outputs Q0 to Q3 in the relay output circuits have independent contacts and outputs Q4 to Q7 have 2 points per common.

There are no particular restrictions on polarity.

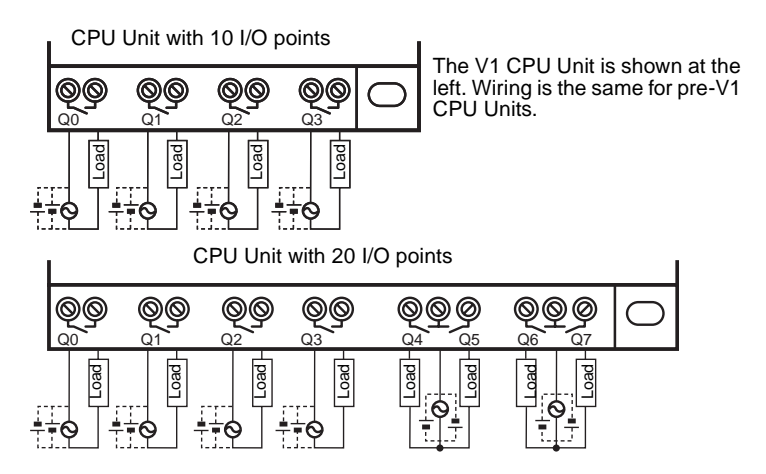

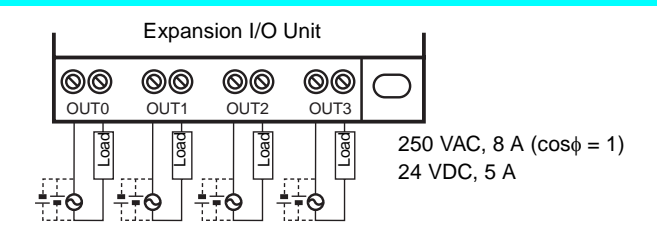

## **(2) Transistor Output Type**

For CPU Units with 10 I/O points and Expansion I/O Units, all 4 outputs in the transistor output circuits have independent circuits. For CPU Units with 20 I/O points, outputs Q0 to Q3 in the transistor output circuits have independent circuits and outputs Q4 to Q7 have 2 points per common.

The terminals have polarity given on the terminal block, but no problem will result from reversing the connection positions of the power supply and load.

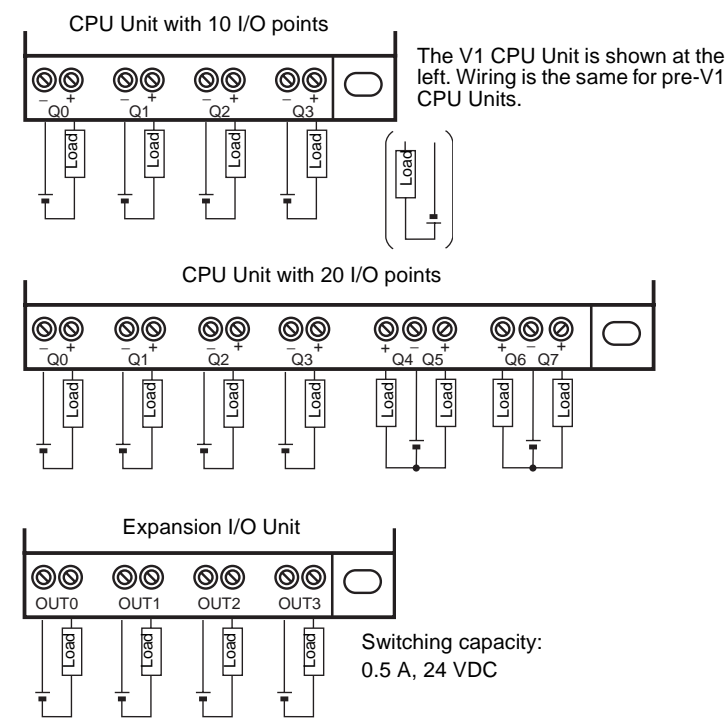

## **Output Wiring Precautions**

## **Output Short Circuit Protection**

We recommend adding a protective fuse to all output circuits to protect the output elements and PCBs from burning if the load connected to the output terminal short-circuits.

## **Inductive Loads**

When connecting an inductive load to an input, connect a surge protector or diode in parallel with the load.

The surge protector's components should have the following ratings:

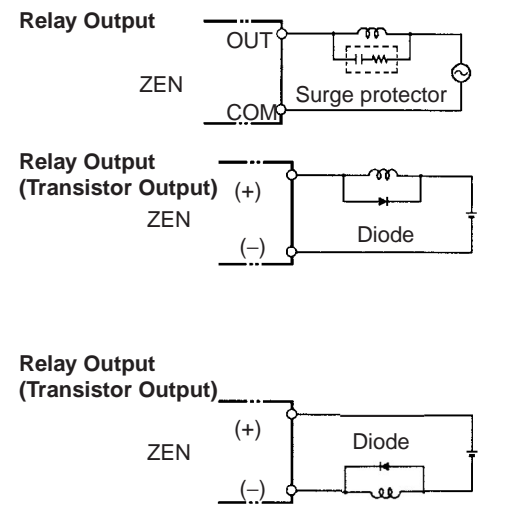

The diode should satisfy the following requirements:

Peak reverse-breakdown voltage must be at least 3 times the load voltage.

Average rectified current must be 1 A.

## **Inrush Current Considerations**

When switching a load with a high inrush current in the ZEN relay output or transistor output model, such as an incandescent lamp, suppress the inrush current as shown below.

#### **Countermeasure 1**

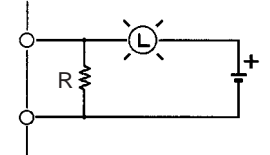

Providing a dark current of approx. one-third of the rated value through an incandescent lamp

#### **Countermeasure 2**

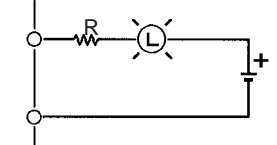

Providing a limiting resistor

## **Fuse Insertion**

The ZEN with transistor output may burn if the load is short-circuited, therefore, insert a protective fuse in series to the load.

# **SECTION 3 Programming and Operating Methods**

This section explains how to create and edit ladder programs and how to use the timers, counters, comparators, display function and buttons switches.

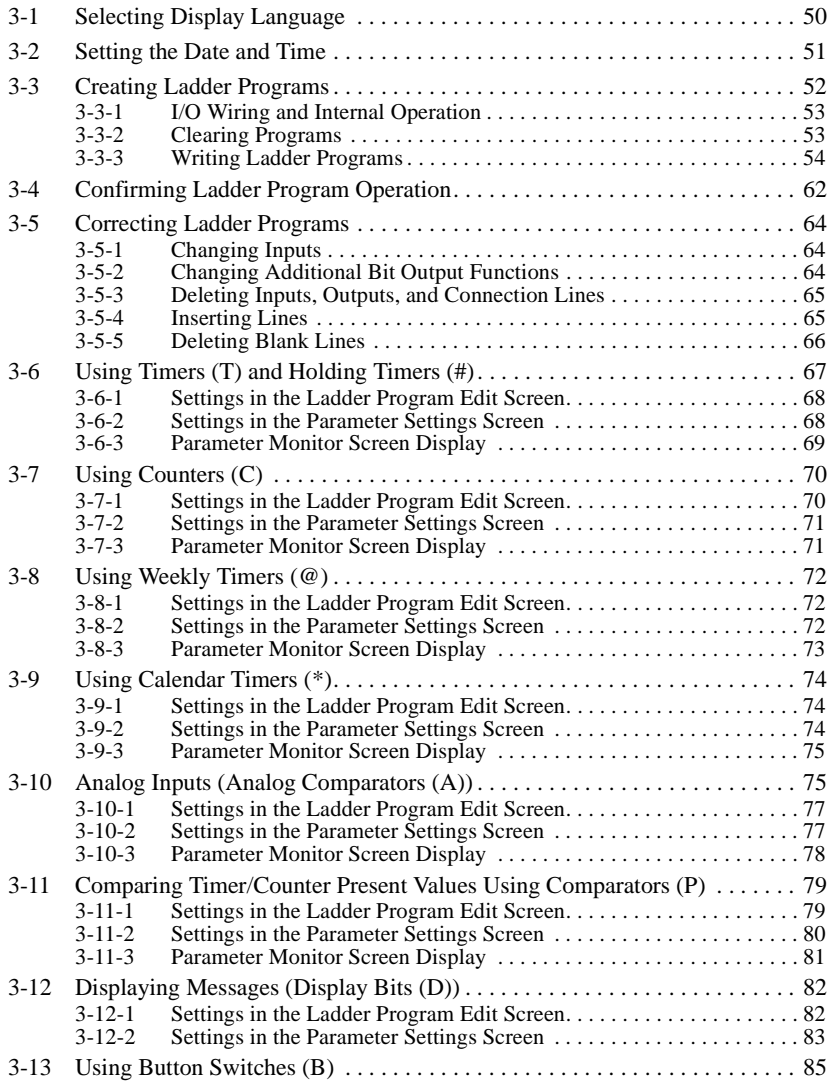
# **3-1 Selecting Display Language**

There is a choice of 6 display languages for LCD-type CPU Units. The default language is English.

## **Operation to Select German**

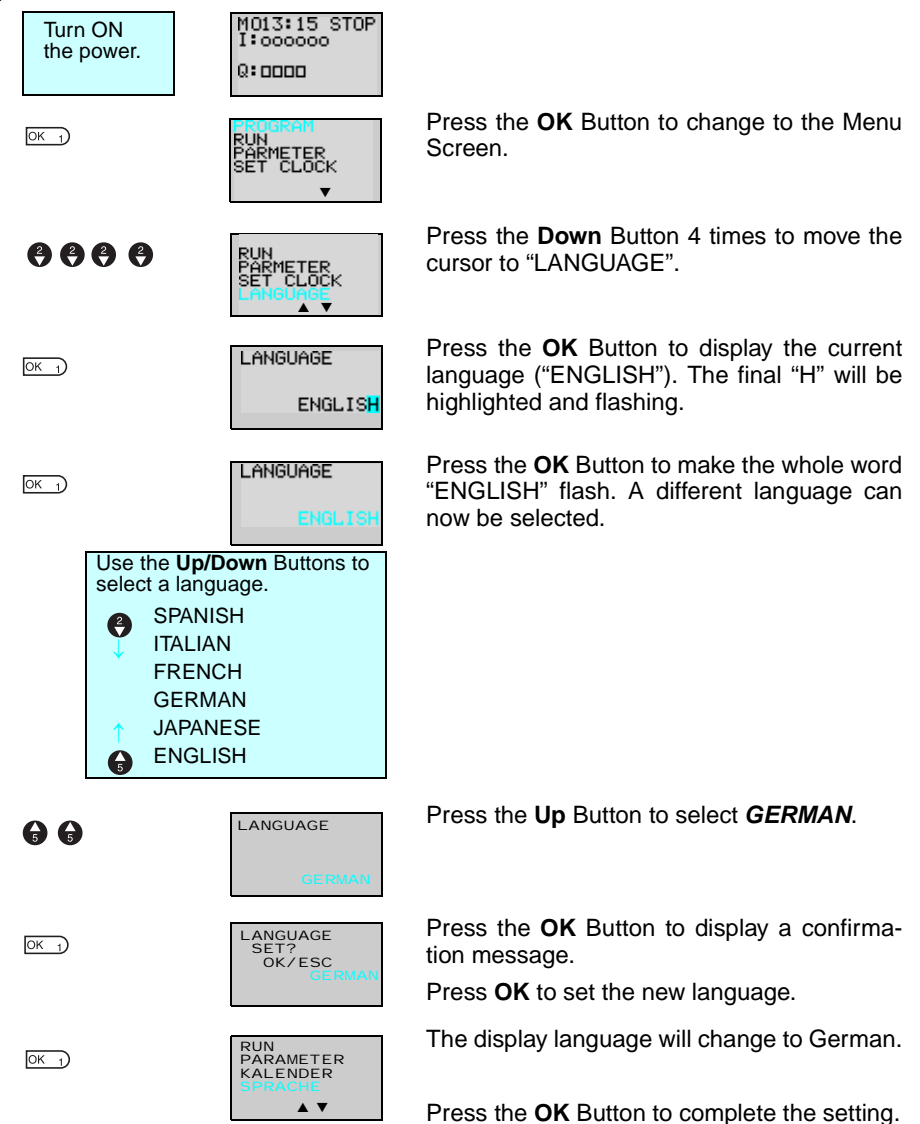

# **3-2 Setting the Date and Time**

The date and time are not set when the product is shipped. The date and time must be set for models with calendar and time functions before the ZEN can be used.

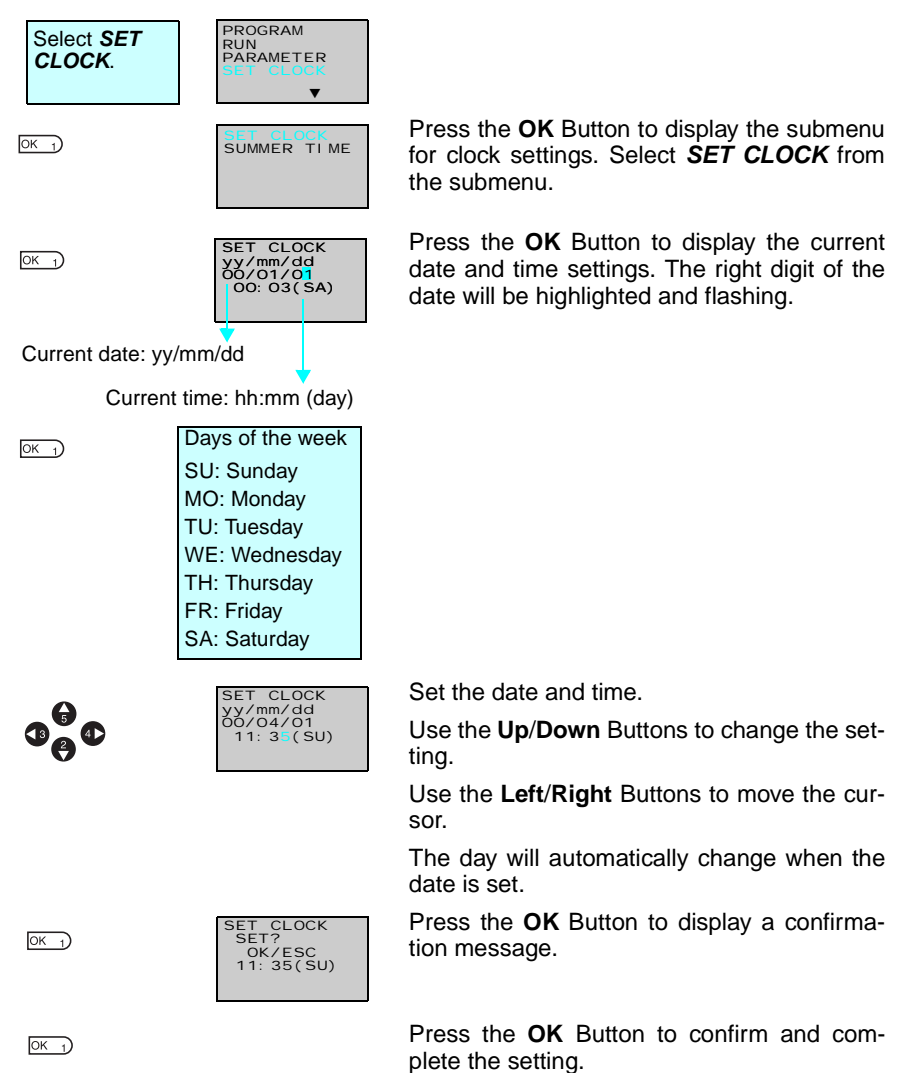

### *Creating Ladder Programs* **Section 3-3**

- $\bigwedge$  Caution If the power supply is turned OFF for an extended period of time  $(2$  days or more at  $25^{\circ}$ C), the date and time will return to the default setting (00/1/1; 00:00 (SA)). This may cause programs using calendar timers or weekly timers to malfunction. Therefore, mount a Battery Unit for the system if the power supply is expected to be interrupted for an extended time. (Refer to [page 96.](#page-118-0))
	- **Note** 1. The year can be set between 2000 and 2099.
		- 2. If Summertime is set, "S" will appear at the top right of the time setting screen during the Summertime period. (Refer to [page 93.](#page-115-0))

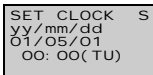

"S" displayed during Summertime period

# **3-3 Creating Ladder Programs**

**Example Program**

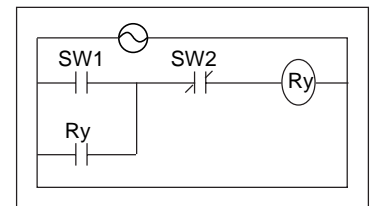

This section explains how to write ladder programs for LCD-type CPU Units, based on a simple circuit example.

Refer to the ZEN-SOFT01-V3 ZEN Support Software Operation Manual (Z184) for information on programming LED-type CPU Units.

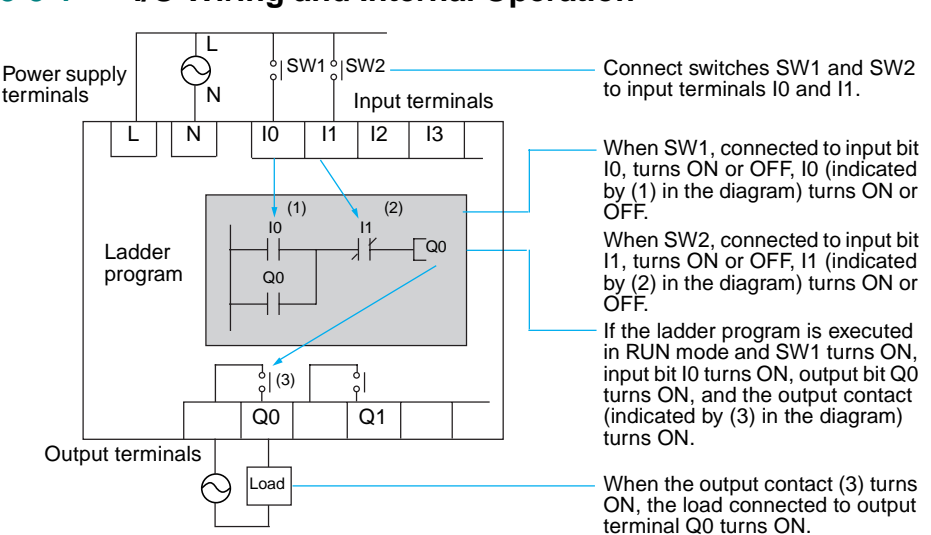

# **3-3-2 Clearing Programs**

Clear the ladder program before starting to write a program. By performing the Delete Program operation, the ladder program will be completely cleared. The display language, date/time settings, and all other settings will not be initialized.

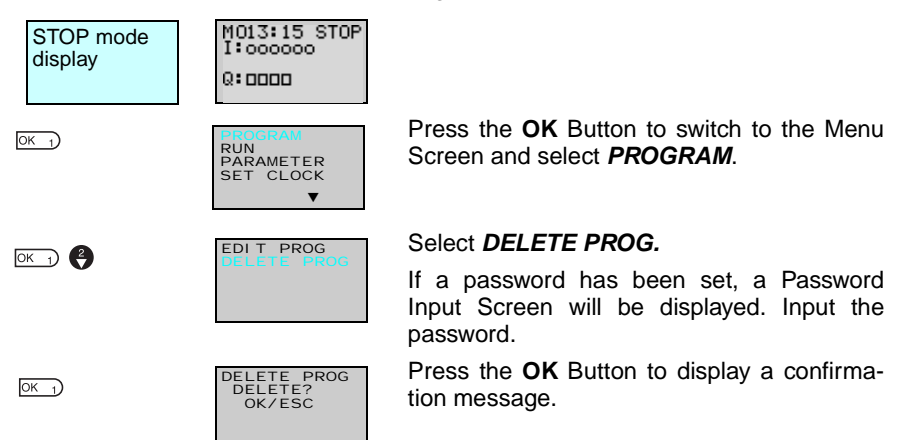

## **3-3-1 I/O Wiring and Internal Operation**

**53**

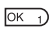

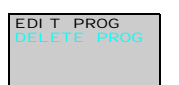

When the Delete Program operation has been completed, the display will return to the original screen.

# **3-3-3 Writing Ladder Programs**

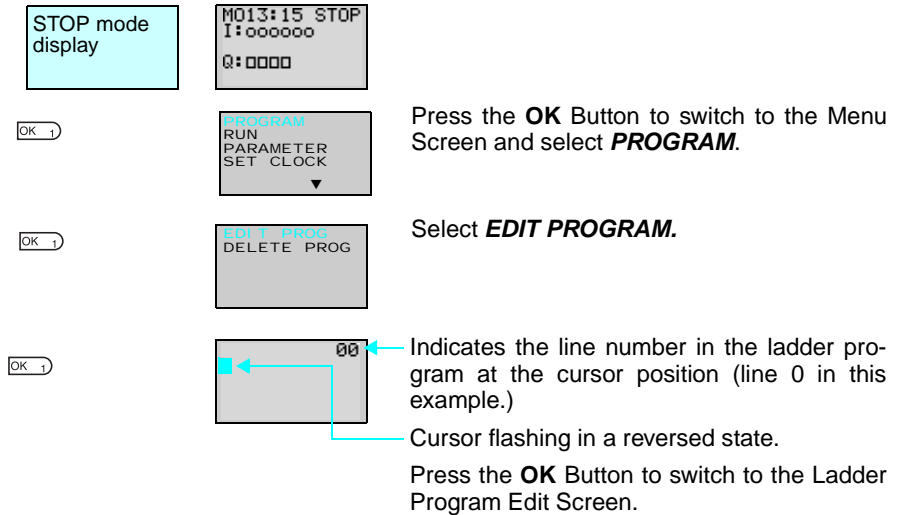

## *Creating Ladder Programs* **Section 3-3**

## **Operations in the Ladder Program Edit Screen**

Two lines of circuits can be displayed at one time on the Ladder Program Edit Screen.

- Up to 96 lines can be written.
- Up to 3 inputs and 1 output can be written per line.
- Example ladder diagram

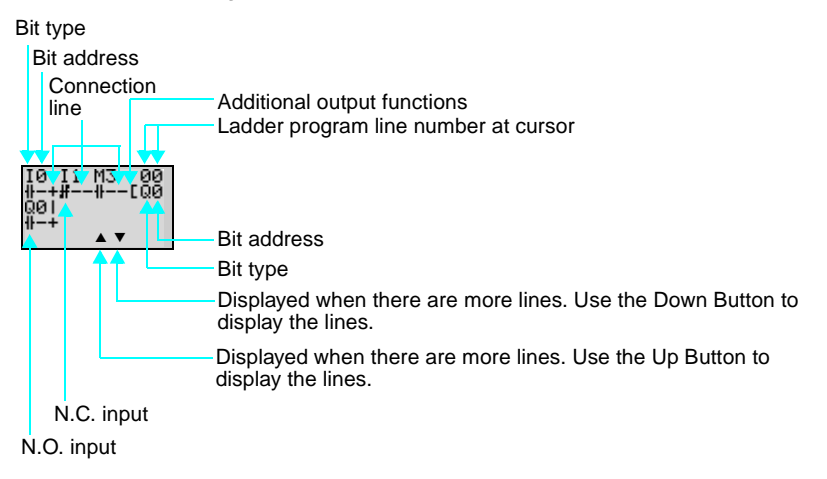

#### **Positions for Writing Inputs, Outputs, and Connection Lines**

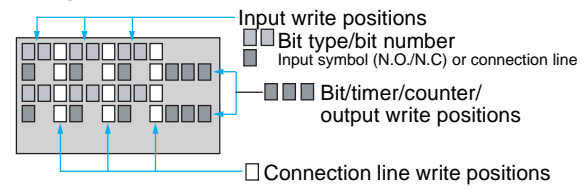

### *Creating Ladder Programs* **Section 3-3**

## **3-3-3-1 Writing an Input for I0**

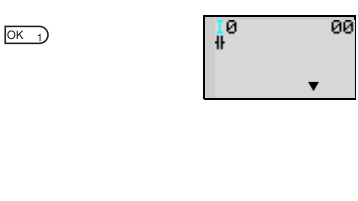

Press the **OK** Button to display the initial write setting (N.O input I0) and move the flashing cursor to the bit type I position. Use the **Up**/**Down** Buttons to select the bit type. Use the **Right** Button to move the flashing cursor to the 0 position and then use the **Up/ Down** Buttons to select the bit address.

00  $^{16}_{19}$  $OK_1)$   $OK_1$ ▼

Press the **OK** Button twice to complete the write operation for input I0. The highlighted cursor will move the next input position.

## **3-3-3-2 Writing Serial Input I1**

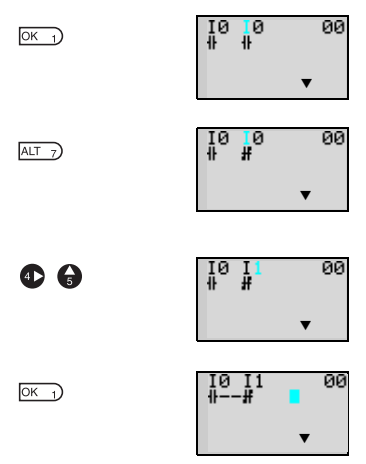

Press the **OK** Button to display the N.O. input and input I0 again.

Press the **ALT** Button to switch to a N.C. input.

(Press the **ALT** Button again to switch back to a N.O. input.)

Use the **Right** Button to move the flashing cursor to the bit address position and use the **Up** Button to change the bit address to 1.

Press the **OK** Button to move the highlighted cursor to the next input position. A connection will automatically be created between input I0 and the next input.

## **Writing Inputs**

**Input Symbol Configuration**

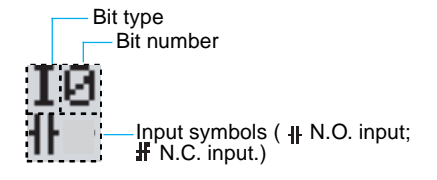

#### ■ Memory Areas

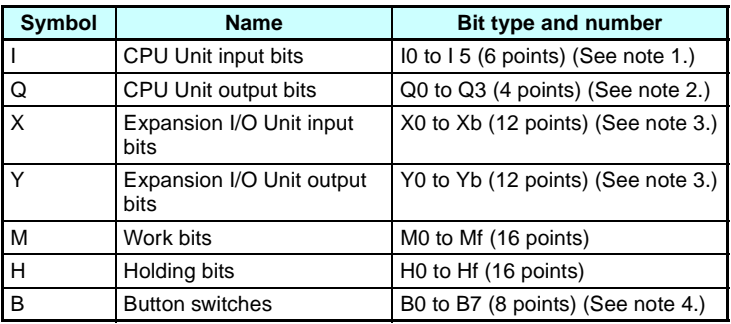

- **Note** 1. I0 to Ib (12 points) for CPU Units with 20 I/O points.
	- 2. Q0 to Q7 (8 points) for CPU Units with 20 I/O points.
	- 3. Can be used only when Expansion I/O Units are connected.
	- 4. Can be used only when LCD-type CPU Units are used.

### ■ **Timers, Counters, and Analog Comparators**

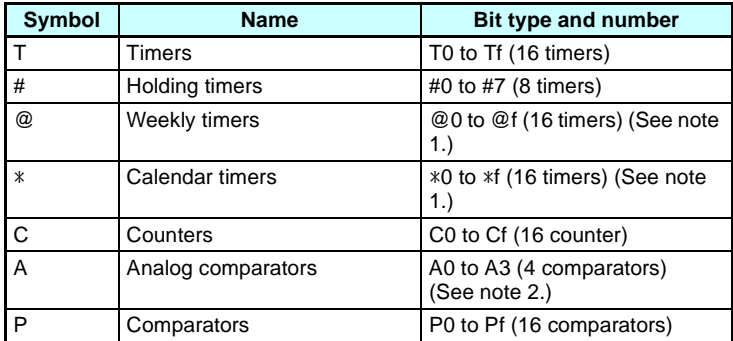

- **Note** 1. Can be used only with CPU Units with calendar and clock functions.
	- 2. Can be used only with CPU Units with DC power supply.

Press the **ALT** Button to enable drawing a connection line. The left arrow cursor will flash.

 $ALT$  7

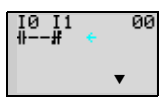

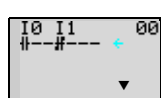

Press the **Right** Button to draw a connection line to the output.

## **Writing Outputs**

 $\bullet$ 

### **Output Configuration**

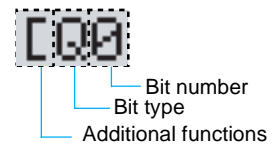

### ■ **Memory Areas**

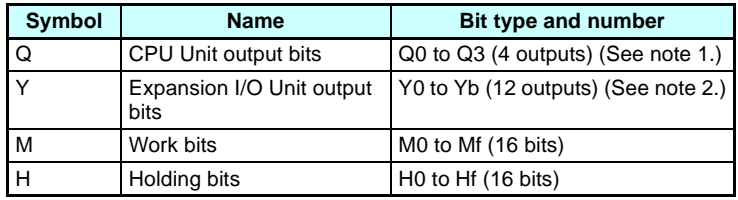

- **Note** 1. Q0 to Q7 (8 points) for CPU Units with 20 I/O points.
	- 2. Can be used only when Expansion I/O Units are connected.

## ■ **Additional Functions for Output Bits**

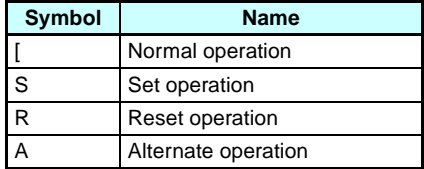

#### **Additional Functions for Bit Outputs**

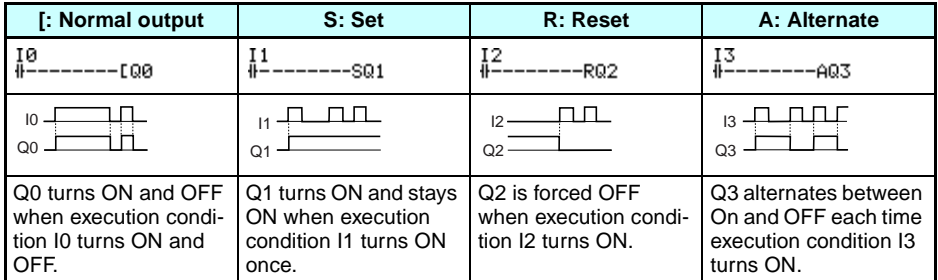

### **Timers, Holding Timers, Counters, and Display Output Configurations**

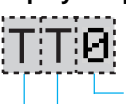

Timer/counter/display number Timer/counter/display type

Timer/counter output type

## ■ **Timers, Counters, and Display Bits**

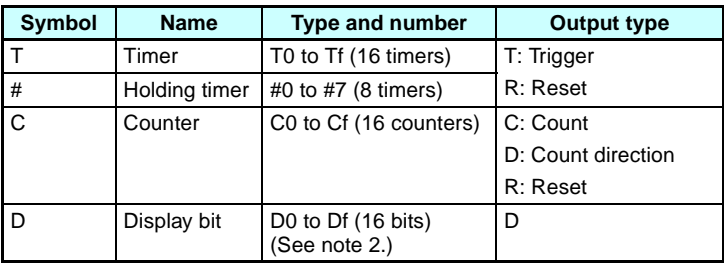

**Note** 1. These memory areas are smaller for the pre-V1 CPU Units.

2. For LCD-type CPU Units only.

## **3-3-3-3 Writing an Output to Q0**

 $\bf \Phi$ 

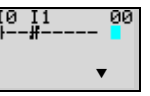

 $OK<sub>1</sub>$ 

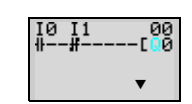

Press the **Right** Button again to draw a line to the output and move the highlighted cursor to the output write position.

Press the **OK** Button to display the initial value for the output (normal output/Q0) and move the flashing cursor to the bit type Q position.

Use the **Up/Down** Buttons to select the bit type. Use the **Right**/**Left** Buttons to move the flashing cursor and use the **Up/Down** Buttons to select additional functions or select the bit address.

 $OK<sub>1</sub>$   $OK<sub>1</sub>$ 

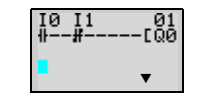

Press the **OK** Button twice to complete writing output Q0. The highlighted cursor will move to the input at the beginning of the next line.

**3-3-3-4 Writing a Parallel Input for Q0**

 $OK<sub>1</sub>$ 

 $\bullet$ 

OK<sub>1</sub>)  $\overline{OK_1}$ 

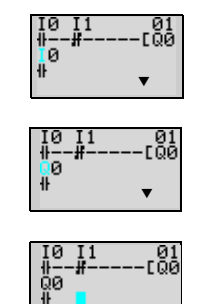

Press the **OK** Button to display input I0 and move the flashing cursor to the bit type I position.

Press the **Up** Button to select **Q** (a CPU Unit output bit).

Press the **OK** Button twice to complete writing the parallel input for Q0. The highlighted cursor will move to the next input.

## **3-3-3-5 Drawing Connection Lines for OR Circuits**

▼

## **Drawing Connection Lines**

Horizontal connection lines  $M2$  $H1$ Vertical connection lines **LON** Intersecting lines

Press the **ALT** Button when the highlighted cursor is at the input write position to change the cursor to a left flashing arrow and enable connection lines to be drawn. Move the left arrow the position for drawing the connection line and press the **Up**, **Down**, **Left**, and **Right** Buttons to draw connection lines vertically and horizontally.

It will not be possible to draw connection lines when the beginning or end of the line has been reached or if the OK and ESC Buttons are pressed.

Press the **ALT** Button to enable drawing connection lines.

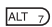

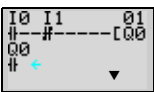

### *Creating Ladder Programs* **Section 3-3**

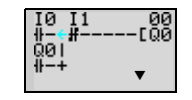

88<br>NGJ öя ▼

Press the **Up** Button to simultaneously draw a connection line both vertically and horizontally. The cross (+) indicates an intersection.

Press the **OK** Button to complete writing the connection line and change to a highlighted flashing cursor.

Press the **ESC** Button to complete the write operation.

Press the **ESC** Button again to return to the Menu Screen.

- **Note** 1. Always press the ESC Button and return to the Menu Screen after creating a program. If you do not press the ESC Button and return to the Menu Screen before turning OFF the power, the program and settings will be deleted.
	- 2. Do not input a program where the connection lines double back on themselves. The program will not operate properly if such lines are drawn.

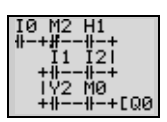

3. Do not use the same output bit address for more than one output from the program. The resulting operation may not be as expected.

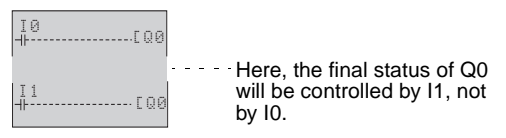

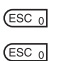

 $\overline{\circ \kappa}$   $\overline{\vphantom{1}}$ 

 $\bullet$ 

# **3-4 Confirming Ladder Program Operation**

Always check the ladder program operation before using the ZEN.

- **Note** 1. Before turning ON the power, check that the power supply, input circuits, and output circuits have been wired correctly.
	- 2. For systems with loads connected to the outputs that may cause serious injury or damage to equipment if operation is incorrect, remove the output wiring before performing trial operation.
	- 3. Always ensure safety in the vicinity before turning ON the power or switching operating modes.

## **Procedure for Checking Operation**

#### **Checks Before Turning ON the Power**

- 1. Check that the ZEN is mounted and wired correctly.
- 2. Check that the operation of the ZEN will not have a negative impact on the system. Check for any dangers.
- 3. Turn ON the power supply to the ZEN. Switch to RUN mode while the ZEN is stopped.

### **Operation Checks**

- 4. Turn each input ON and OFF and check that the program is operating correctly.
- 5. Adjust any problems.

## **Method for Checking Operation**

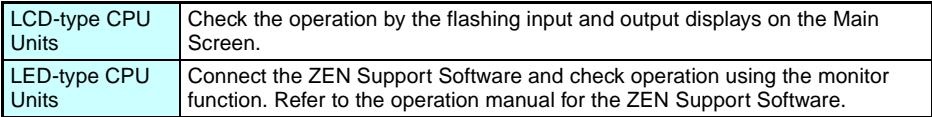

## **Checking Operation**

### **Changing Operating Mode**

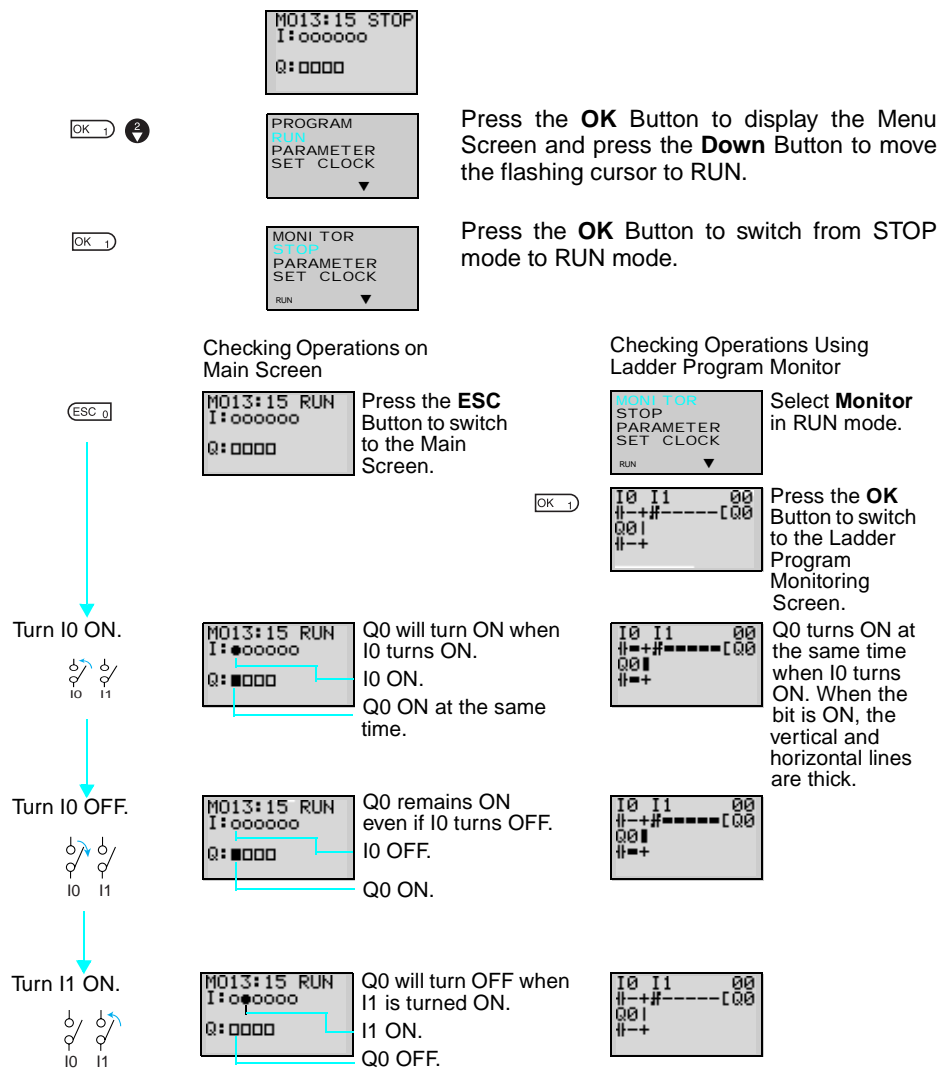

# **3-5 Correcting Ladder Programs**

# **3-5-1 Changing Inputs**

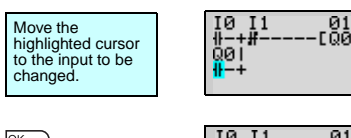

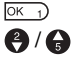

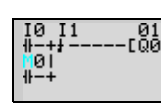

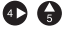

 $\overline{OK}$ <sup>1</sup>

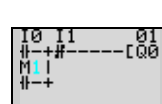

Change contact Q0 to M1.

Press the **OK** Button to change the highlighted cursor to a flashing cursor and move the flashing cursor to the bit type position.

Use the **Up/Down** Buttons to select **M**.

Press the **Right** Button to move the flashing cursor to the bit address position. Use the **Up/Down** Buttons to change the bit address from 0 to 1.

Press the **OK** Button to complete the setting change.

# **3-5-2 Changing Additional Bit Output Functions**

Change the additional function for the input for Q0 to S (Set).

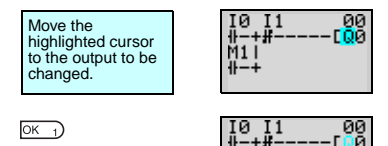

M<sub>1</sub> ïŀ 2∔ Press the **OK** Button to change the highlighted cursor to a flashing cursor.

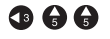

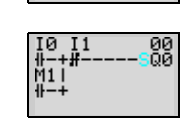

Press the **Left** Button to move the flashing cursor to the additional function position.

Press the **Up** Button twice to change the additional function from [ to S.

Press the **OK** Button to complete the change.

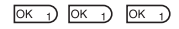

**64**

# **3-5-3 Deleting Inputs, Outputs, and Connection Lines**

Move the highlighted cursor to the position of the input, output, or connection line to be deleted and press the **DEL** Button.

## **Example: Deleting Serial Input M3**

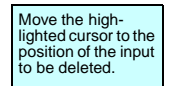

ø  $\overline{11}$ M3  $\frac{99}{101}$ {}−+#−<br>00 | X5 гмя

 $[$ DEL  $_6]$ 

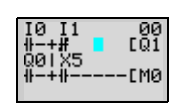

Press the **DEL** Button to delete the input and the related connecting lines at the same time.

## **Example: Deleting Vertical Connecting Lines**

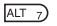

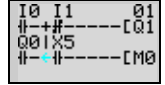

 $(DEL_6)$ 

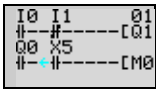

Move the highlighted cursor to the input position to the right of the vertical line to be deleted. Press the **ALT** Button to enable drawing connection lines. The highlighted cursor will change to a left arrow cursor.

Press the **DEL** Button to delete the vertical connection line.

# **3-5-4 Inserting Lines**

• To insert a blank line, move the highlighted cursor to the beginning of the line where the blank line is to be inserted and press the **ALT** Button.

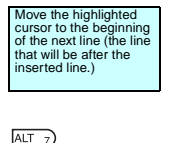

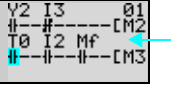

Blank line

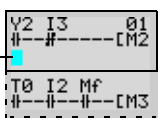

A circuit will be added here.

Press the **ALT** Button to insert one blank line.

• To add OR programming, inputs can be added between parallel inputs. Move the highlighted cursor to the beginning of the line where the input is to be inserted.

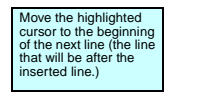

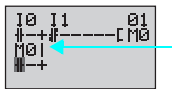

A input will be added here.

## *Correcting Ladder Programs* **Section 3-5**

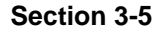

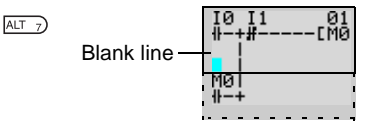

Press the **ALT** Button to reserve a 1-line space between the parallel inputs.

The vertical connection lines will be automatically extended.

**Note** A blank line cannot be inserted if an input or connection line is written in the last line (the 96th line).

# **3-5-5 Deleting Blank Lines**

To delete a blank line, move the highlighted cursor to the input position at the beginning of the line to be deleted and press the **DEL** Button.

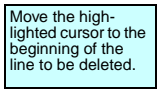

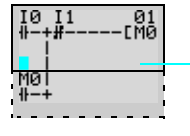

 $\frac{11}{4}$ 10

йø i

▼

 $\frac{01}{100}$ 

 $\frac{1}{\sqrt{10}}$  This line will be deleted.

Press the **DEL** Button to delete one blank line. All following lines will move up one.

**Note** A line must be blank to be deleted, i.e., lines containing inputs and outputs cannot be deleted.

 $[DEL_6]$ 

The ZEN has 16 built-in timers and 8 built-in holding timers.

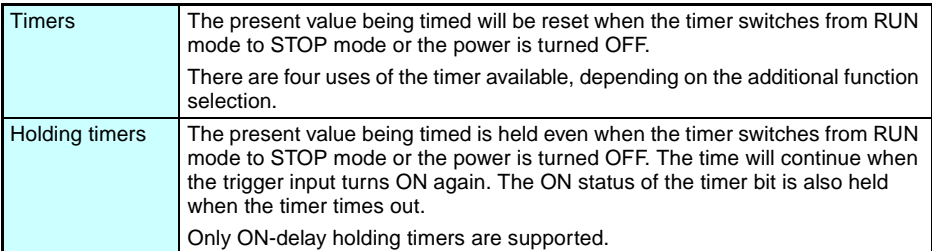

## **Timer Operation (T0 to Tf)**

| <b>Timer type</b> |                         | <b>Operation</b>                                                                                                    |                                                                                             | <b>Main</b><br>applications                                                                                      |
|-------------------|-------------------------|----------------------------------------------------------------------------------------------------|---------------------------------------------------------------------------------------------|----------------------------------------------------------------------------------------------------|
| X                 | ON delay<br>timer       | Turns ON<br>after a set<br>interval after<br>the trigger<br>input has<br>turned ON.                                                           | Trigger input<br>Reset input<br>Setting -<br>Present<br>value<br>Timer bit                  | Time lag oper-<br>ations                                                                                         |
| ■                 | OFF delay<br>timer      | Stays ON<br>while the trig-<br>ger input is<br>ON and turns<br>OFF after a<br>set interval<br>after the trig-<br>ger input has<br>turned OFF. | Trigger input<br>Reset input<br>Setting<br>Present<br>value<br>$\Omega$<br>Timer bit        | Useful for tim-<br>ing for lighting<br>and ventilat-<br>ing fans                                                 |
| O                 | One-shot<br>pulse timer | Remains ON<br>for a set inter-<br>val when the<br>trigger input<br>turns ON.                                                                  | Trigger input<br>Reset input<br>Setting<br>Present<br>value<br>$\Omega$<br>Timer bit        | Useful for<br>quantitative<br>operation<br>where opera-<br>tion is always<br>required for<br>the same<br>period. |
| F                 | Flashing pulse<br>timer | Turns ON and<br>OFF repeat-<br>edly at set<br>intervals while<br>the trigger<br>input is ON.                                                  | Trigger input<br>Reset input<br>Setting<br>Present<br>value<br>$\Omega$<br><b>Timer bit</b> | Useful as an<br>alarm circuit<br>for flashing<br>emergency<br>lighting or<br>buzzers.                            |

**Note** Only T0 to T7 (8 points) are supported by pre-V1 CPU Units.

# **Holding Timer Operation (#0 to #7)**

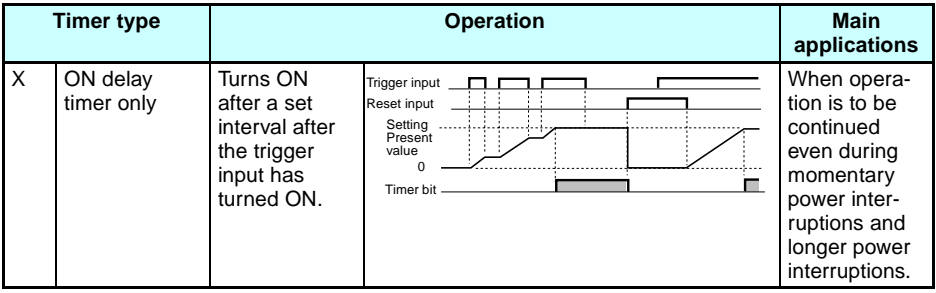

**Note** Only #0 to #3 (4 points) are supported by pre-V1 CPU Units.

# **3-6-1 Settings in the Ladder Program Edit Screen**

Timer triggers, reset outputs, and timer inputs are drawn on the Ladder Program Edit Screen. Settings are made on the Parameter Settings Screen.

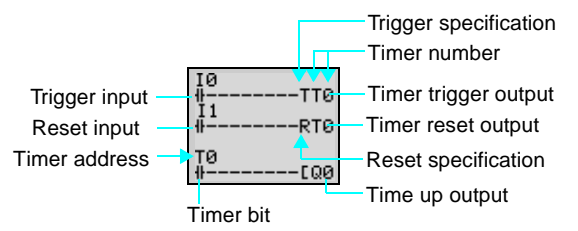

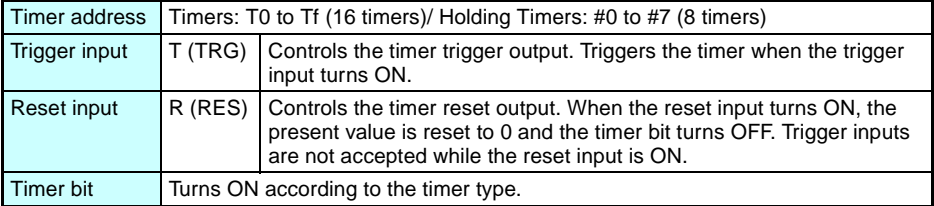

**Note** Only T0 to T7 (8 points) and #0 to #3 (4 points) are supported by pre-V1 CPU Units.

# **3-6-2 Settings in the Parameter Settings Screen**

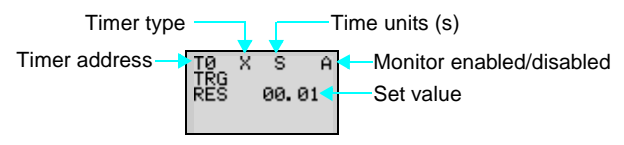

### **Timer Types**

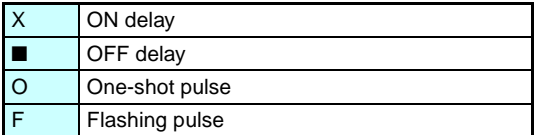

### **Time Units and Settings**

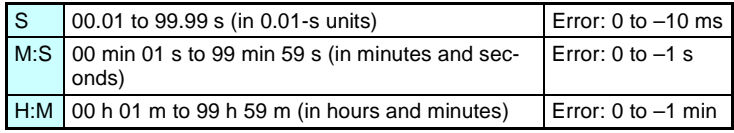

### **Monitor Enabled or Disabled**

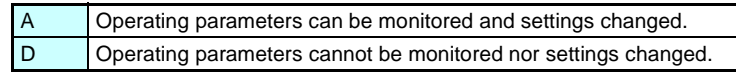

# **3-6-3 Parameter Monitor Screen Display**

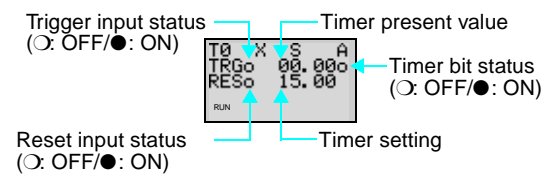

# **3-7 Using Counters (C)**

Up to 16 counters can be used in incremental or decremental mode. The present value for counters and the status of counter bits (ON/OFF) are held even when the operating mode is changed or there is a power interruption.

## **Operation**

Counter bits turn ON when the count value (present value) exceeds the setting (present value  $\ge$  set value). The count returns to 0 and the bits turns OFF when the reset input turns ON. Count inputs are not accepted while the reset input is ON.

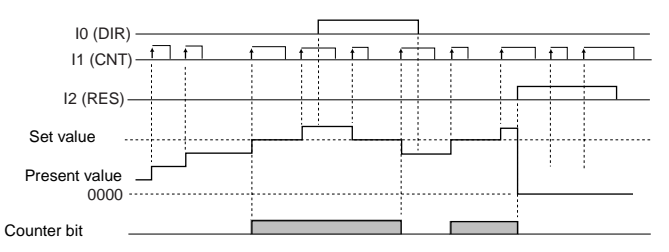

# **3-7-1 Settings in the Ladder Program Edit Screen**

Outputs for the counter input, counter direction, and counter reset are written in the Ladder Program Edit Screen. Counter input conditions can also be written. Settings are made in the Parameter Settings Screen.

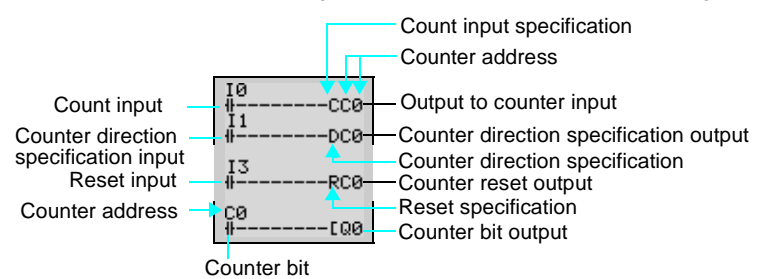

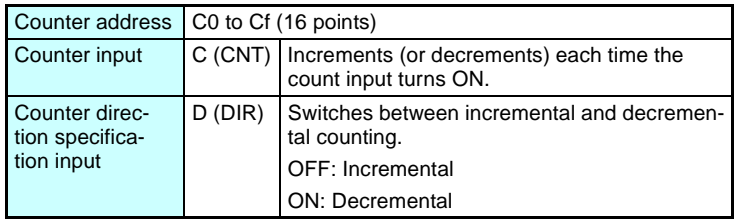

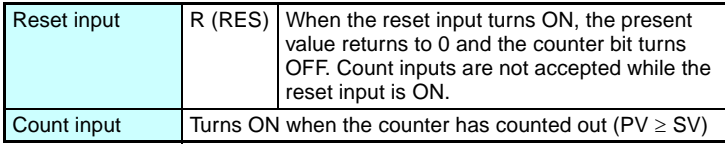

**Note** Only C0 to C7 (8 points) are supported by pre-V1 CPU Units.

# **3-7-2 Settings in the Parameter Settings Screen**

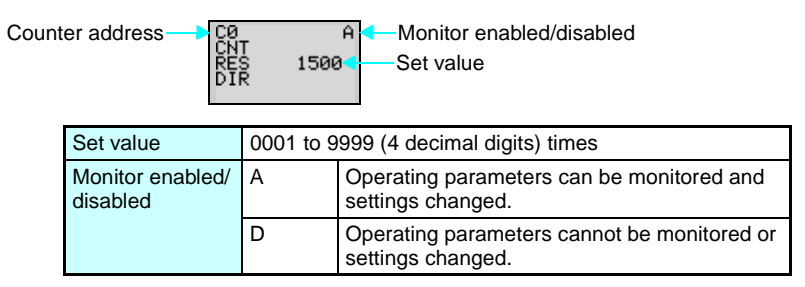

# **3-7-3 Parameter Monitor Screen Display**

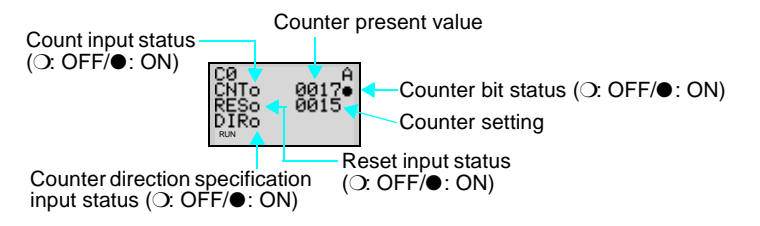

**Note** 1. To reset the counter present value and counter bit status (ON/ OFF) when at power interruptions or when the operating mode is changed, create a counter reset circuit when you first execute the program. An example is shown below.

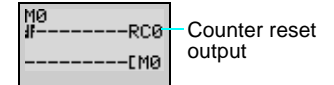

2. If the counter input and counter direction are input simultaneously, place the output for the counter direction before the output for the counter input in the program.

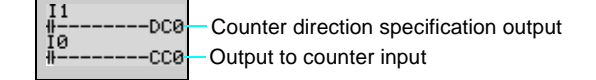

*Using Weekly Timers (@)* **Section 3-8 Section 3-8** 

# **3-8 Using Weekly Timers (@)**

Weekly timers turn ON between the specified start and stop times on the specified days. Weekly timers have 16 points (@0 to @f.)

## **Operation**

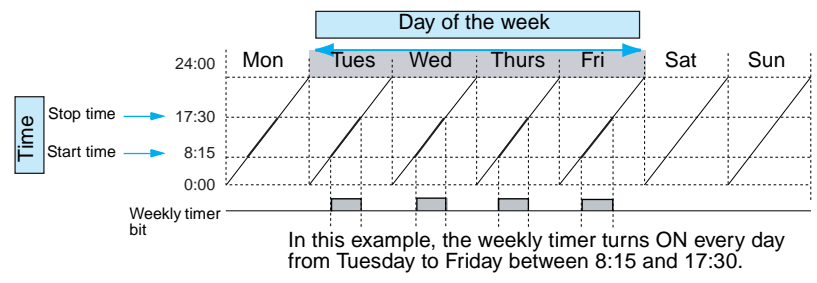

# **3-8-1 Settings in the Ladder Program Edit Screen**

Weekly timer inputs are written in the Ladder Program Edit Screen. Settings are made in the Parameter Settings Screen.

Weekly timer address

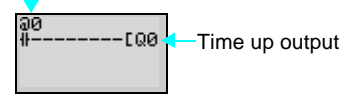

Weekly timer addresses | @0 to @f (16 timers)

**Note** Only @0 to @7 (8 points) are supported by pre-V1 CPU Units.

# **3-8-2 Settings in the Parameter Settings Screen**

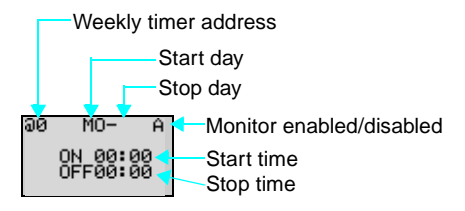

**Note** When the flashing cursor is on the start day, press the **Right** Button and then the **Up**/**Down** Buttons to set the stop day. If the stop day is not set, the timer will operate according to the set time only.

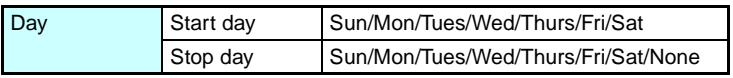

## *Using Weekly Timers (@)* **Section 3-8**

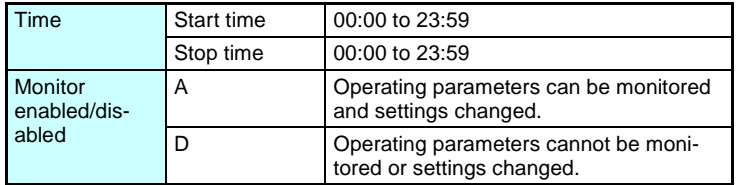

### **Relationship between Start and Stop Days and Times**

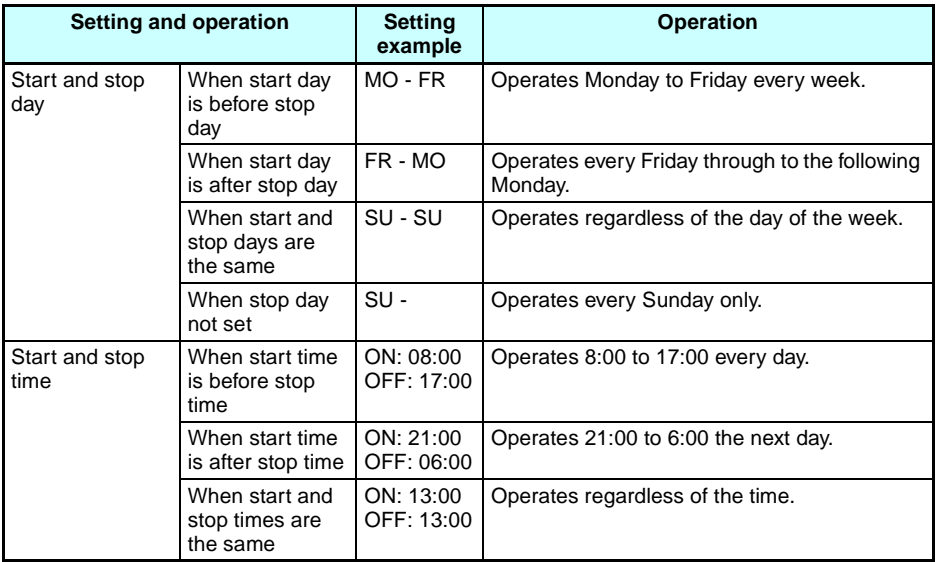

# **3-8-3 Parameter Monitor Screen Display**

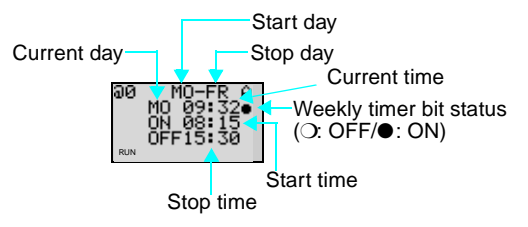

*Using Calendar Timers (\*)* **Section 3-9** 

# **3-9 Using Calendar Timers (**\***)**

Calendar timers turn ON between specified dates. There are 16 calendar timers (\*0 to \*f).

## **Operation**

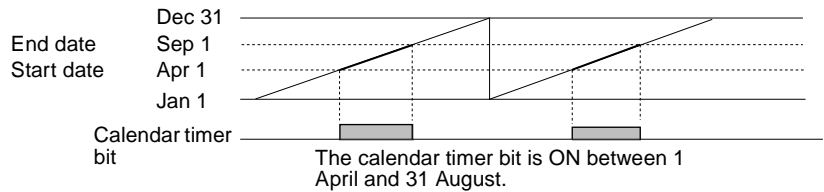

## **3-9-1 Settings in the Ladder Program Edit Screen**

Calendar timer inputs are written in the Ladder Program Edit Screen. Settings are made in the Parameter Settings Screen.

Calendar timer address

क<br>क Time up output -100

Calendar timer address  $*0$  to  $*f$  (16 timers)

**Note** Only \*0 to \*7 (8 points) are supported by pre-V1 CPU Units.

## **3-9-2 Settings in the Parameter Settings Screen**

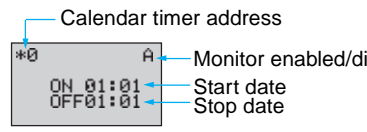

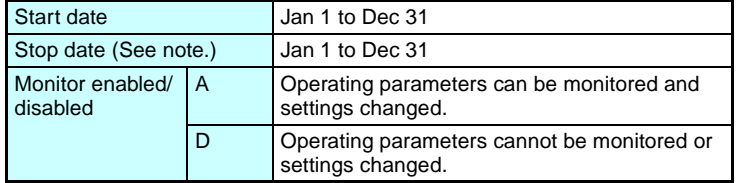

sabled

*Analog Inputs (Analog Comparators (A))* **Section 3-10**

## **Relationship between Start and Stop Dates**

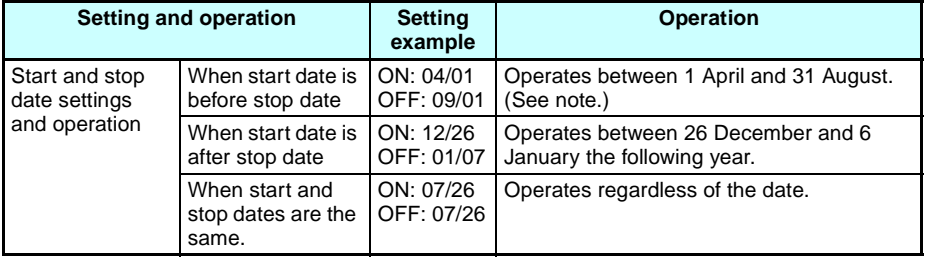

**Note** To stop operation on August 31, set the stop date to the following day (September 1).

## **3-9-3 Parameter Monitor Screen Display**

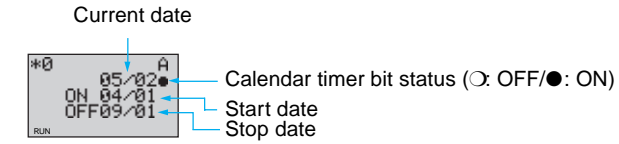

# **3-10 Analog Inputs (Analog Comparators (A))**

Two analog voltage inputs between 0 and 10 V can be incorporated into the CPU Units with a DC power supply. I4 and I5 for CPU Units with 10 I/O points and Ia and Ib for CPU Units with 20 I/O points can be used as analog voltage inputs.

The analog input signal is converted to BCD (00.0 to 10.0). The results can be used with one of the comparators A0 to A3, and the 4 comparison outputs can be used as input conditions in the program.

### *Analog Inputs (Analog Comparators (A))* **Section 3-10**

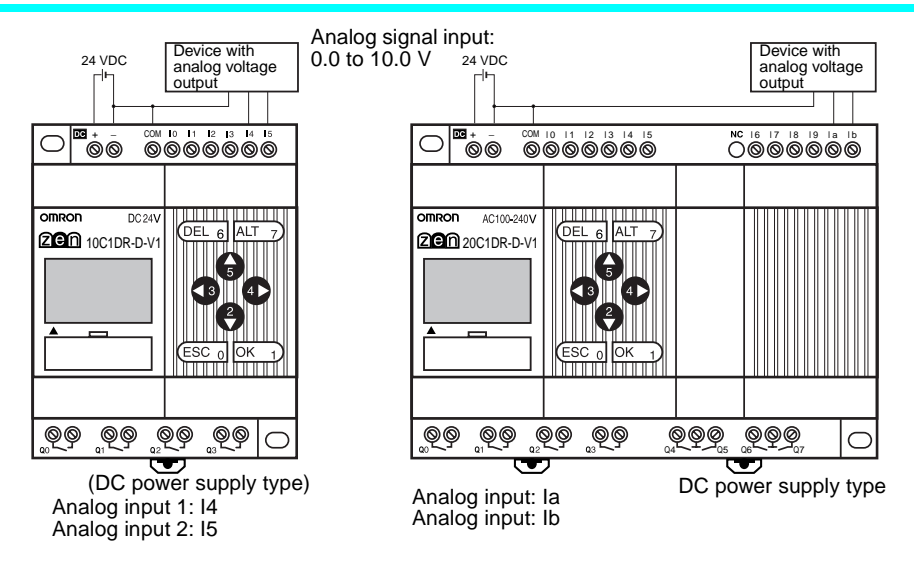

**Note** Connect the negative side to COM for V1 CPU Units. The analog input circuit may be destroyed if the positive side is connected to COM.

## **Operation**

• Example 1 (When comparison shows analog input  $1 \geq 5.2$  V)

• Example 2 (When comparison shows analog input 1 is  $\leq$  analog input 2)

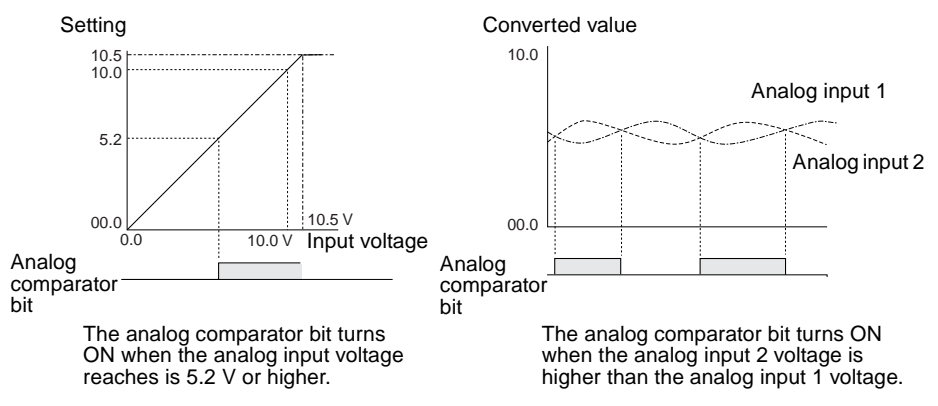

**Note** Do not make negative signal inputs to analog inputs. If negative signals are made, the internal elements may be damaged.

*Analog Inputs (Analog Comparators (A))* **Section 3-10**

## **3-10-1 Settings in the Ladder Program Edit Screen**

The analog comparator input is written in the Ladder Program Edit Screen. Settings are made in the Parameter Settings Screen.

Analog comparator bit

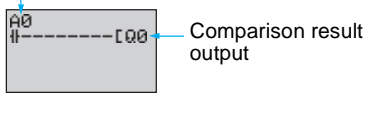

Analog comparator address  $\vert$  A0 to A3 (4 comparators)

## **3-10-2 Settings in the Parameter Settings Screen**

• Comparing Analog Inputs and Constants

(When I4 (Ia)  $\geq$  constant)

Analog

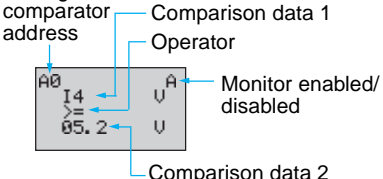

• Comparing Analog Inputs (When I4 (Ia)  $\leq$  15 (Ib))

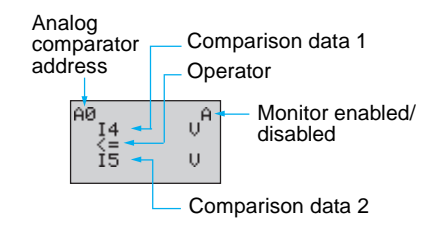

Comparison data 1 determines the comparison pattern. When comparing to a constant, the constant is set for comparison data 2 next. The operator is specified last.

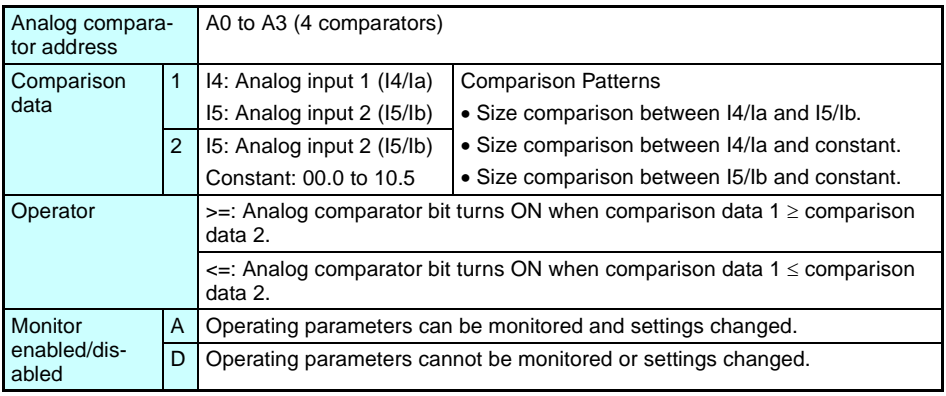

**Note** For CPU Units with 20 I/O points, Ia is analog input 1 and Ib is analog input 2.

# **3-10-3 Parameter Monitor Screen Display**

- Comparing Analog Inputs and Constants (When  $14/1a \geq$  constant)
- Comparing Analog Inputs (When  $14/\bar{a} \leq 15/\bar{b}$ )

Analog input 1 (I4/Ia) present value

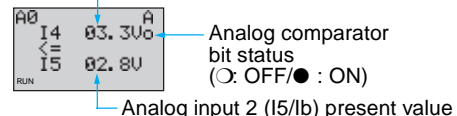

Analog input 1 (I4/Ia) present value วด  $85.30<sup>4</sup>$  $\frac{14}{85}$ . 2  $\cup$ (❍: OFF/● : ON) RUN RUN

Analog comparator bit status

**78**

*Comparing Timer/Counter Present Values Using Comparators (P)* **Section 3-11**

# **3-11 Comparing Timer/Counter Present Values Using Comparators (P)**

Timer (T), holding timer (#), and counter (C) present values can be compared. The present values of the same type of timer or counter can be compared, or they can be compared to constants.

## **Operation**

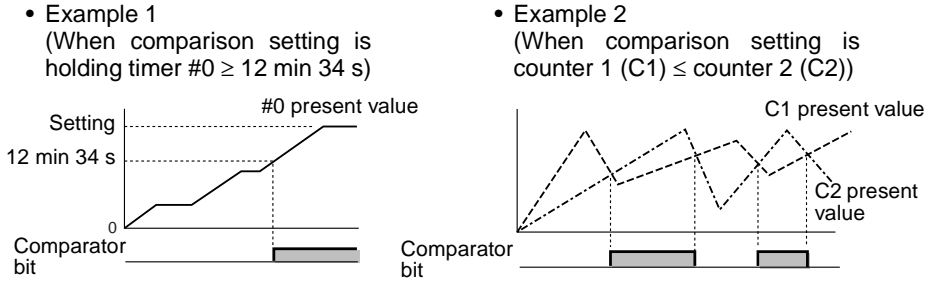

# **3-11-1 Settings in the Ladder Program Edit Screen**

Comparator inputs are written in the Ladder Program Edit Screen. Settings are made in the Parameter Settings Screen.

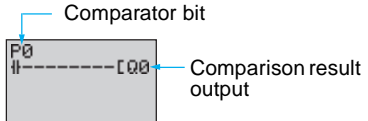

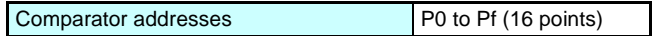

*Comparing Timer/Counter Present Values Using Comparators (P)* **Section 3-11**

## **3-11-2 Settings in the Parameter Settings Screen**

- Comparing Holding Timers and **Constants** (When Holding Timer  $#0 \ge 12$  min 34 s)
- Comparing Counters (When counter 1 (C1)  $\leq$  counter 2 (C2))

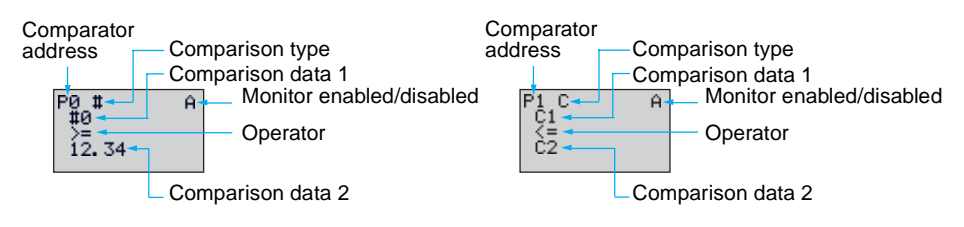

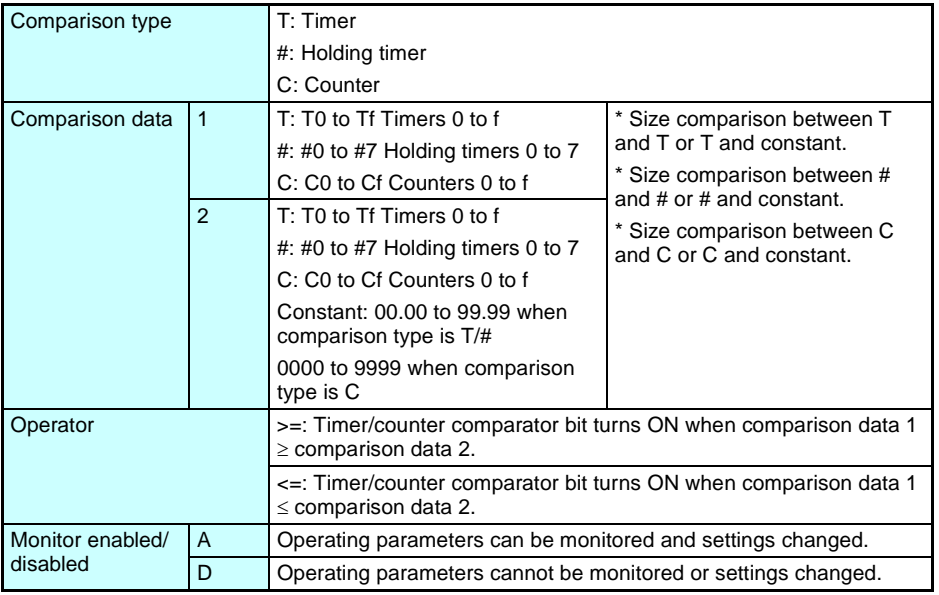

**Note** Only T0 to T7, #0 to #3, and C0 to C7 are supported by pre-V1 CPU Units.

*Comparing Timer/Counter Present Values Using Comparators (P)* **Section 3-11**

# **3-11-3 Parameter Monitor Screen Display**

- Comparing Holding Timers and **Constants** (When Holding Timer  $#0 \ge 12$  min 34 s) Holding timer 0 (#0) present value
- Comparing Counters (When counter 1 (C1)  $\leq$  counter 2 (C2))

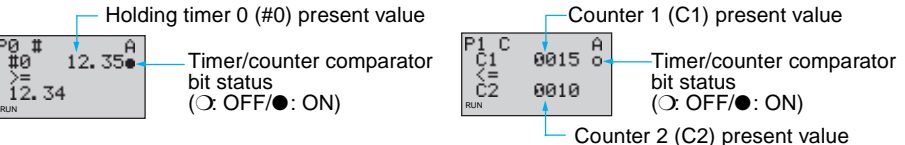

- **Note** 1. Press the **ALT** Button to switch between comparison data 2 timer/ counter address and constants.
	- 2. The time unit is determined as follows when timers or holding timers have been specified under comparison type:
		- a) When a constant has been set to as comparison data 2, the time unit is automatically aligned with the unit for comparison data 1 timers or holding timers.
		- b) The time units are automatically aligned when the units are different for comparison data 1 and 2 timers.

# **3-12 Displaying Messages (Display Bits (D))**

A user-set message, the time, a timer/counter present value, or an analog conversion value can be displayed on the LCD screen. If multiple display functions are used, multiple data can be displayed on the same screen.

- Operation Example 1 Operation Example 2
	-

05/02 20:18 PIT#2 EMPTY!

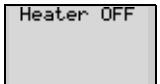

Monitors the system operation status. Displays the date and time that the system error

Settings Details **Settings Details** 

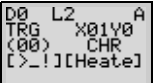

occurred.

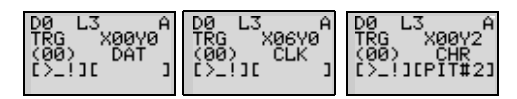

 $\sqrt{N}$  Caution The ZEN ladder program is executed in order of ascending line numbers. If more than one item is displayed on the same line, the display function that was executed last will be shown on the display and previous ones will be deleted.

 $\langle \cdot | \cdot \rangle$  Caution The display clear function will erase all displays from the specified digit on (i.e., the display will be blank). If the display clear function is executed for the same line after another display function, the display will still be erased from the specified digit on.

## **3-12-1 Settings in the Ladder Program Edit Screen**

The display functions are written in the Ladder Program Edit Screen. Settings are made in the Parameter Settings Screen.

Execution condition iй -DD0 **Display** CD<sub>0</sub> Clear display (See note 3.)

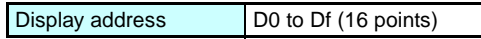

**Note** Only D0 to D7 (8 points) are supported by pre-V1 CPU Units.

# **3-12-2 Settings in the Parameter Settings Screen**

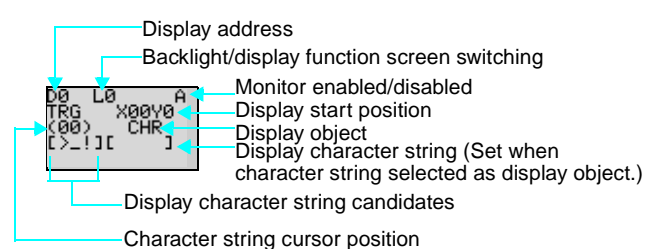

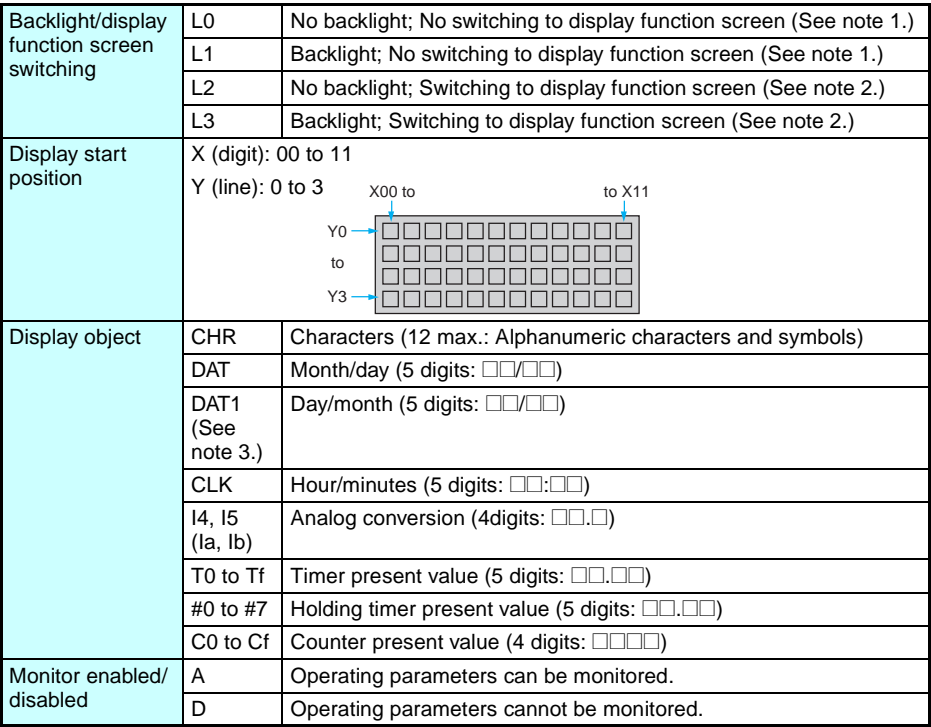

- **Note** 1. When L0 or L1 are selected to disable the display function screen, the display function screen will not be displayed automatically. Use operation buttons to move to the display function screen.
	- 2. When L2 or L 3 are selected (switching to display function screen), the ZEN switches to the display function screen if the display function is enabled and the specified data is displayed. The Main Screen will no longer be displayed. To display the Main Screen, change the CPU Unit to STOP mode.
	- 3. The clear display  $(-CD \Box)$  function and DAT1 (day/month display) display function can be used only by CPU Units of system soft-

#### *Displaying Messages (Display Bits (D))* **Section 3-12**

ware version 1.10 or later. For details on the CPU Unit version, select Other/System information. (Refer to [page 94.](#page-116-0)) ZEN Support Software of Ver. 2.00 or later supports these functions. If ladder programs including these functions are uploaded using older-version Support Software, they cannot be read cor-

## rectly. **Settings when Character (CHR) Selected**

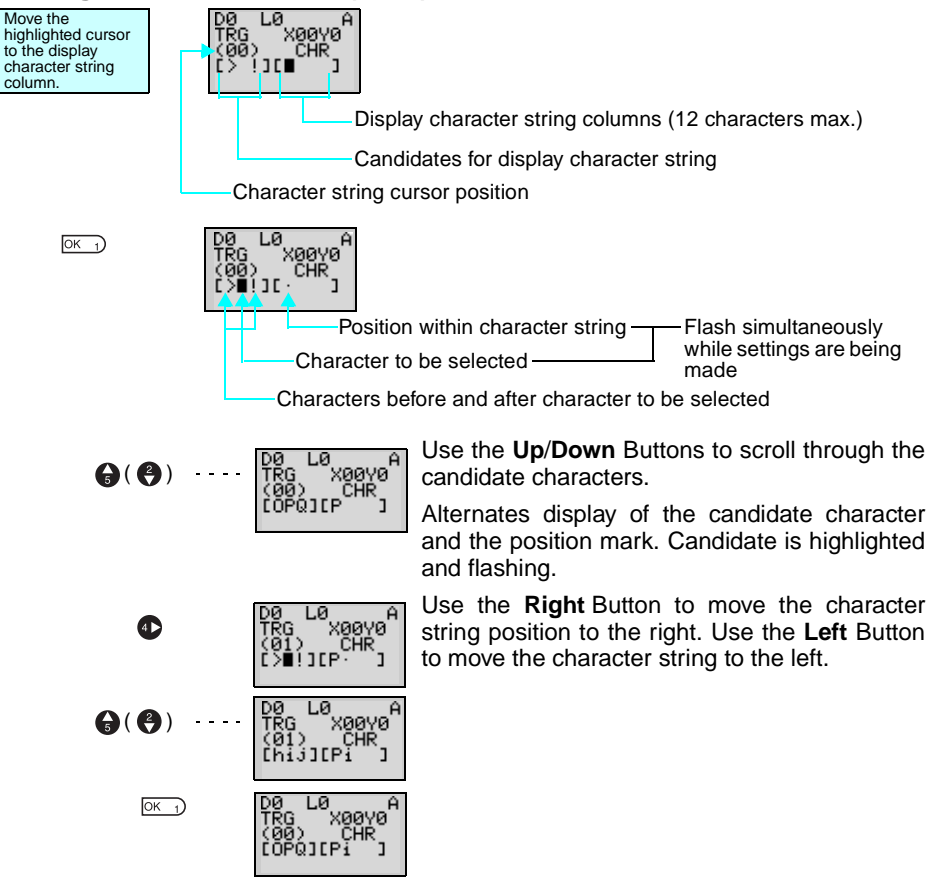

## **Table of Display Characters**

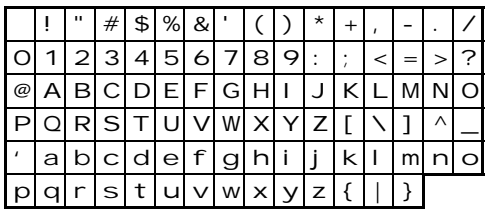

# **3-13 Using Button Switches (B)**

For LCD-type CPU Units, the operation buttons are used to perform operations for input bits. They are useful when checking program operations or forcefully resetting holding timers or counters.

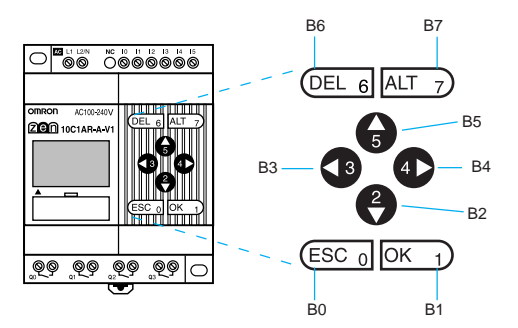

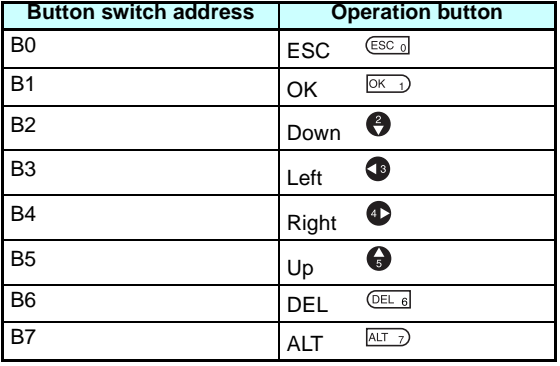
### **Using Button Switches**

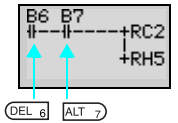

• The buttons can also be used as "hidden keys" for software resets of counters or holding bit present values.

Press the **DEL**+**ALT** Buttons simultaneously during operation to reset the counter C2 present value to 0 and the holding bit H5 to OFF.

- **Note** 1. The buttons can be used as operation buttons for each screen. When using the buttons as buttons switches, make your selections based on the screen status.
	- 2. The operation buttons can be used for ZEN operations, such as menu selections, regardless of whether or not button switches (B) are being used. When a button is pressed for ZEN operations, the button

switch (B) also turns ON. Make sure that the system will not be affected by this before pressing buttons.

# **SECTION 4 Special Functions**

This section describes how to protect ladder programs, stabilize inputs, make LCD screen adjustments, and make summer time settings.

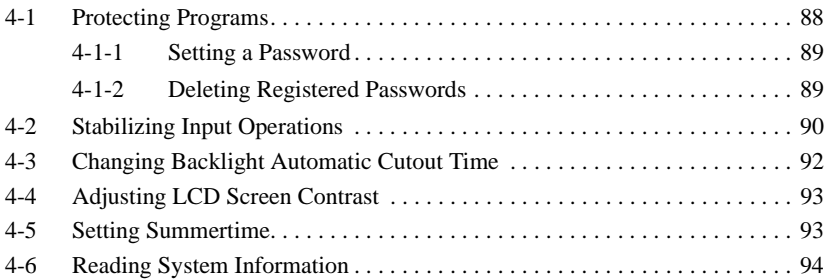

### <span id="page-110-0"></span>**4-1 Protecting Programs**

The ZEN has a password function to prevent incorrect manipulation of ladder programs or settings data by other operators.

- **Note** Always record your password for future reference when using the password function. You will no longer be able to operate the ZEN if you forget your password.
	- The password setting range is 0000 to 9999 (4 decimal digits).
	- You will no longer be able to perform the following operations if the password is not input correctly.

Edit ladder programs

Clearing programs (V1 CPU Units only)

Monitor ladder programs

Change or delete the password

Set the input filter

Set the node address

• When any of these functions is selected from the menu, the Password Input Screen will be displayed. If the password is input correctly, the display will move to the next screen for the selected function. However, if the password is input incorrectly, the next screen will not be displayed.

### <span id="page-111-0"></span>**4-1-1 Setting a Password**

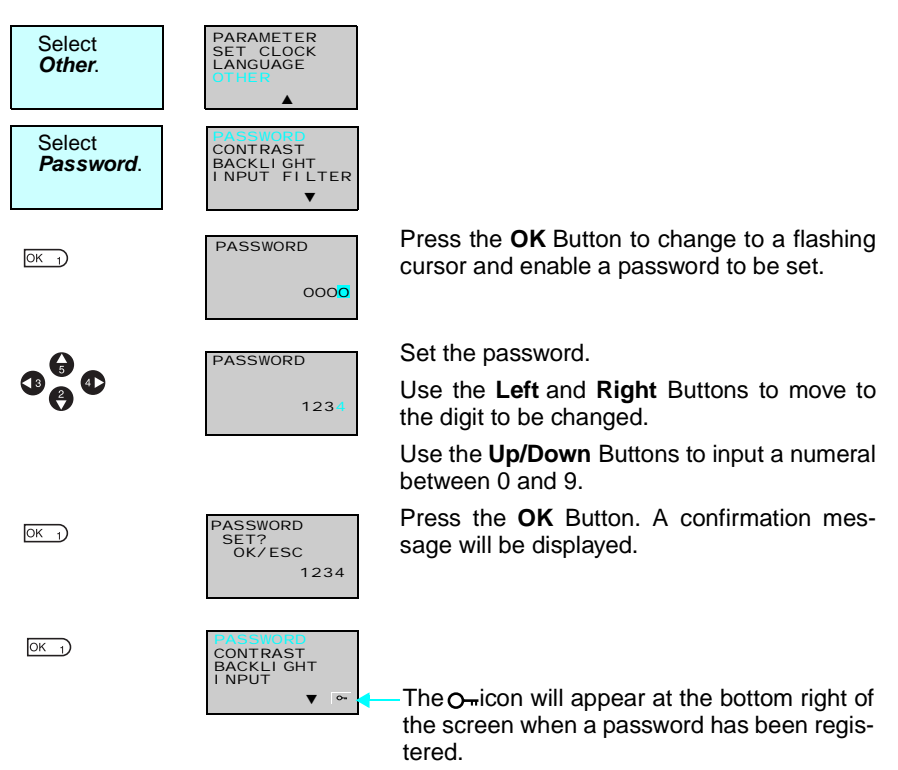

**Note** The display will automatically change to the Waiting for Password Input Screen when making settings that require a password to be input. Use the same method as outlined above to input the registered password.

### <span id="page-111-1"></span>**4-1-2 Deleting Registered Passwords**

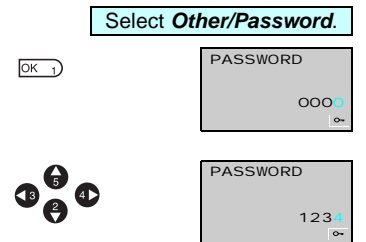

Press the **OK** Button to change to a flashing cursor and to enable password setting.

Input the registered password.

Use the **Left** and **Right** Buttons to move to the digit to be changed.

Use the **Up/Down** Buttons to input a numeral between 0 and 9.

#### *Stabilizing Input Operations* **Section 4-2**

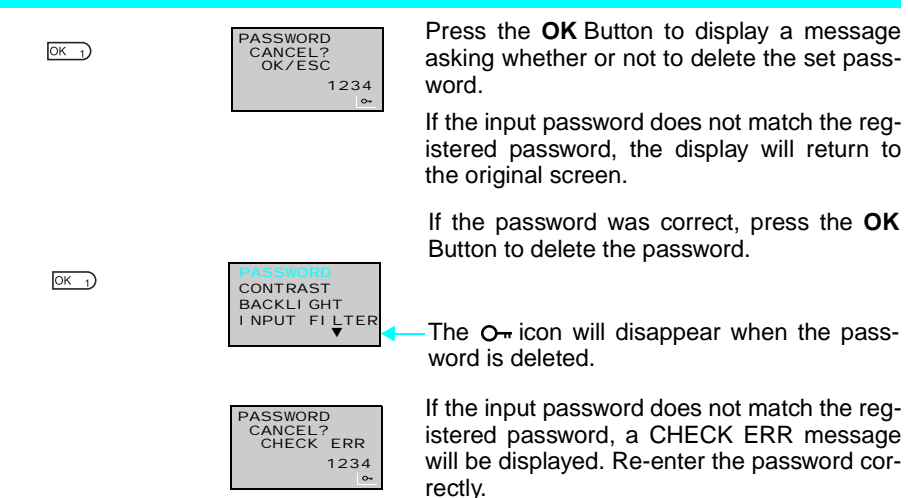

# <span id="page-112-0"></span>**4-2 Stabilizing Input Operations**

If external input contacts chatter, ZEN operation may become unstable. Set an input filter to stabilize operation. Input filters can be set separately for the CPU Unit and each Expansion I/O Unit.

#### **Operation (Example: DC Input Circuits)**

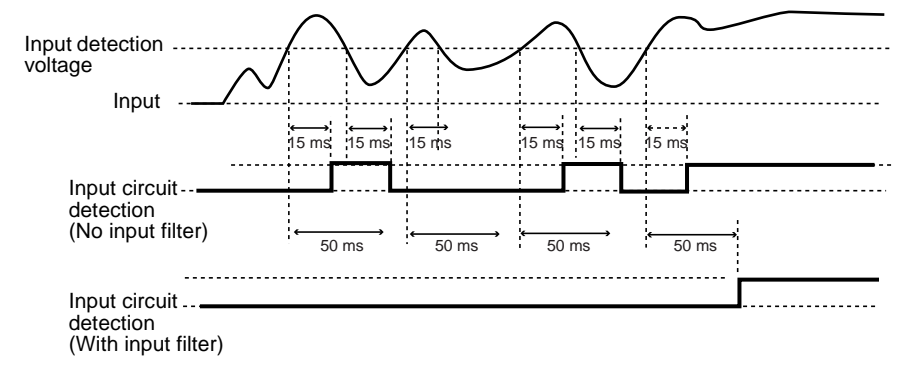

#### *Stabilizing Input Operations* **Section 4-2**

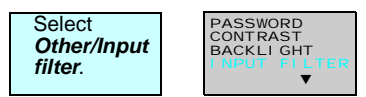

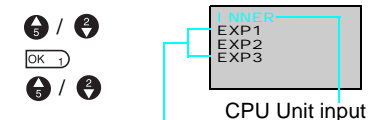

Expansion I/O Unit input (Displayed only when Expansion Units are connected.)

 $OK<sub>1</sub>$ 

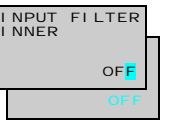

 $A/2$ 

 $\overline{OK}$  1)  $OK<sub>1</sub>$ 

 $(X<sub>1</sub>)$ 

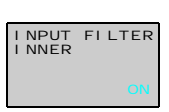

Press the **OK** Button to display the Input Filter Settings Menu.

Use the **Up** and **Down** Buttons to select from the menu the Unit for which the input filter is to be set.

Press the **OK** Button twice to change to a flashing cursor and enable input filter settings to be made.

Use the **Up/Down** Buttons to switch between ON and OFF.

Press the **OK** Button to confirm the setting.

Press the **OK** Button again to complete the setting.

**Note** 1. The filter timers outlined in the following table are set for each input type when the input filter function is set.

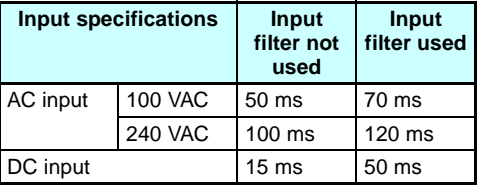

2. The input filter settings are read when the ZEN starts operation.

# <span id="page-114-0"></span>**4-3 Changing Backlight Automatic Cutout Time**

The LCD backlight automatically turns ON when button operations are performed. It then turns OFF automatically 2 minutes after button operations stop. The default backlight cutout setting of 2 minutes can be changed to 10 or 30 minutes or the backlight can be set to remain ON continuously.

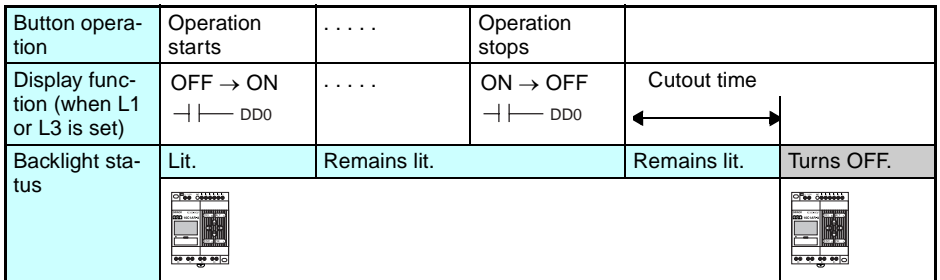

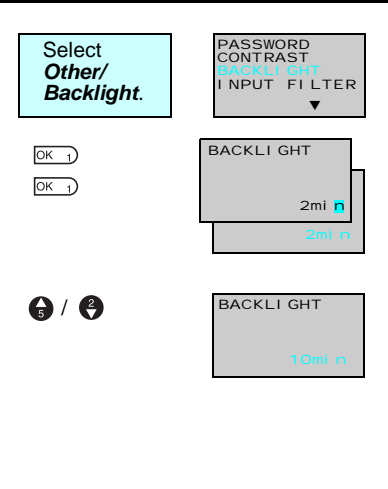

Press the **OK** Button to display the current backlight cutout setting.

Press the **OK** Button again to change to a flashing cursor and enable backlight cutout time settings to be made.

Use the **Up** and **Down** Buttons to set the cutout time.

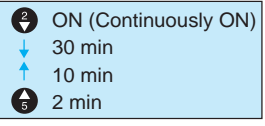

 $OK<sub>1</sub>$  $OK<sub>1</sub>$  Press the **OK** Button to confirm the setting.

Press the **OK** Button again to complete the setting.

**Note** The backlight cutout time is used not only to determine if and when the backlight turns OFF after button operations have stopped. If backlight has been specified to turn ON with the display function, the same setting is used to determine if and when the backlight turns OFF once the execution of the display function has been completed.

## <span id="page-115-0"></span>**4-4 Adjusting LCD Screen Contrast**

Use the following procedure to adjust the contrast of the LCD (liquid crystal display) screen if the screen is too dark or too light and difficult to read.

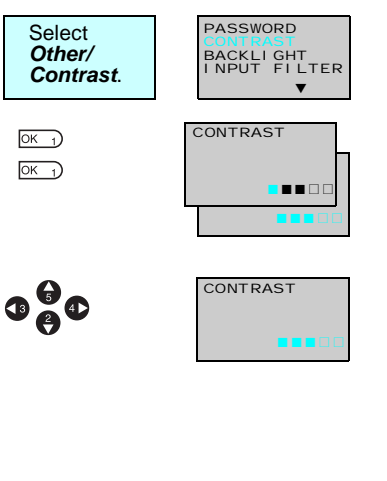

Press the **OK** Button to display the current setting in a 5-level bar graph.

Press the **OK** Button again to change to a flashing cursor and enable the contrast to be adjusted.

Use the **Up/Down** and **Left/Right** Buttons to adjust the contrast.

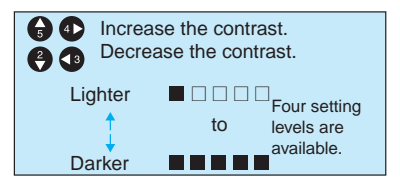

Press the **OK** Button to confirm the setting.

Press the **OK** Button again to complete the setting.

# <span id="page-115-1"></span>**4-5 Setting Summertime**

 $OK<sub>1</sub>$  $OK<sub>1</sub>$ 

> Set the Summertime function when using the ZEN in countries that use Summertime.

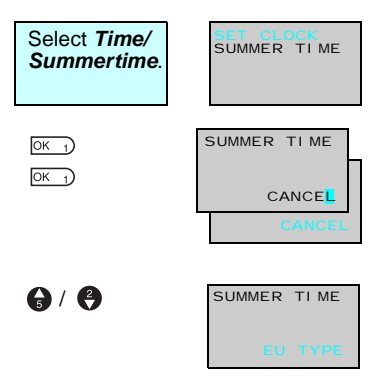

Press the **OK** Button to display the current settings.

Press the **OK** Button again to change to a flashing cursor and enable Summertime settings to be made.

Use the **Up** and **Down** Buttons to make the setting.

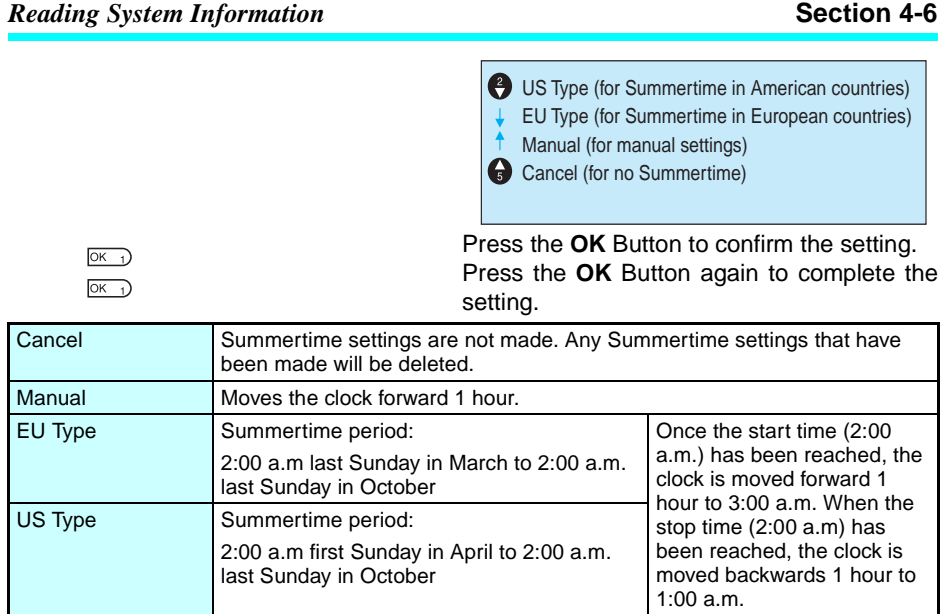

**Note** When Summertime has been set, an "S" will appear at the top right of the Time Settings Screen during the Summertime period.

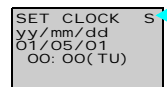

"S" displayed during the Summertime period.

# <span id="page-116-0"></span>**4-6 Reading System Information**

INPUT FILTER

The software version of the CPU Unit, the number of CPU Unit and Expansion I/O Unit I/O points, and other information can be read.

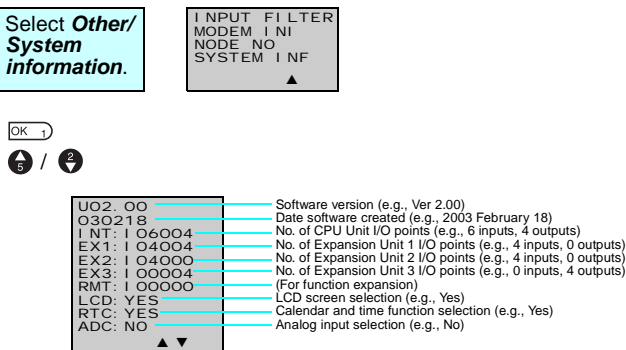

# **SECTION 5 Optional Products**

This section describes how to mount Battery Units, use Memory Cassettes, and how to connect the ZEN Support Software.

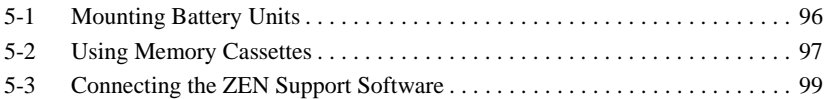

# <span id="page-118-0"></span>**5-1 Mounting Battery Units**

Ladder programs and all settings are saved to the CPU Unit EEP-ROM but calendar, clock, and holding timer bits and holding timer/ counter present values are held by the capacitor. Therefore, if the power supply is interrupted for an extended time (2 days or more at 25°C), that data is reset. Mount a Battery Set (optional) for systems where the power supply may be interrupted for long periods.

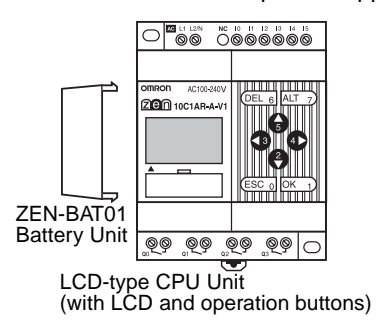

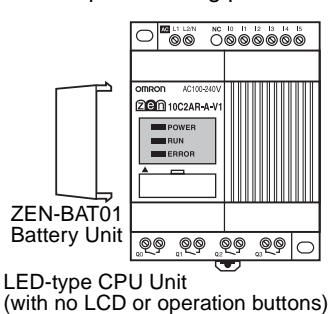

#### **Mounting Method**

**1,2,3...** 1. Tilt the Battery Unit to the side and insert the claw at the bottom of the Battery Unit into the mounting hole on the left side of the CPU Unit.

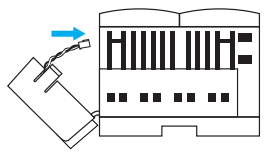

2. Connect the Battery Unit cord to the CPU Unit connector.

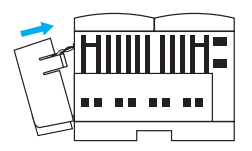

3. Push the claw at the top of the Battery Unit into the CPU Unit.

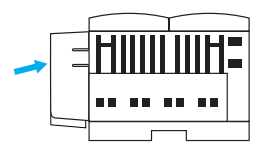

- **Note** 1. Turn OFF the power supply to the CPU Unit before mounting the Battery Unit.
	- 2. Do not short the positive and negative terminals or recharge, dismantle, overheat, or incinerate the Battery Unit.
	- 3. Do not drop the Battery Unit. The battery may leak or other damage occur if the Battery Unit is dropped.
	- 4. The Battery Unit has a life of 10 years min.

## <span id="page-119-0"></span>**5-2 Using Memory Cassettes**

Optional Memory Cassettes can be used to save the ladder program and settings and to copy programs and settings to other CPU Units.

#### **Mounting Memory Cassettes**

**1,2,3...** 1. Remove the connector cover on the front of the ZEN.

LCD-type CPU UNit (with LCD and operation buttons) ,,,,,,,,,,,,,,, 200 10C1AR A V <u>ୁବେ ବିଡ଼ିଶ୍ୱର</u>

LED-type CPU Unit (no LCD/operation buttons)

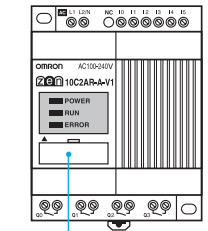

Connector cover

(Use a flat-blade screwdriver if the cover is difficult to remove.)

2. Mount the Memory Cassette.

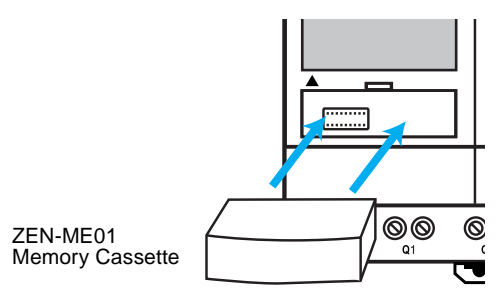

**Note** Always turn OFF the power supply to the CPU Unit before removing or mounting Memory Cassettes.

#### **Transferring Programs**

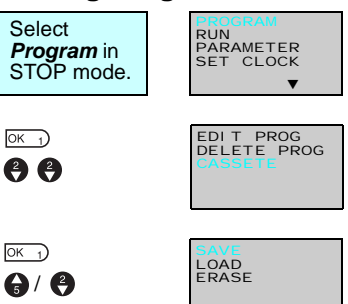

Select **Memory Cassette**.

The Operation Menu for Memory Cassettes will be displayed.

Use the **Up/Down** Buttons to move the flashing cursor and press the **OK** Button to select an operation.

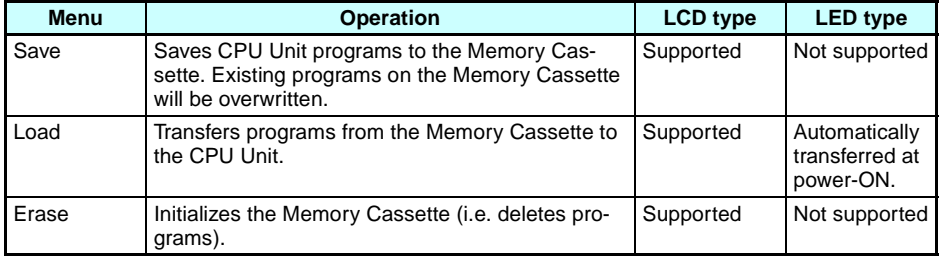

- **Note** 1. The transferable program includes the ladder programs, parameters, and all settings data. The present values for the timers, holding timers, counters, and holding bits cannot be transferred.
	- 2. Only error-free programs can be transferred. The program will not be transferred if there is any illegal data in the program.
	- 3. The Memory Cassette can be written to up to 100,000 times.

#### **Mounting Memory Cassettes to LED-type CPU Units**

When a Memory Cassette with an error-free program is mounted to an LED-type CPU Unit, the program on the Memory Cassette is automatically transferred to the CPU Unit. An existing program in the CPU Unit will be overwritten.

# <span id="page-121-0"></span>**5-3 Connecting the ZEN Support Software**

The ZEN Support Software can be used for programming and monitoring. Refer to the ZEN-SOFT01-V3 ZEN Support Software Operation Manual (Z184) for information on the functions and operation of the ZEN Support Software.

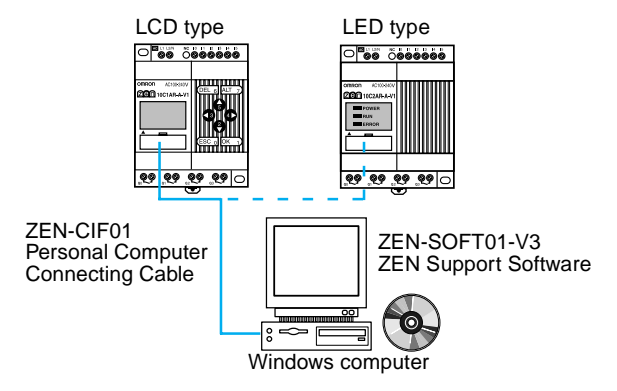

#### **Computer Specifications**

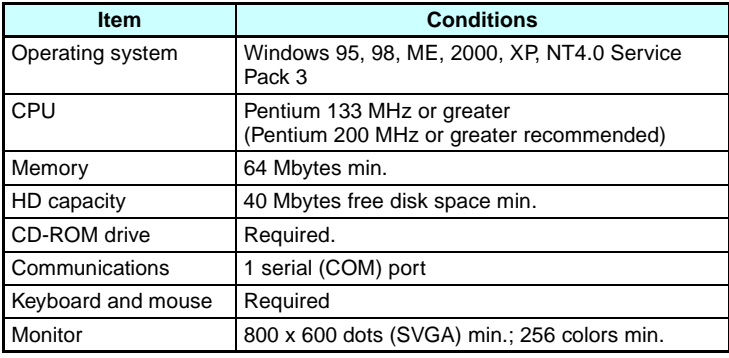

BACKLIGHT INPUT FILTER MODEM INI NODE NO ▼

 $\overline{O}$ 

NODE NO

#### **Setting Node Addresses**

Select **Other/ Node No.**

When a ZEN Support Software is connected, the node address set on the ZEN Support Software must match the node address set on the CPU Unit. Communications cannot be performed if the node addresses do not match. Use the following procedure to set the node addresses.

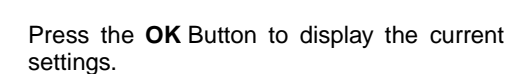

Press the **OK** Button again to enable the node address to be set.

Use the **Up/Down** and **Right/Left** Buttons to set the node address between 0 and 9.

Press the **OK** Button to confirm the setting.

Press the **OK** Button again to complete the setting.

**Note** The ZEN must be connected 1:1 to the computer, i.e., only one ZEN can be connected to the computer at the same time.

 $\overline{OK_1}$ 

 $\mathbf{\Theta}$ / $\mathbf{\Theta}$ 

 $\overline{OK}$   $\overline{()}$   $\overline{OK}$   $\overline{()}$ 

 $OK<sub>1</sub>$ 

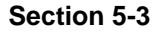

# **SECTION 6 Troubleshooting**

This section lists the error messages and provides probable causes and countermeasures for troubleshooting.

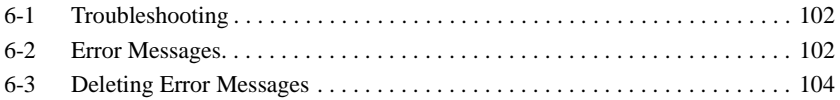

## <span id="page-124-0"></span>**6-1 Troubleshooting**

Search for the cause of the error and take immediate countermeasures if ERR or any other error message appears on the LCD screen (for LCD-type CPU Units) or the ERROR indicator is lit (on LED-type CPU Units).

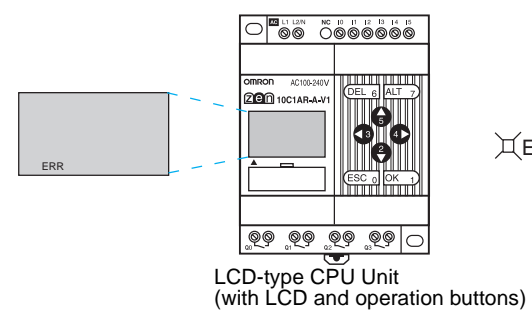

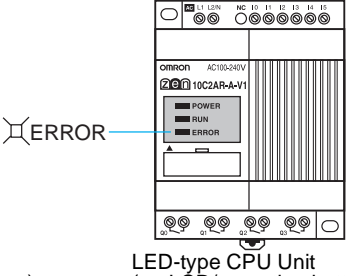

(no LCD/operation buttons)

# <span id="page-124-1"></span>**6-2 Error Messages**

The following tables list the error messages that are displayed when an error occurs.

#### **Power ON but No Operation**

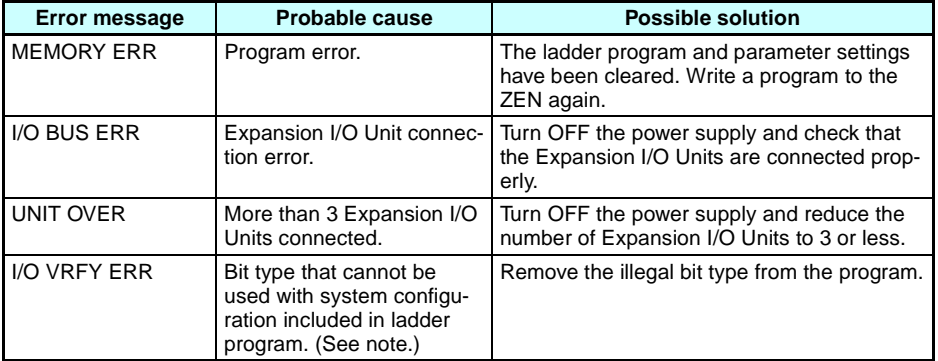

#### **Note I/O Verification Error**

Expansion I/O Unit I/O bits (X/Y): Bit not allocated in system configuration has been used.

Analog comparators (A): Used with AC power supply type.

Weekly timers  $(\circledR)$ /Calendar timers  $(*)$ : Used with ZEN without calendar/clock function.

Display function (D):

- For AC power supply types, analog-converted values (I4/I5 or Ia/ Ib) are specified as the displayed items.
- For types without calendar/clock function, the date (DAT), day/ month (DAT1), and time (CLK) are specified as the displayed items.

### **Error at Power ON or During Operation**

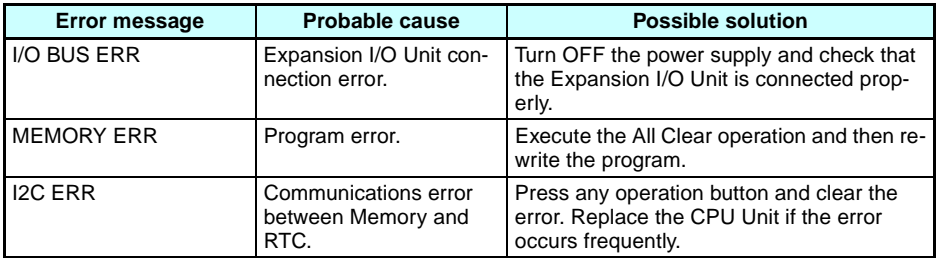

#### **Error During Program Transfer from Memory Cassette**

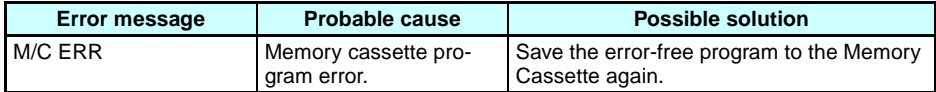

**Note** Use the ZEN Support Software to read error messages for LEDtype CPU Units.

Error Message **Display Screen** 

# <span id="page-126-0"></span>**6-3 Deleting Error Messages**

I/O BUS ERR

M013:15 STOP 0:0000

A flashing error message is displayed when an error occurs. Turn OFF the power supply and remove the cause of the error.

Press any operation button to delete the error message. Once the error has been removed the display will return to normal.

> Press either the **ESC, OK, DEL, ALT, Left/ Right**, or **Up/Down** Buttons. Any button can be pressed to delete the error message.

Press any button to return to normal display.

**Note** The error display will remain for internal errors that cannot be fixed, such as I/O Bus errors and I/O Unit Over errors.

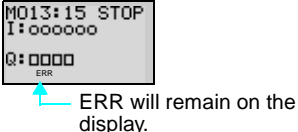

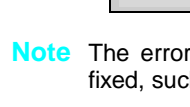

# **Appendix A Product Configurations**

# **CPU Units with 10 I/O Points**

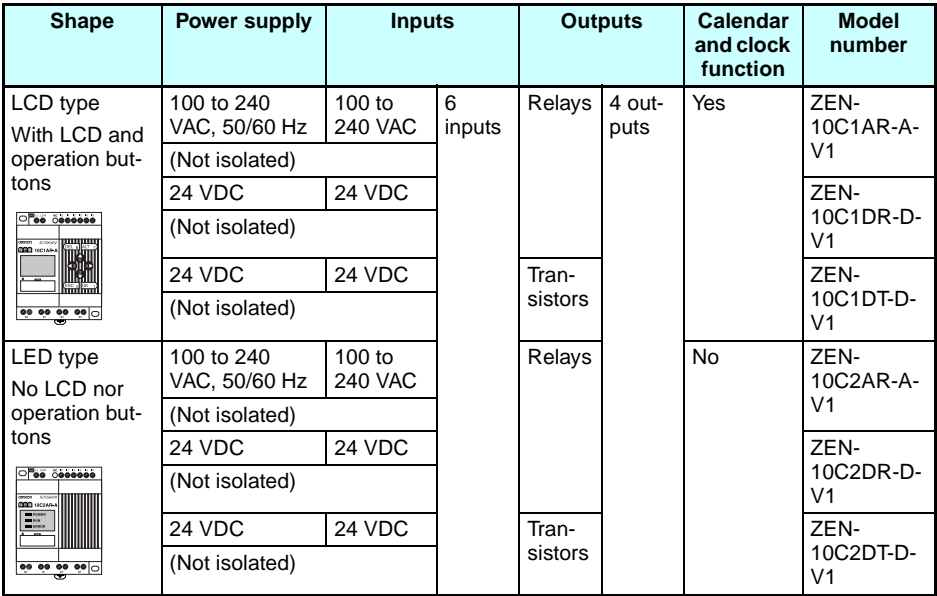

# **CPU Units with 20 I/O Points**

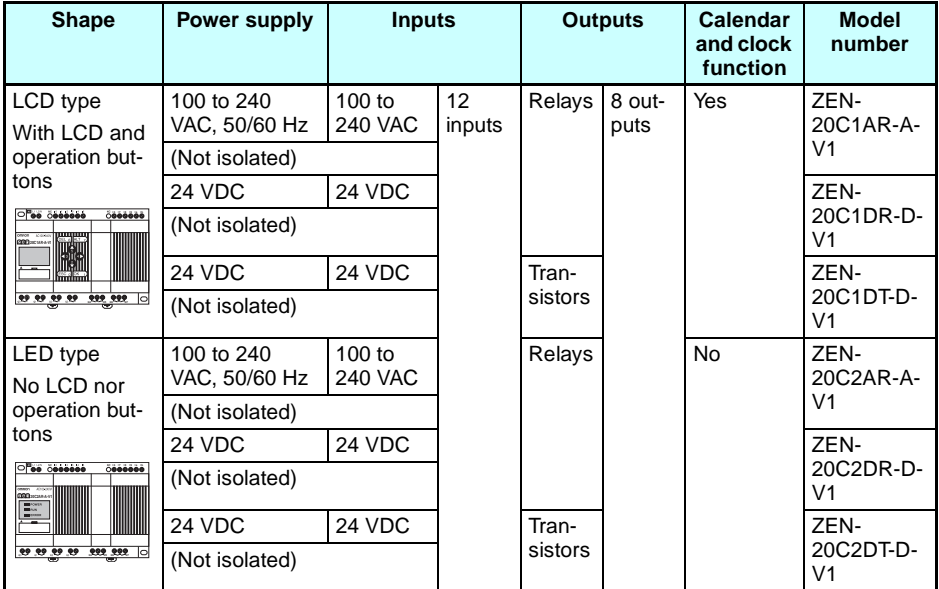

# **Programming Device**

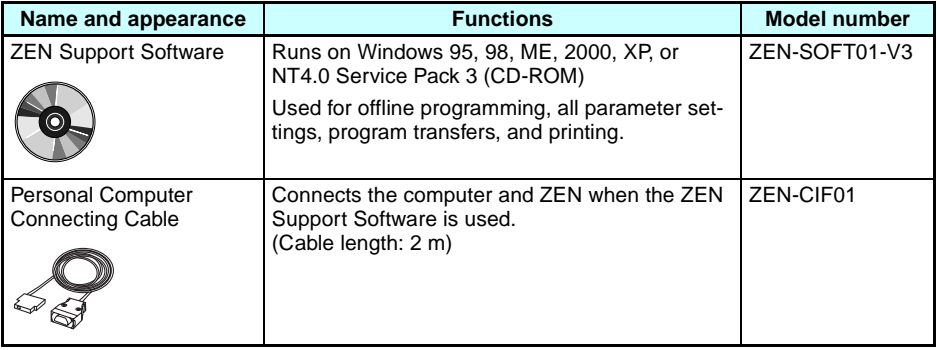

# **Expansion I/O Units**

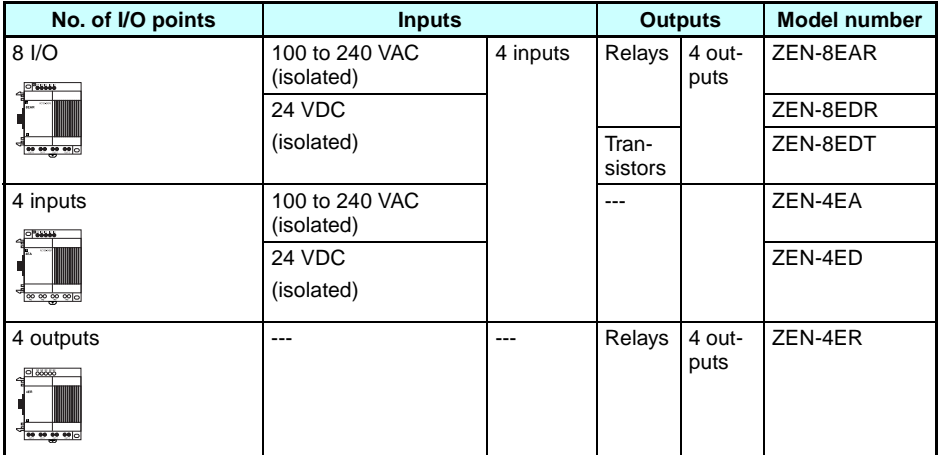

# **Optional Products**

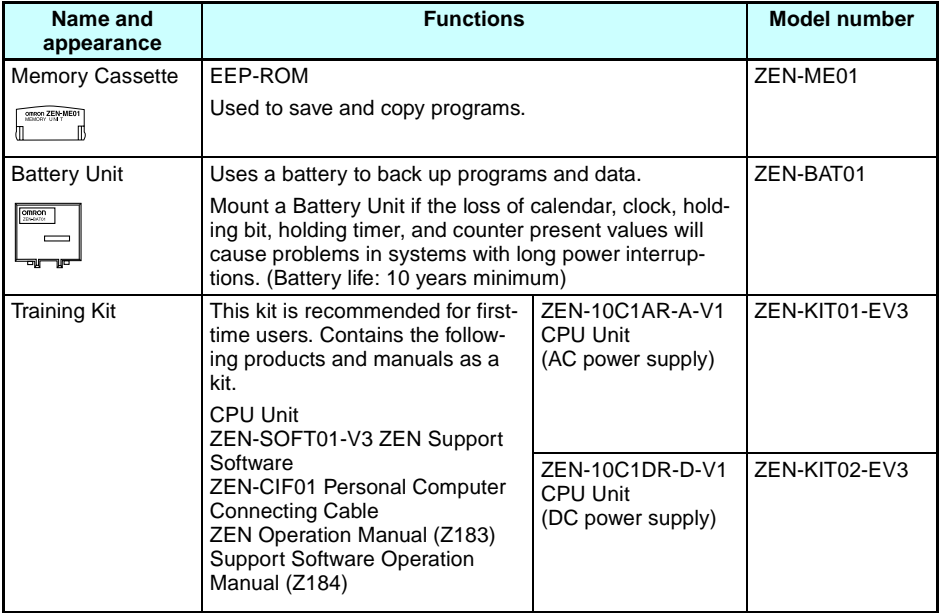

# **Appendix B Specifications**

# **General Specifications**

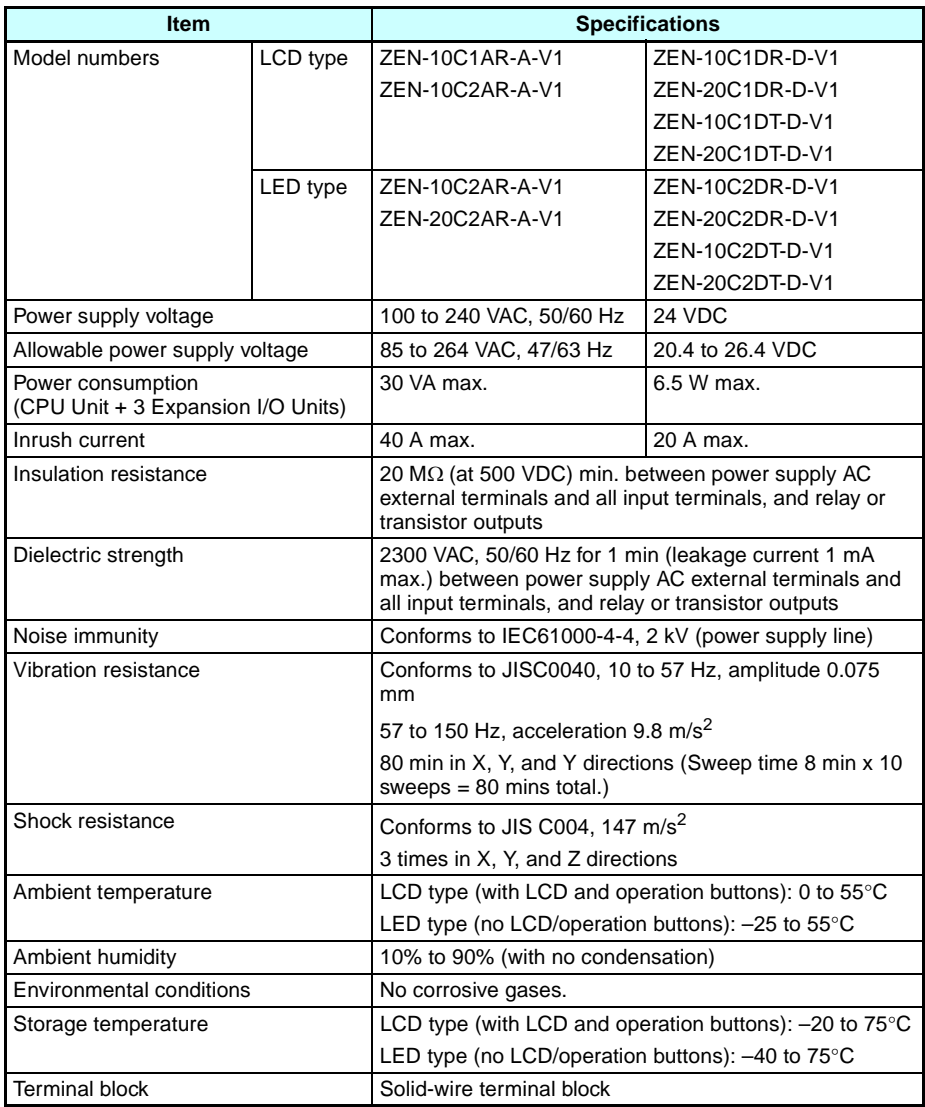

#### *Specifications* **Appendix B**

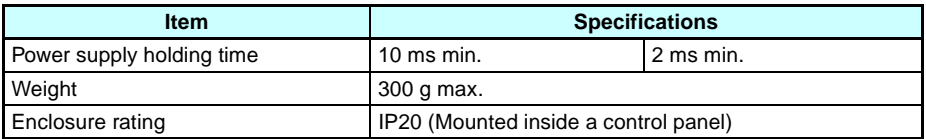

**Note** The CPU Units with transistor output is scheduled to be released soon.

# **Characteristics**

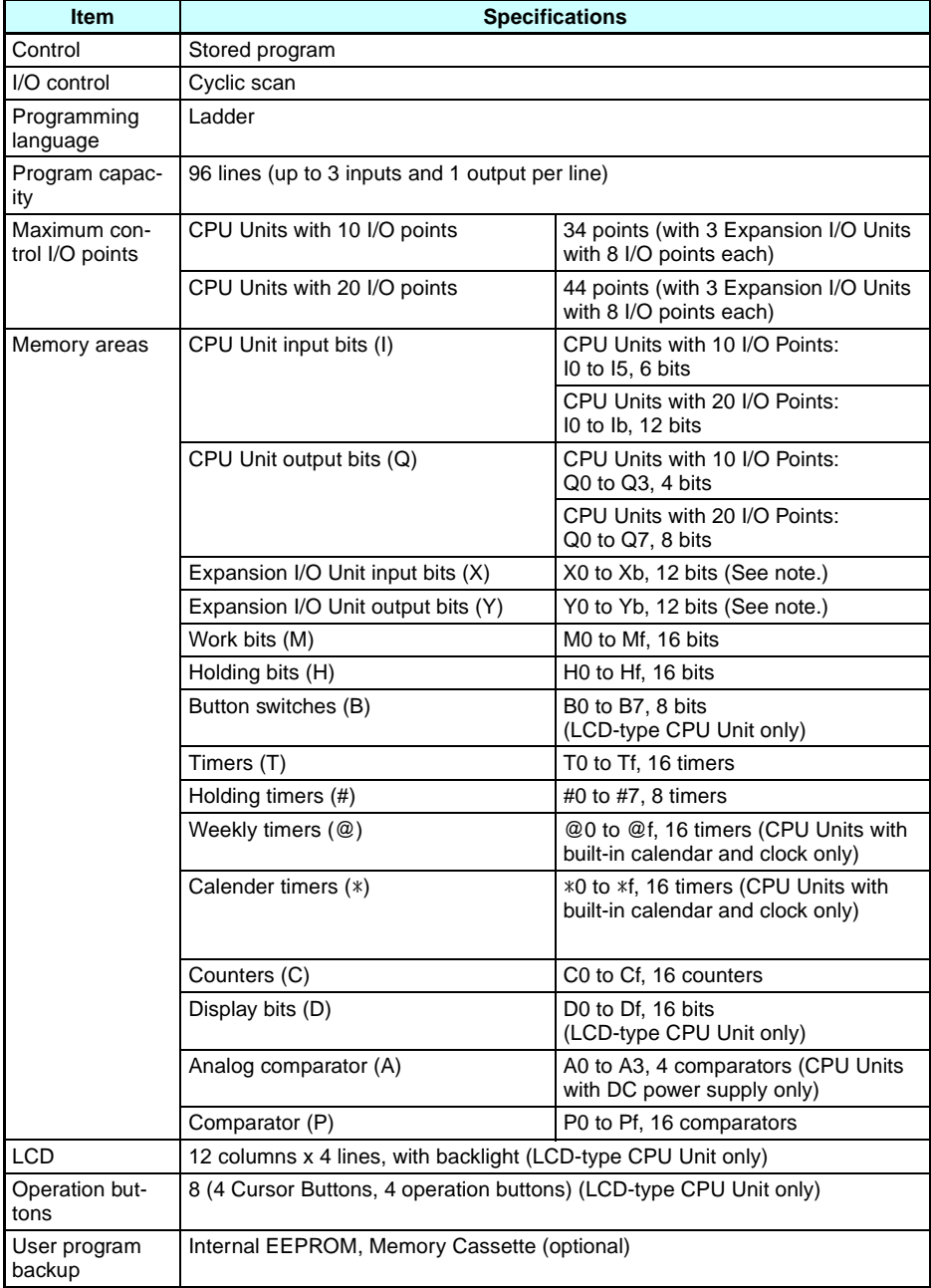

#### *Specifications* **Appendix B**

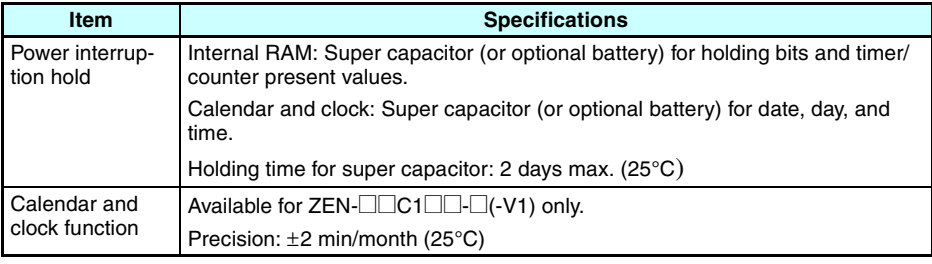

**Note** 1. The sizes of some memory areas are smaller for pre-V1 CPU Units.

2. Available when an Expansion I/O Unit is connected.

# **Input Specifications**

### **CPU Unit**

#### **AC Inputs (Not Isolated), V1 and Pre-V1 CPU Units**

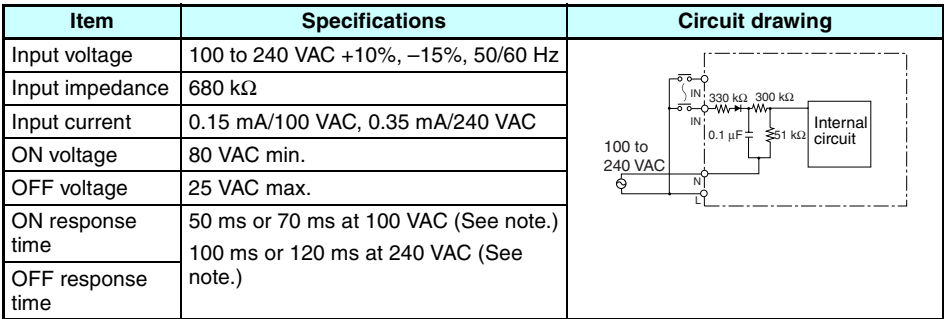

#### **DC Inputs I0 to I3 (I0 to I9 for Units with 20 I/O points) (Photocoupler Isolated), V1 CPU Units**

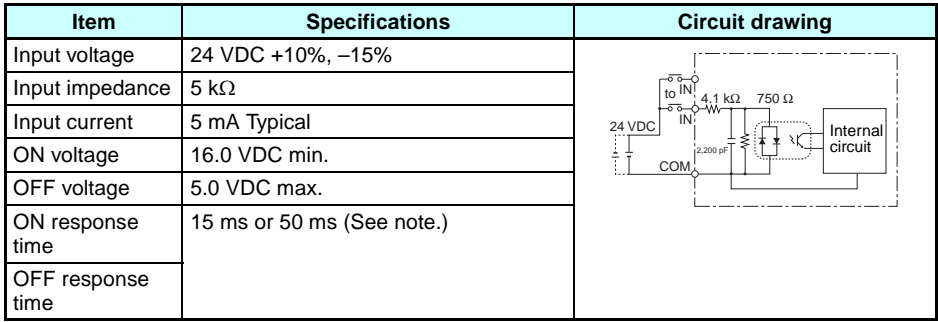

**Note** Can be selected using the input filter settings.

#### **DC Inputs I0 to I3 (Not Isolated), Pre-V1 CPU Units**

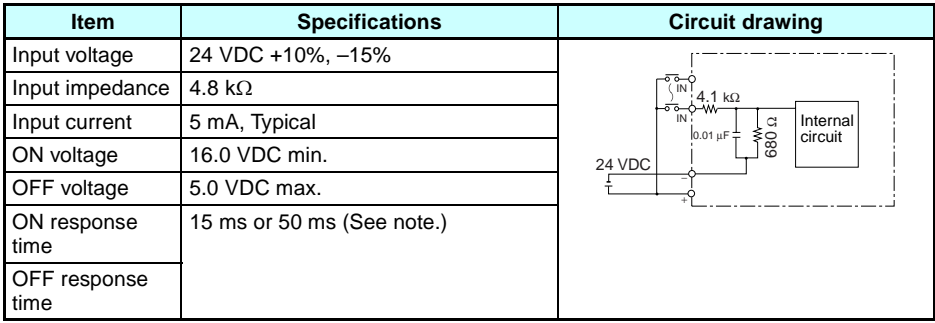

#### **DC Inputs I4 and I5 (Ia and Ib for Units with 20 I/O points) (Not Isolated), V1 CPU Units**

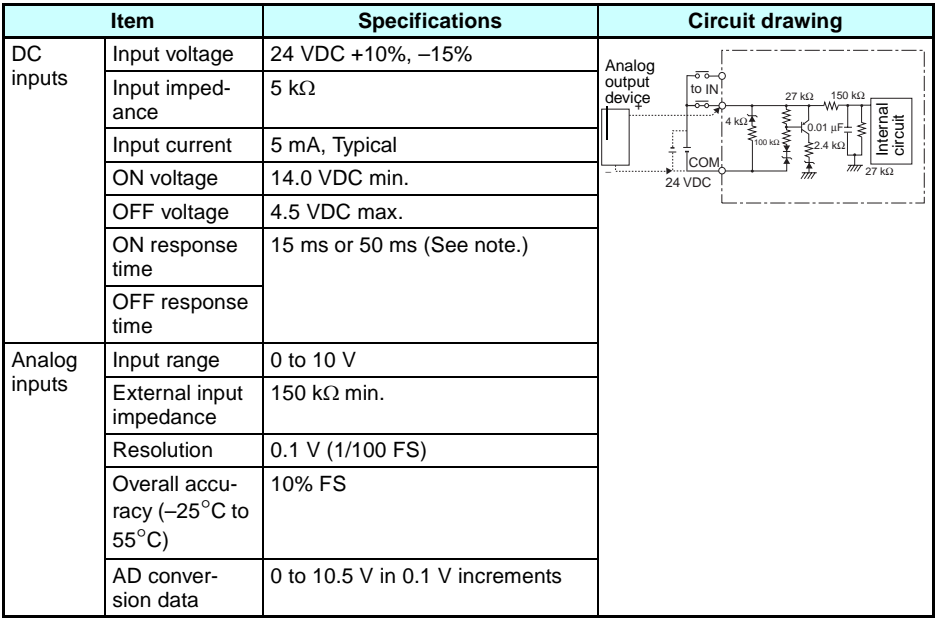

#### **DC Inputs I4 and I5 (Not Isolated), Pre-V1 CPU Units**

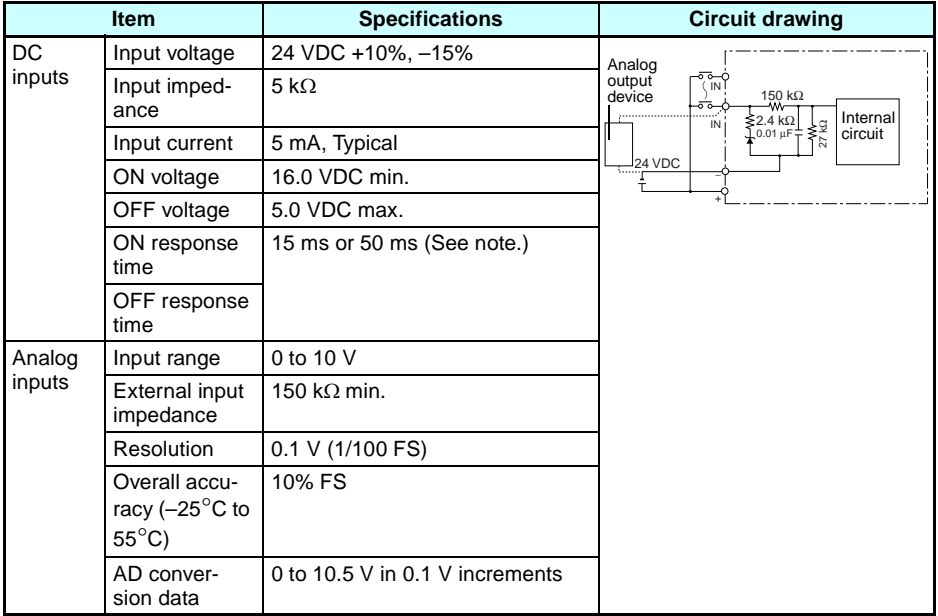

**Note** Can be selected using the input filter settings.

### **Expansion I/O Units**

#### **AC Inputs (Photocoupler Isolated)**

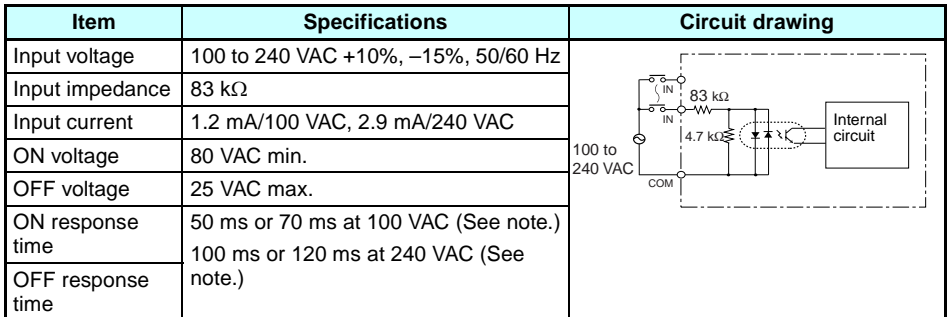

#### **DC Inputs (Photocoupler Isolated)**

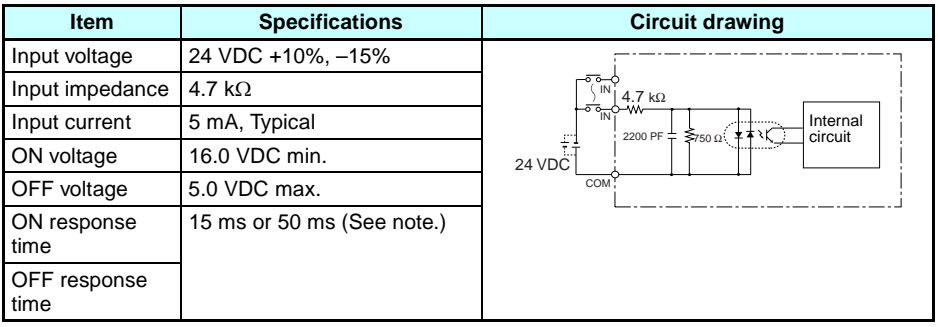

**Note** Can be selected using the input filter settings.

# **Output Specifications**

### **Relay Output Type (CPU Unit/Expansion I/O Units)**

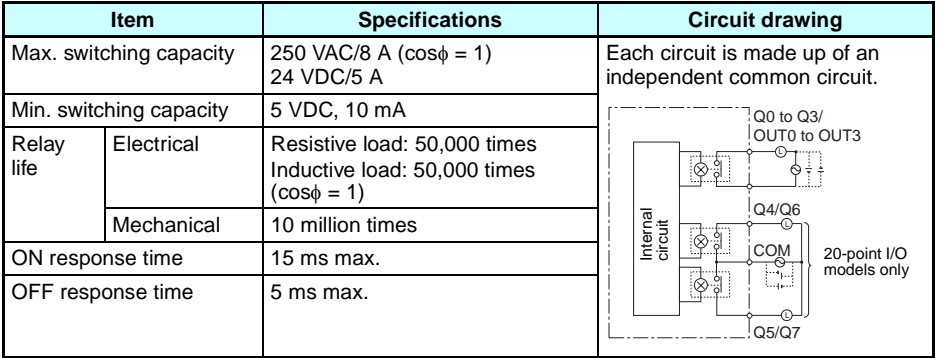

The life, under the worst conditions, of the output contacts used in ZEN relay outputs is given in the above table. Guidelines for the normal life of the relays is shown in the following diagram.

#### *Specifications* **Appendix B**

#### Usage: 360 times/hour

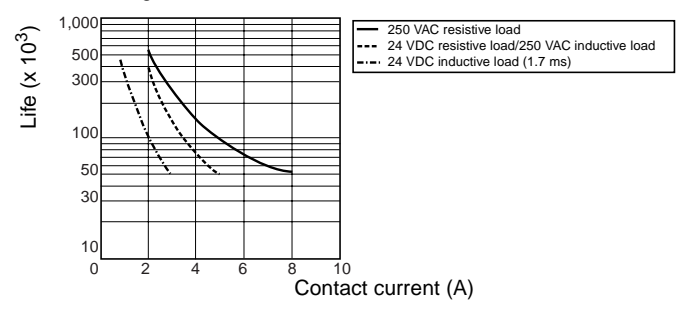

# **Transistor Output Type (CPU Unit/Expansion I/O Units)**

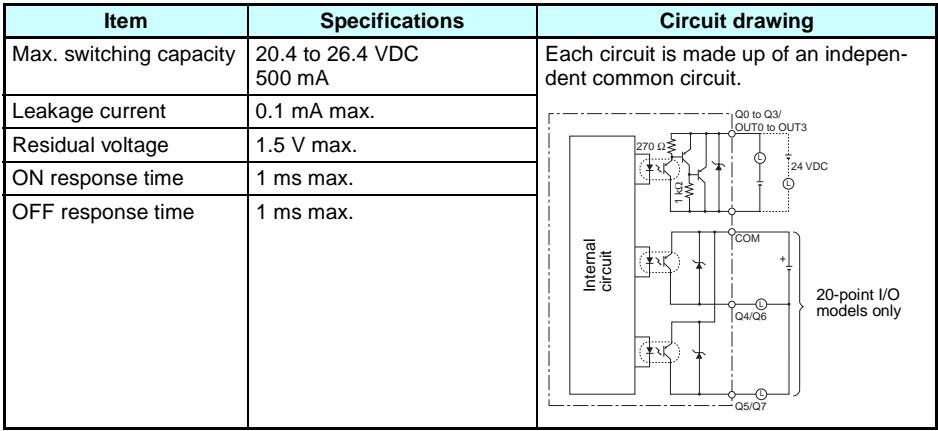

## **External Dimensions**

- CPU Units with 10 I/O Points (LCD and LED Types)
- Dimensions with the Battery Unit Mounted

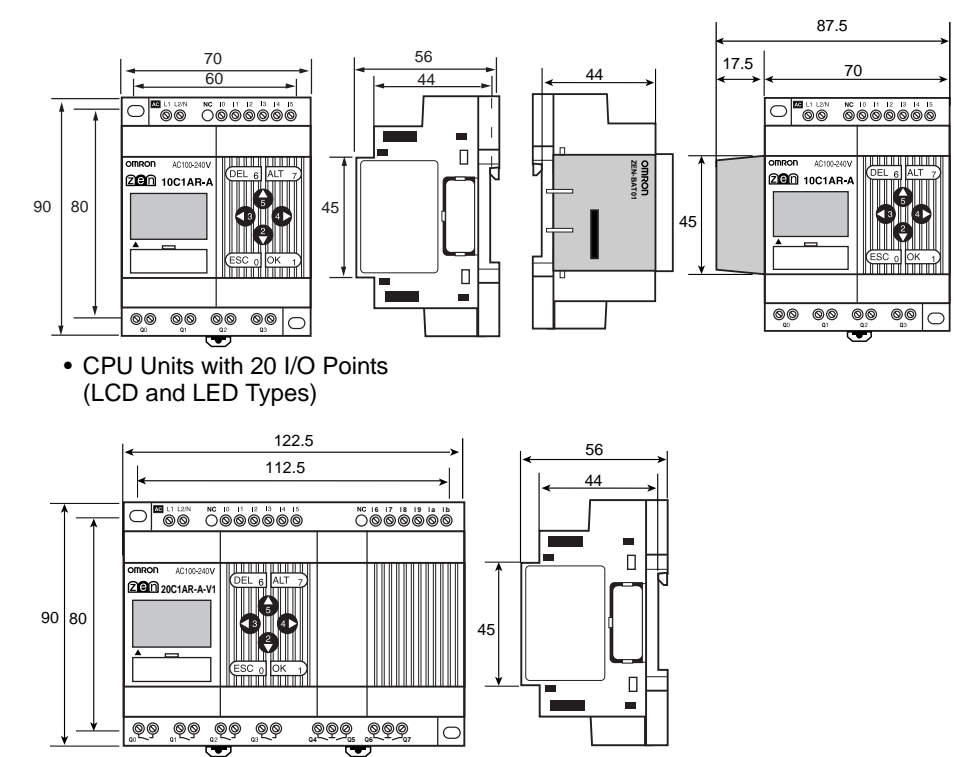

• Dimensions with the Battery Unit Mounted

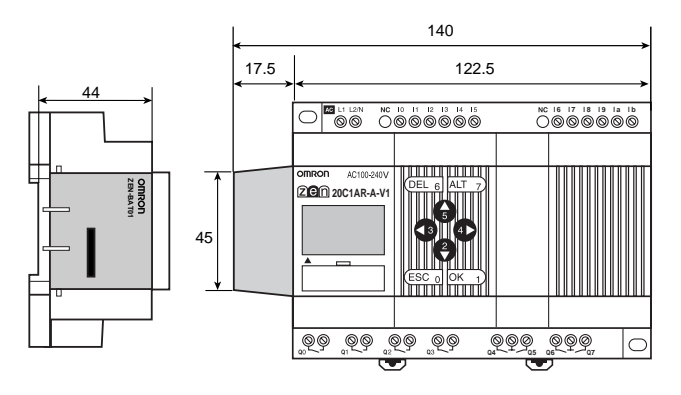

### *Specifications* **Appendix B**

• Expansion I/O Units<br>(4-input/4-output/8 I/O)

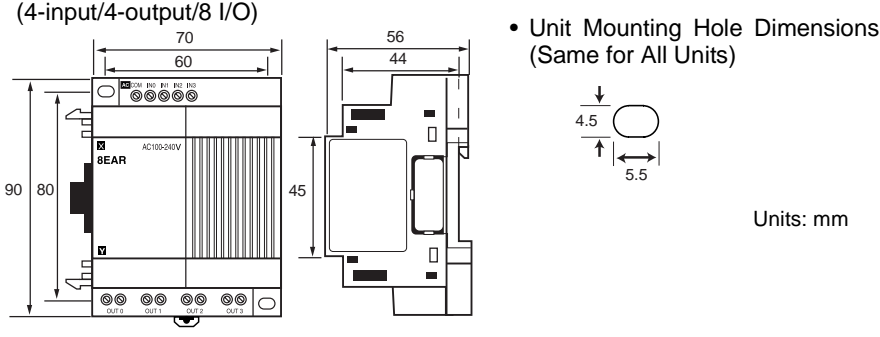

(Same for All Units)

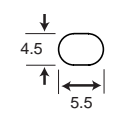

Units: mm

# **Appendix C Ladder Program Execution**

## **Executing Ladder Programs**

ZEN executes up to 96 lines of a ladder program in one cycle from first to last line. Starting from the first line of the bus bar, the ZEN repeatedly executes each line from left to right.

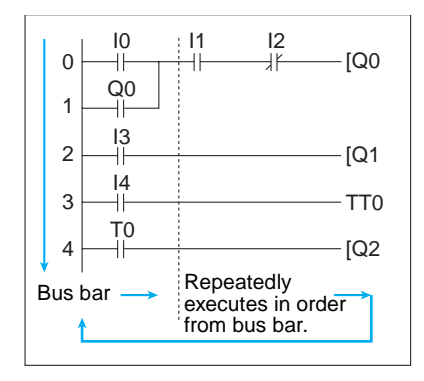

- **Note** 1. The time from when processing starts at the bus bar until the bus bar is returned to at the first line again to execute the entire ladder program is called cycle time.
	- 2. The output ON/OFF results cannot be used for inputs within the same cycle. The result scan be used from the next cycle onwards

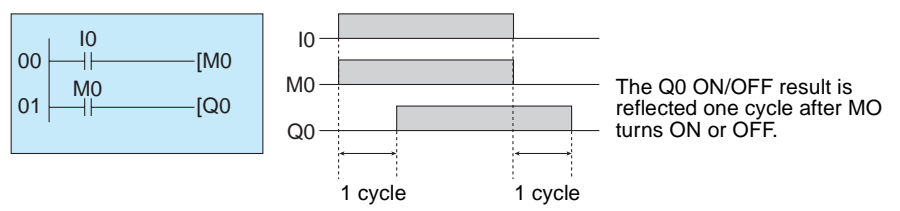
# <span id="page-144-0"></span>**Ladder Program Execution Time**

Refer to the following table for ZEN execution times. The execution times are provided as a guide. External factors, button operations, execution of ZEN Support Software operations, and timing of the processing affects the actual processing times. The cycle time is the sum of the common processing time, the processing time taken when Expansion I/O Units are connected, and the ladder program execution time.

### **Common Processing Time**

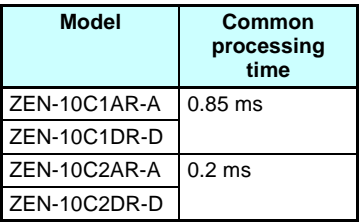

### **Expansion I/O Unit Processing Time**

0.15 ms/per Expansion I/O Unit.

### **Ladder Program Execution Time**

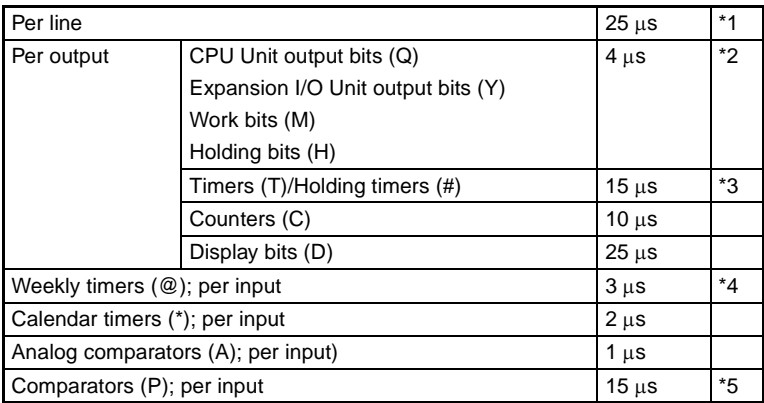

### **Example Calculation of Ladder Program Execution Time**

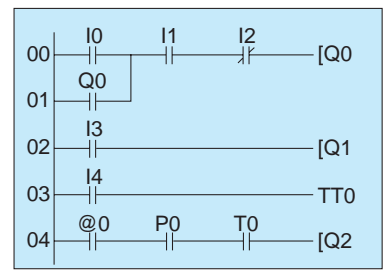

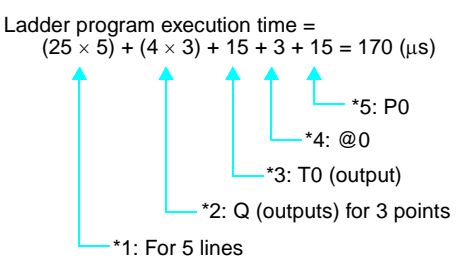

# <span id="page-145-0"></span>**Appendix D Application Examples**

# **Lighting Pattern Control**

# **Application**

The ZEN can help conserve energy if the lighting patterns required for offices and similar environments are set to the ZEN.

Use the switch operation to switch between lighting patterns.

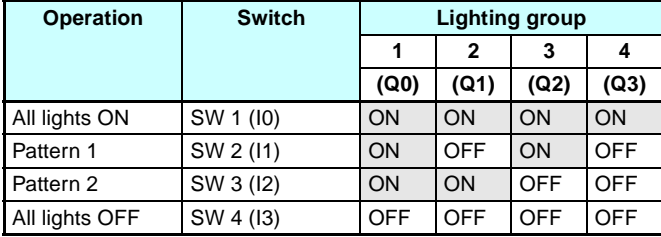

# **System Configuration**

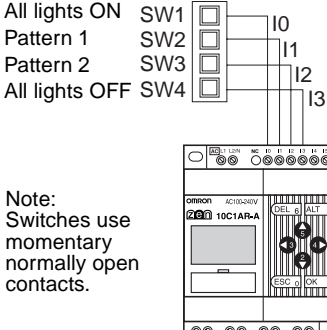

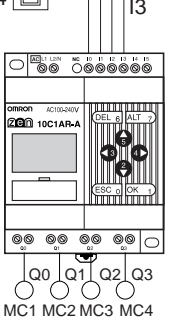

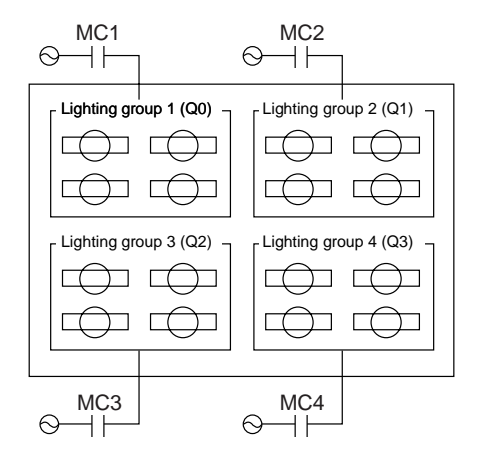

#### *Application Examples* **Appendix D**

### **Program Example**

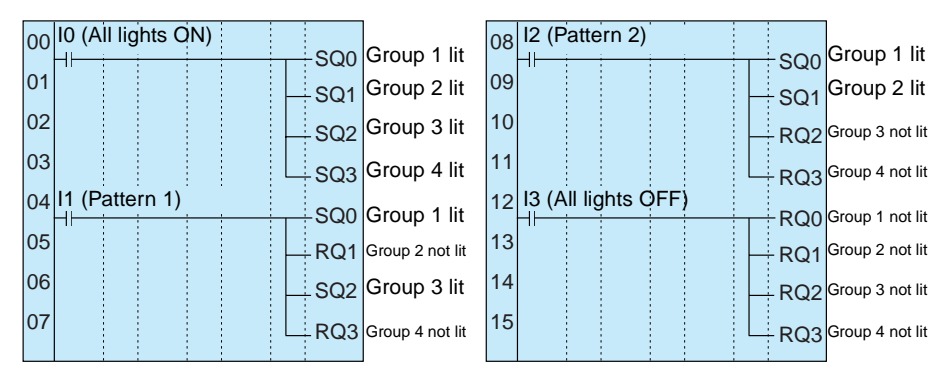

# **Escalator with Automatic Operation Function (Weekly Timer, OFF Delay Timer)**

# **Application**

The ZEN can be simply used to conserve energy for an escalator with an automatic operation function. The escalator can be set to operate continuously from 7:00 to 10:00 and 17:00 to 22:00 weekdays and then operate at other times and on weekends only when people step on the escalator.

# **System Configuration**

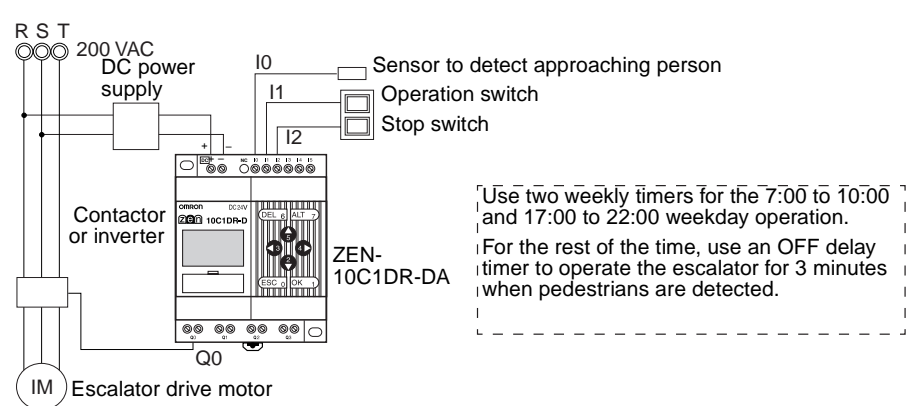

## **Program Example**

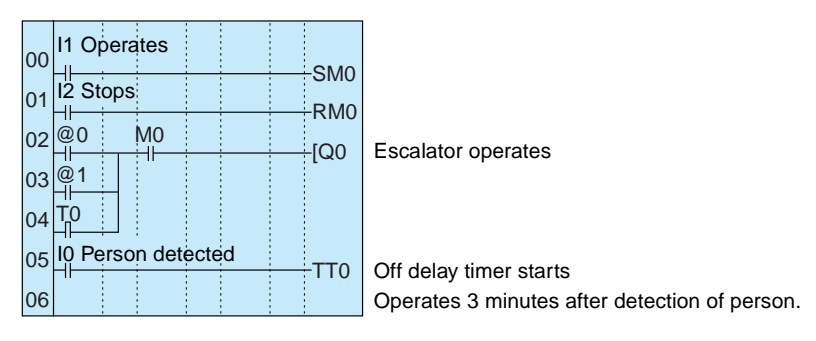

#### **Parameter Settings**

Weekly timer @0 (Mon to Fri: 7:00 to 10:00)

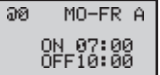

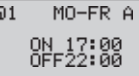

Weekly timer @1

(Mon to Fri: 17:00 to 22:00)

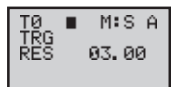

OFF delay timer T0

# **Water Supply Tank Control**

# **Application**

Basic water supply control is possible with the 61F Switch (without float) alone, however relay logic is required for inverter control of high-speed operation (when empty) and slow-speed operation (when half-full).

# **System Configuration**

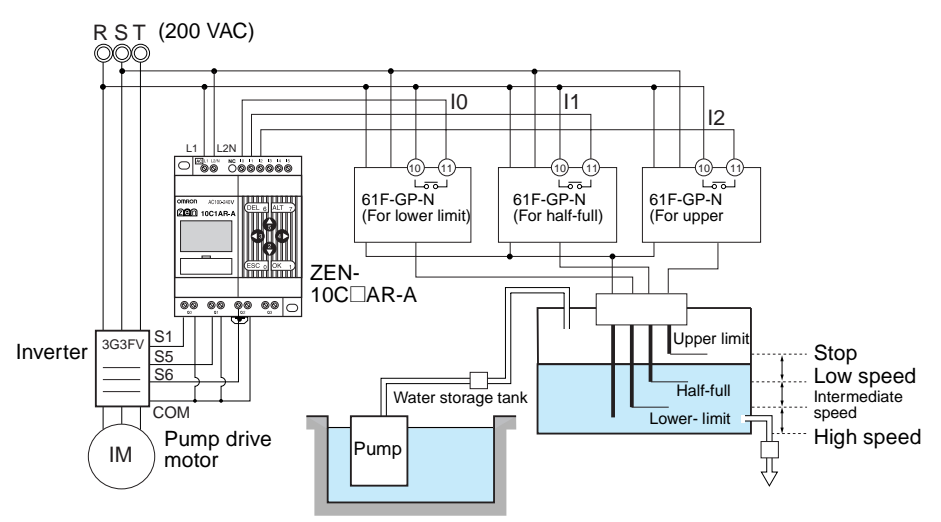

# **Program Example**

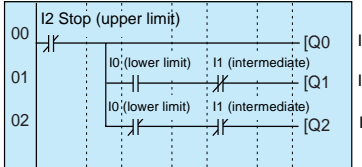

Inverter forward/stop

Inverter multistep speed command 1 (intermediate speed)

Inverter multistep speed command 2 (high speed)

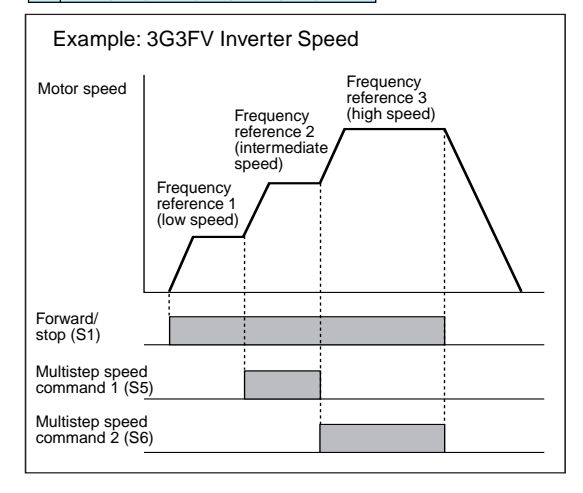

# **Greenhouse Air Circulation Control (1/3) (Bit Logic and Timer)**

# **Application**

The ZEN can be used to control circulation intermittently at set times. This circulates the carbon dioxide and warm air around plants in a greenhouse.

In this example, two circulation fans are operated at set intervals. The starting current is kept to a minimum and, as a result, the circulation fans are set to start operating at different times.

# **System Configuration**

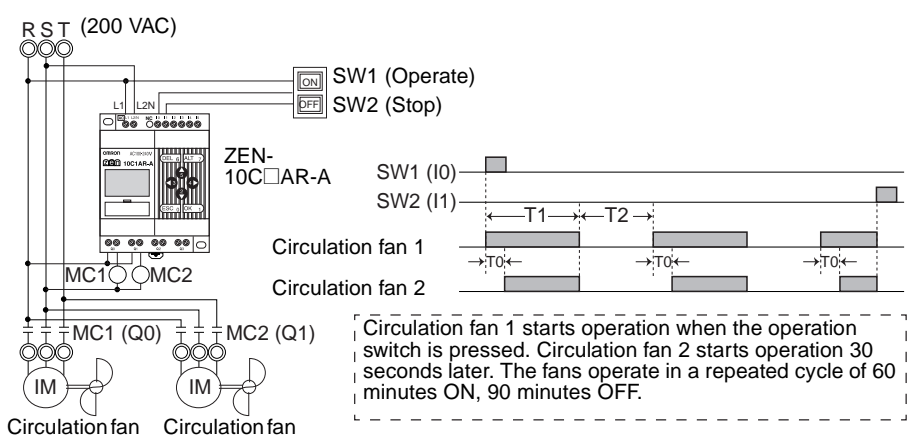

# **Program Example**

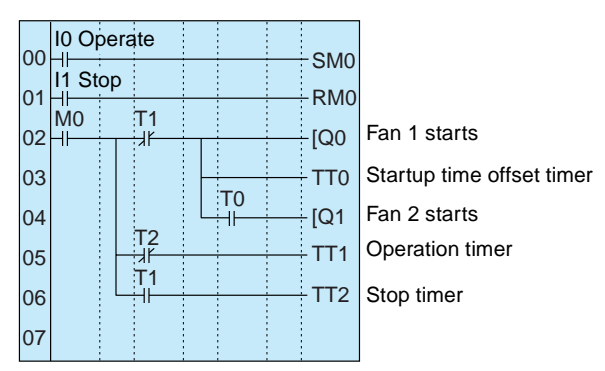

#### *Application Examples* **Appendix D**

#### **Parameter Settings**

Offset Start Timer Setting T0 TØ<br>TRG<br>RES  $\overline{\mathbf{s}}$ x  $\hat{H}$ 30.00

Operation timer setting T1 Operation timer setting T2

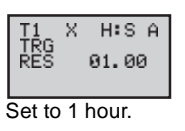

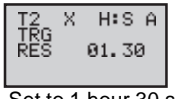

Set to 30 seconds. Set to 1 hour. Set to 1 hour 30 seconds.

# **Greenhouse Air Circulation Control (2/3) (Calendar Timer and Weekly Timer)**

## **Application**

The ZEN can be used to operate circulation fans during winter nights only.

In this example, the circulation fans operate only at night (19:00 to 6:00) during winter (November 15 to March 20).

During the operation period, the fans operate intermittently, 60 minutes ON, 30 minutes OFF. The low startup current results in a 30 second difference in the fan startup times.

The start and stop operation days during winter (November 15 and March 20) are set using the calendar timer (\*0).

The start and stop operation times during the night (19:00 and 6:00) are set using the weekly timer (@0).

The startup time difference and operate/stop cycles are set using the timer (T0 to T2).

## **System Configuration**

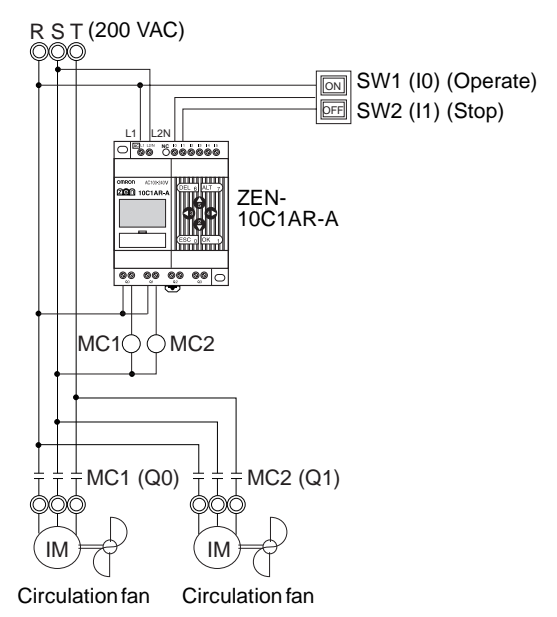

# **Program Example**

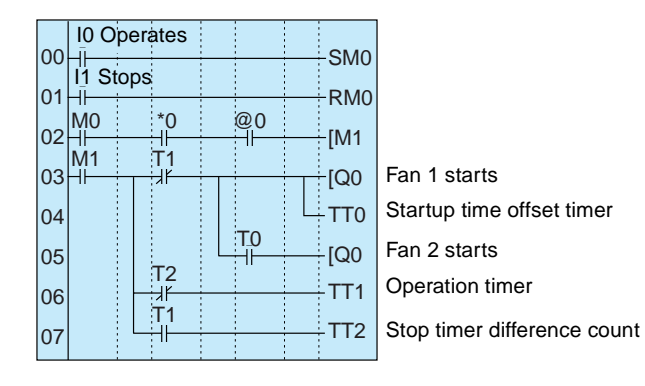

#### *Application Examples* **Appendix D**

#### **Parameter Settings**

T0

**TØ** X. s

TŘG<br>RÉS

Calendar Timer Setting \*0

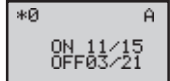

Weekly timer setting @0 ରମ୍ଭ SU-SA A

ON 19:00<br>OFF06:00

Start Nov 15 and stop Mar 20 Offset startup time setting

Ĥ.

30.00

Operation time setting T1

Start at 19:00 and stop at 6:00

Stop time setting T2

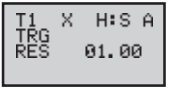

Set to 30 seconds. Set to 1 hour.

M:S A x TĒG<br>RES 30.00

Set to 30 minutes.

# **Greenhouse Air Circulation Control (3/3) (Analog Comparator)**

### **Application**

The ZEN can be used to start the circulation fans once the temperature has reached a set level. A low startup current would result from a difference in the fan startup times.

# **System Configuration**

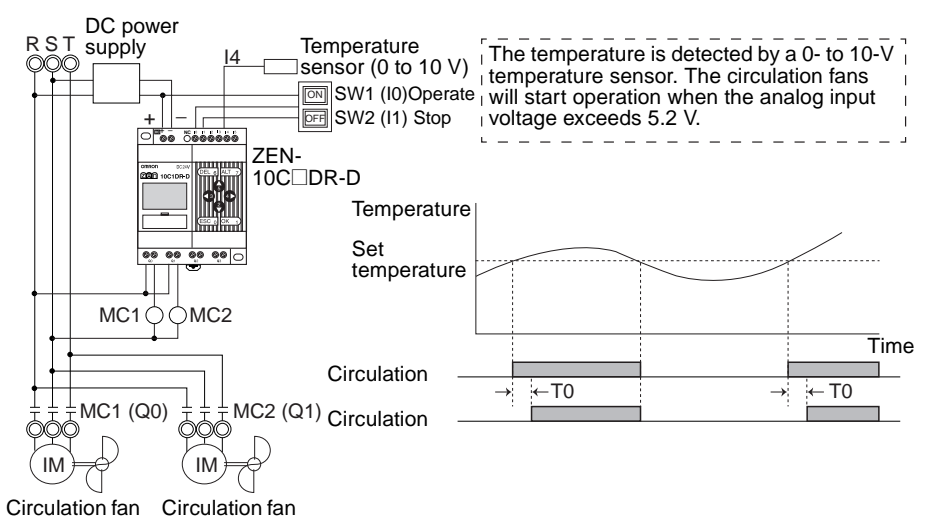

# **Program Example**

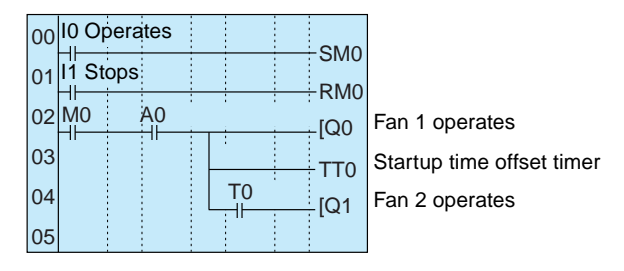

#### **Parameter Settings**

Analog Comparator A0

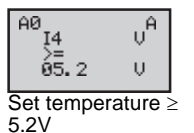

Offset startup timer setting T0

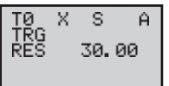

Set to 30 seconds.

# **Annunciator (Flashing Pulse Timer)**

# **Application**

The ZEN can be used to make an alarm light flash when errors occur.

In this example, a flashing pulse timer is used to make an alarm light flash when errors occur. Ladder programs can be created easily when a flashing pulse timer is used.

# **System Configuration**

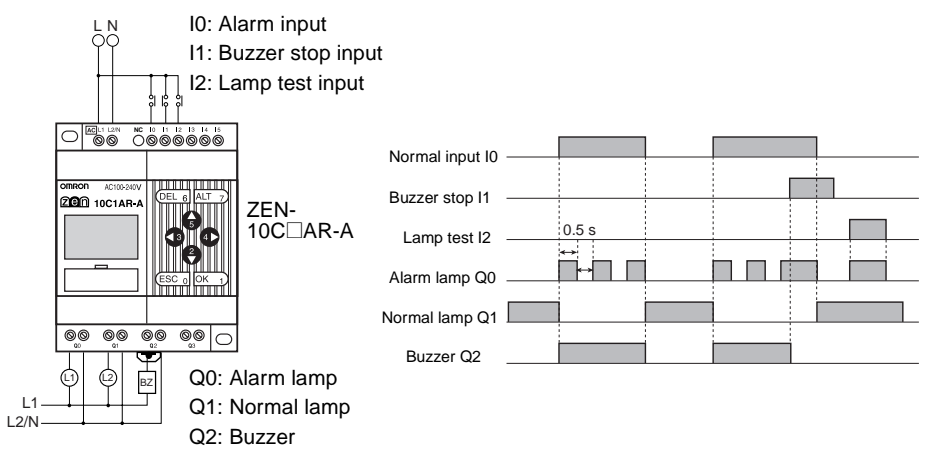

# **Program Example**

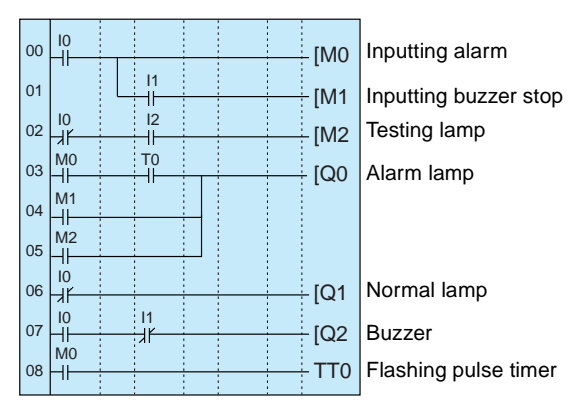

#### **Parameter Settings**

Flashing Pulse Timer

$$
\begin{array}{|c|c|c|}\n\hline\n\text{TO} & \text{F} & \text{S} & \text{A} \\
\hline\n\text{RIG} & \text{00.50} & \text{RES} & \text{00.50} \\
\hline\n\end{array}
$$

Set to flash at 0.5 s intervals.

# **Coin-operated Carwash (Holding Bits and Holding Timer)**

# **Application**

The ZEN can be used to change the operating time of a machine, such as a coin-operated car wash, depending on the number of coins inserted.

If a holding timer is used and holding bits used for the self-holding bits, the remaining time will not be reset if there are unexpected power interruptions.

In this example, the carwash operates for 3 minutes if one coin is inserted, 6 minutes if two coins are inserted, and 9 minutes if 3 coins are inserted.

A holding timer is used as the timer.

# **System Configuration**

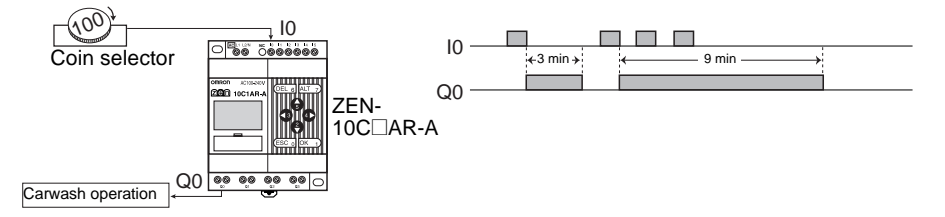

# **Program Example**

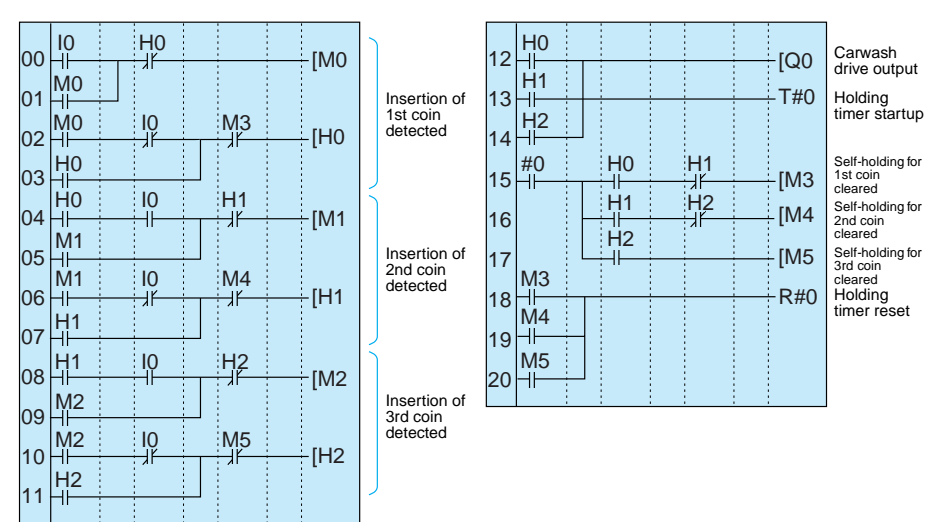

#### **Parameter Settings**

Holding Timer

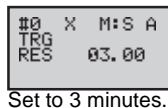

# **Warming Moulding Machines (Weekly Timer and Bit Logic)**

# **Application**

The ZEN can be used to improve moulding efficiency by warming up the molding machine before the work shift starts. This allows molding work to begin immediately at the start of the work shift.

When work shifts vary, pre-set weekly timers can be selected using a switch.

# **System Configuration**

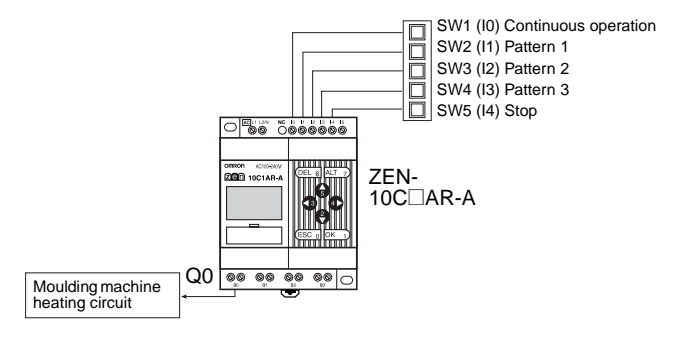

# **Program Example**

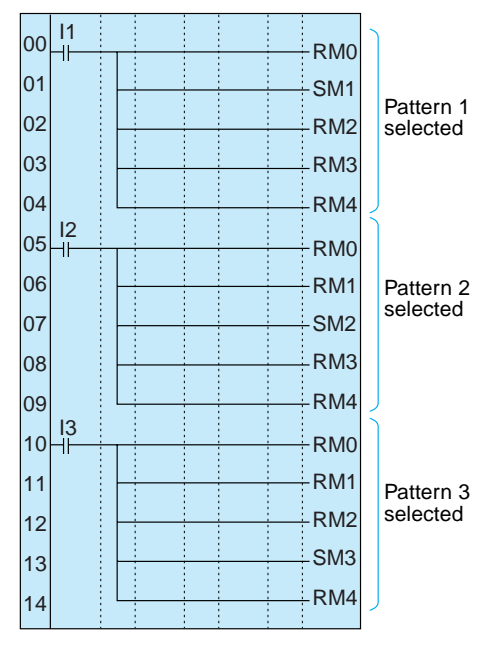

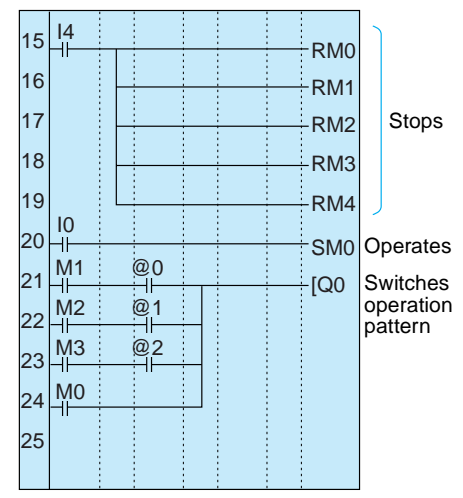

### **Parameter Settings**

Weekly Timer Setting @0 to @2

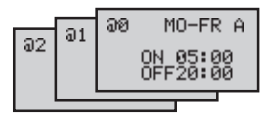

# <span id="page-159-0"></span>**Appendix E Allocations and Setting Sheets**

# **I/O Allocations for CPU Units with 10 I/O Points**

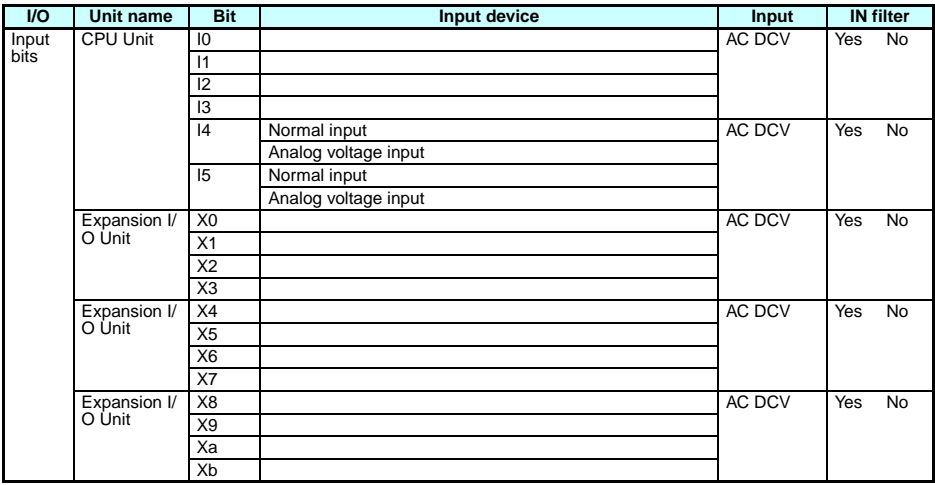

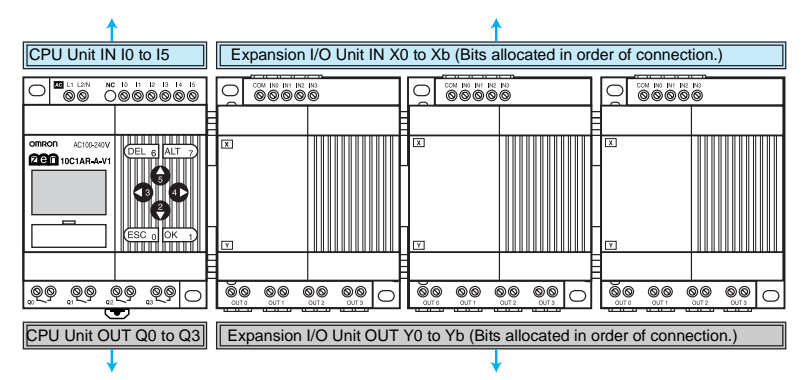

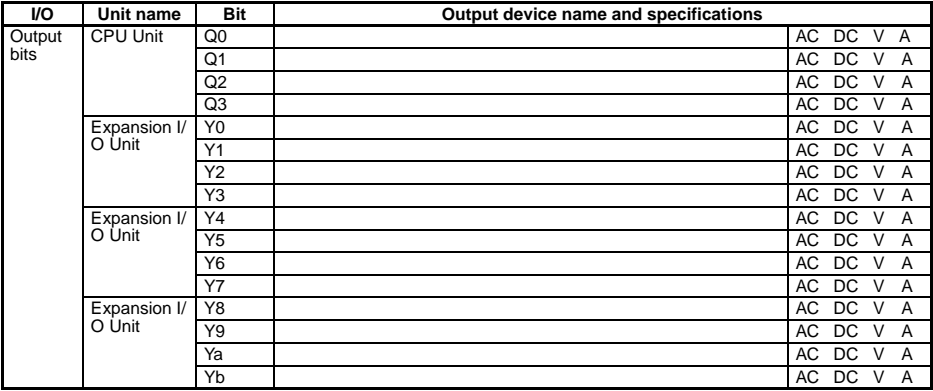

# **I/O Allocations for CPU Units with 20 I/O Points**

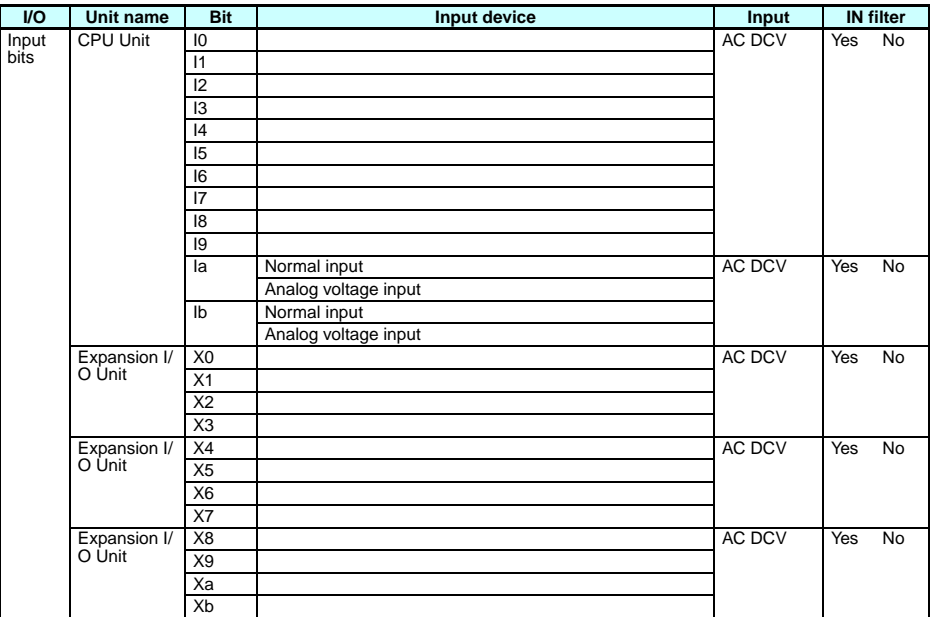

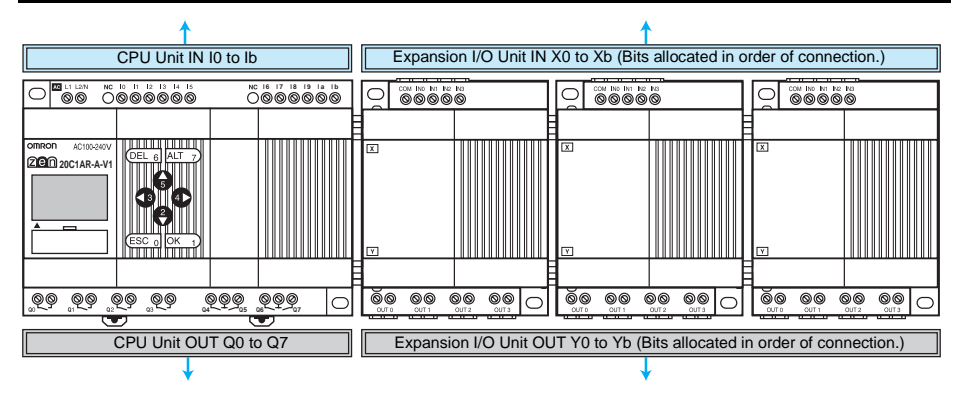

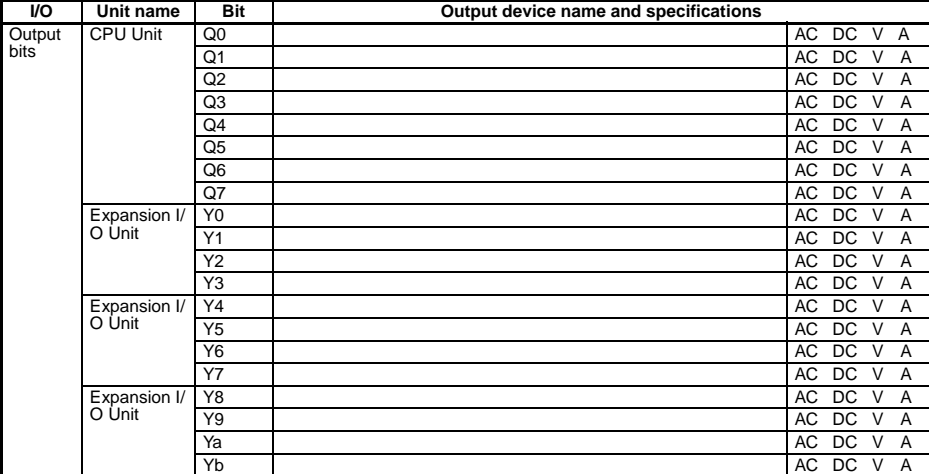

# **Work and Holding Bit Allocations**

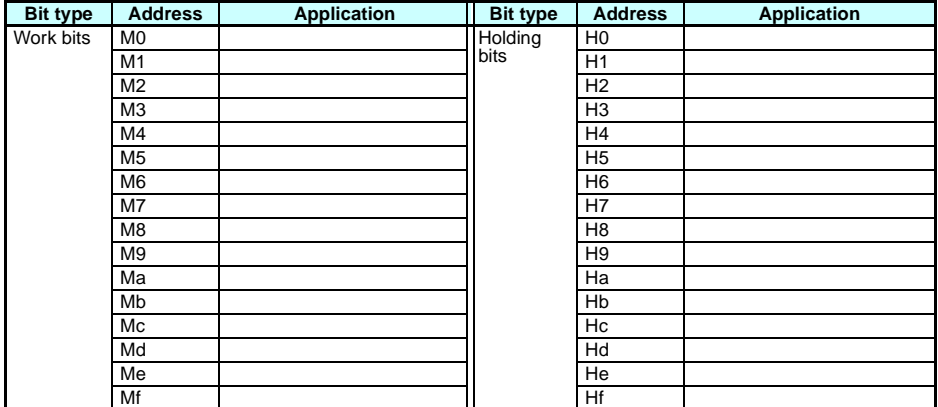

# **Timer and Holding Timer Settings**

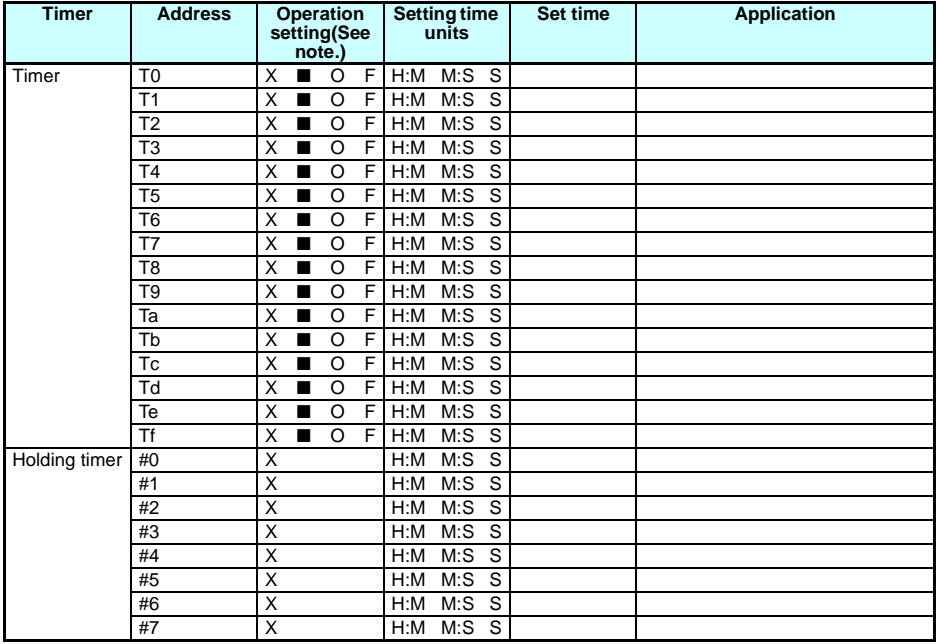

**Note** X: ON delay; ■: OFF delay; O: One-shot pulse; F: Flashing pulse

# **Counter Settings**

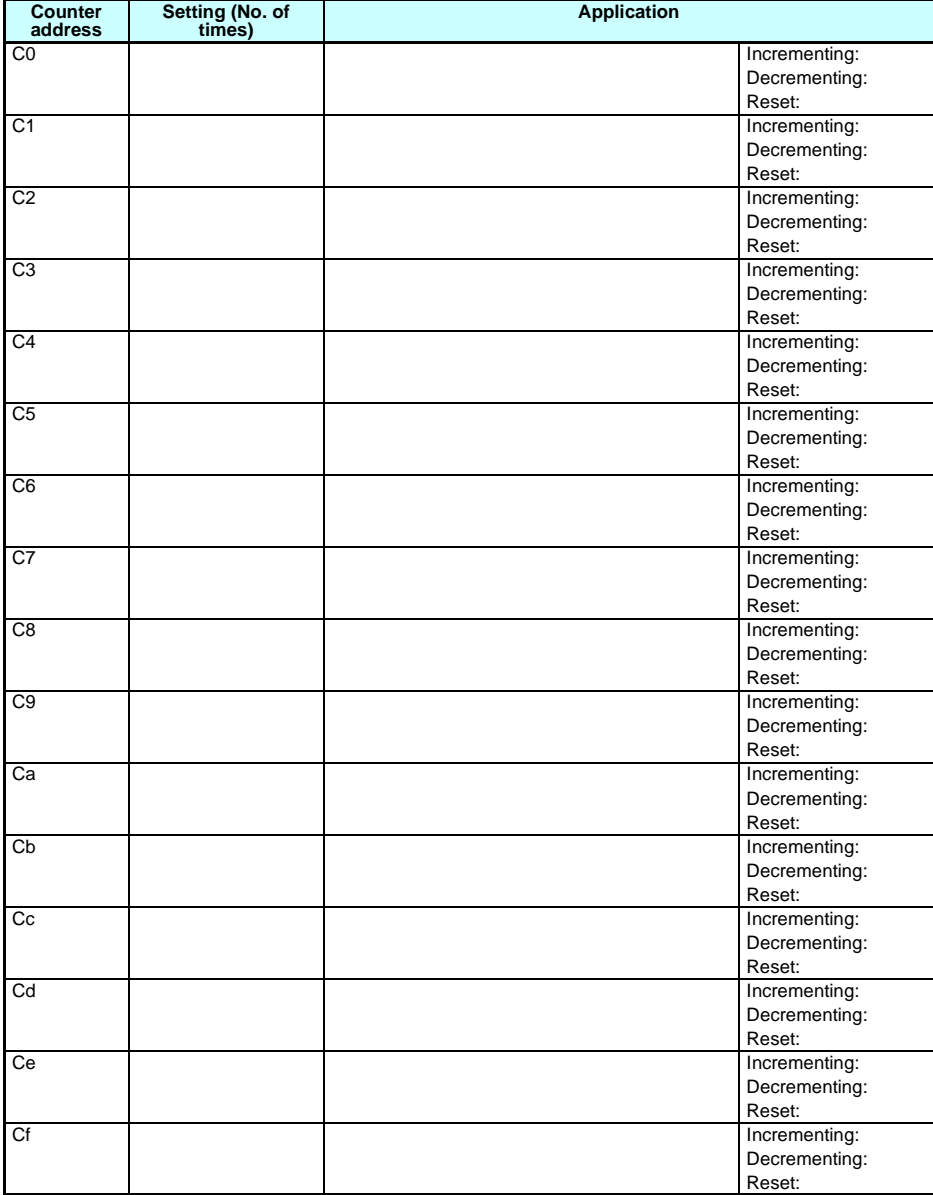

# **Weekly Timer Settings**

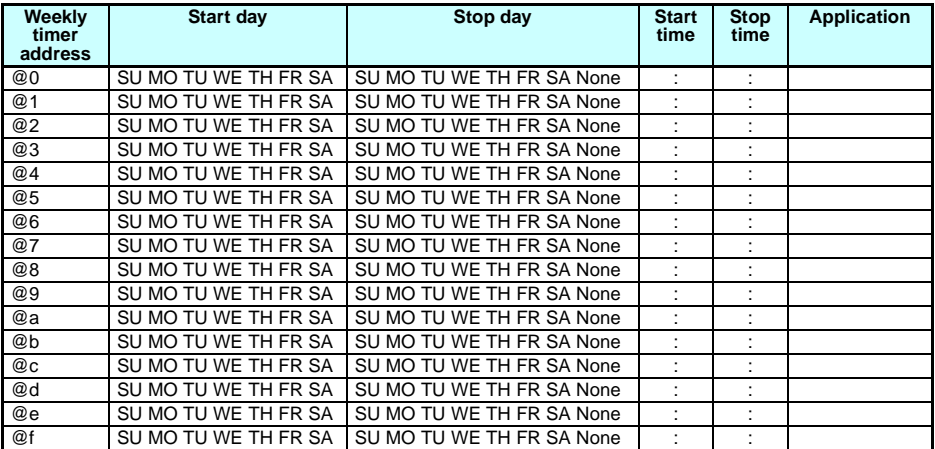

# **Calendar Timer Settings**

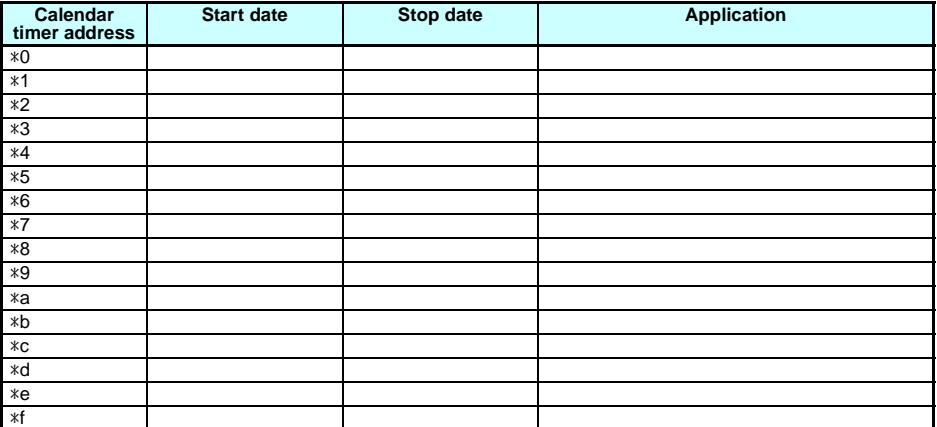

# **Analog Comparator Settings**

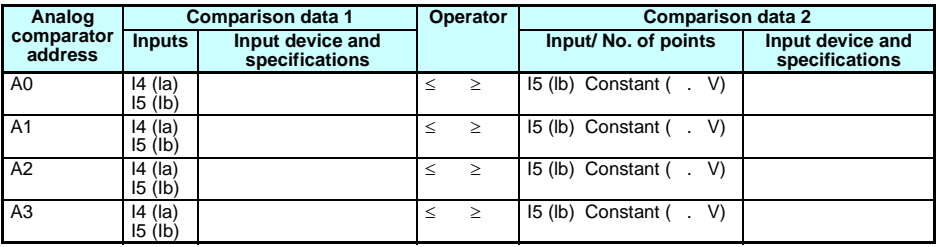

# **Comparator Settings**

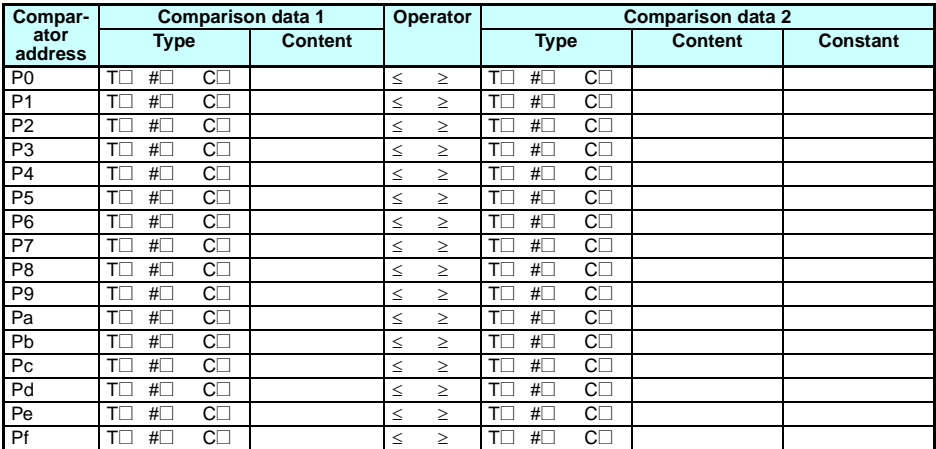

# **Display Function Settings**

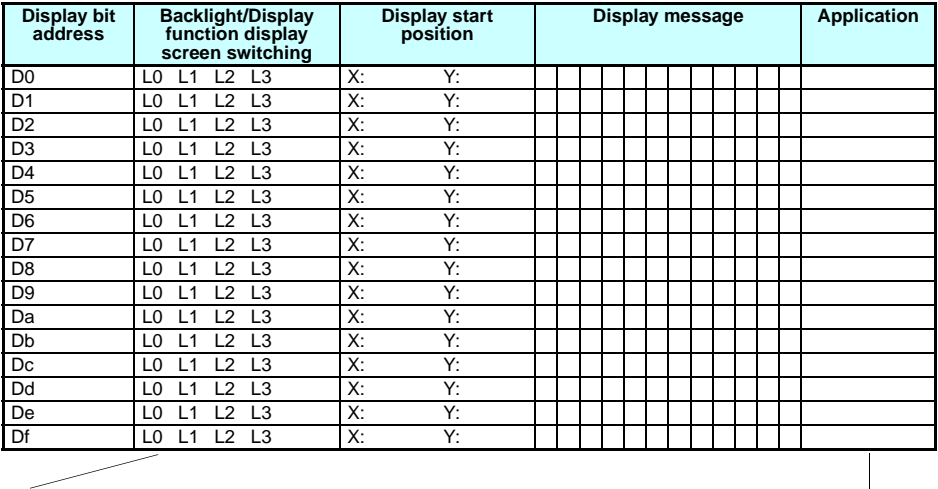

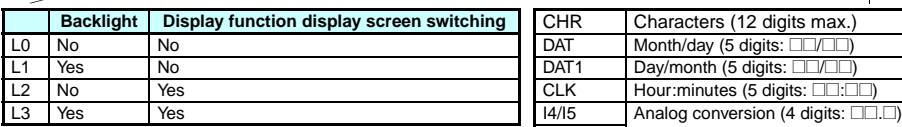

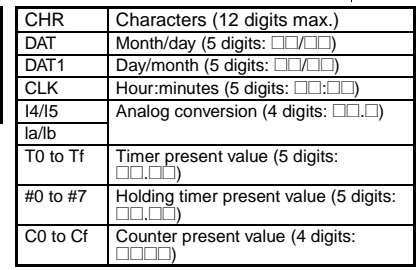

# **A**

additional functions for bit outputs [27](#page-49-0) allocations allocation sheets [137](#page-159-0) I/O allocations [29](#page-51-0) alternate operation [27,](#page-49-1) [58](#page-80-0) analog I/O [75](#page-97-0) application examples [123](#page-145-0) available models [105](#page-127-0)

### **B**

backlight changing automatic cutout time [92](#page-114-0) Battery Unit [14](#page-36-0) mounting [96](#page-118-0) blank lines deleting [66](#page-88-0) button switches [17](#page-39-0) using [85](#page-107-0)

# **C**

calendar timers [74](#page-96-0) characteristics [111](#page-133-0) CLOCK [51](#page-73-0) comparators addresses [57](#page-79-0) analog [75](#page-97-0) comparing present values [79](#page-101-0) conduit installation [34](#page-56-0) connection lines [60](#page-82-0) deleting [65](#page-87-0) contrast adjusting [93](#page-115-0) control panel mounting [32](#page-54-0)

counters addresses [28](#page-50-0), [57](#page-79-0), [59](#page-81-0) comparing values [79](#page-101-0) using [70](#page-92-0) CPU Units available models [105](#page-127-0) overview 2 specifications [112](#page-134-0)[,](#page-24-0) [116](#page-138-0)

### **D**

date setting [51](#page-73-0) dimensions [32](#page-54-1), [118](#page-140-0) DIN track [30](#page-52-0) mounting [32](#page-54-2) display bits addresses [28](#page-50-1), [59](#page-81-0) displaying messages [82](#page-104-0) display language [50](#page-72-0) display screen [16](#page-38-0) duct installation [33](#page-55-0)

# **E**

EC Directives [xvi](#page-14-0) error messages deleting [104](#page-126-0) meaning [102](#page-124-0) Expansion I/O Units [15](#page-37-0) available models [107](#page-129-0) connecting [33](#page-55-1) overview 2 specifications [115](#page-137-0)[,](#page-24-0) [116](#page-138-0)

#### **F**

false inputs [44](#page-66-0) features [8](#page-30-0) flashing pulse timer [67](#page-89-0)

### **H**

holding timers [67](#page-89-1)

## **I**

I/O bits allocation [29](#page-51-0) inductive loads [45,](#page-67-0) [47](#page-69-0) input devices connecting [42](#page-64-0) inputs analog [75](#page-97-0) changing [64](#page-86-0) deleting [65](#page-87-0) input bits [27](#page-49-2) input filter [90](#page-112-0) stabilizing input operations [90](#page-112-1) wiring input lines [35](#page-57-0) writing [56](#page-78-0) inrush current suppressing [48](#page-70-0) installation [32](#page-54-3) internal holding bits [27](#page-49-3)

# **L**

Ladder Program [Edit Screen settings](#page-99-0) analog inputs 77 calendar timers [74](#page-96-1) compari[ng present values](#page-92-1) [79](#page-101-1) counters 70 display bits [82](#page-104-1) timers and holding timers [68](#page-90-0) weekly timers [72](#page-94-0) ladder programs *[See](#page-74-0)* programs language selecting display language [50](#page-72-0) leakage current [44](#page-66-1) limit switches preventing false inputs [44](#page-66-2) lines inserting [65](#page-87-1)

### **M**

memory backup [xx](#page-18-0) memory areas [27,](#page-49-4)[57,](#page-79-1) [58](#page-80-1) Memory Cassettes 9 mounting [97](#page-119-0), [98](#page-120-0) transferring programs [98](#page-120-1) MONITOR [63](#page-85-0) mounting [32](#page-54-3) Battery Units [96](#page-118-0)

## **N**

node addresses setting [100](#page-122-0)

### **O**

OFF delay timer [67](#page-89-2) ON delay timer [67](#page-89-3) one-shot pulse timer [67](#page-89-4) operating mode [63](#page-85-1) at startup [xix](#page-17-0) RUN mode [18](#page-40-0), [20](#page-42-0) STOP mode [18,](#page-40-0) [20](#page-42-0) operation confirming [62](#page-84-0) preparation [30](#page-52-0) operation buttons [10](#page-32-0), [17](#page-39-1) optional products [107](#page-129-1) outputs changin[g additional bit output functions](#page-87-0) [64](#page-86-1) deleting 65 output bits [27](#page-49-5) wiring output circuits [45](#page-67-1) writing [58](#page-80-2) overview [2](#page-24-0)

### **P**

PARAMETER [20](#page-42-0) Parameter Monitor Screen Display analog comparators [78](#page-100-0) calendar timers [75](#page-97-1)

comparing present values [81](#page-103-0) counters [71](#page-93-0) timers and holding timers [69](#page-91-0) weekly timers [73](#page-95-0) Parameter Settings Screen settings analog comparators [77](#page-99-1) calendar timers [74](#page-96-2) compari[ng present values](#page-93-1) [80](#page-102-0) counters 71 display bits [83](#page-105-0) timers and holding timers [68](#page-90-1) weekly timers [72](#page-94-1) part names [10](#page-32-0) password deleting [89](#page-111-0) setting [89](#page-111-1) photoelectric switches preventing false inputs [44](#page-66-3) power cables [33](#page-55-2) power supply wiring [35](#page-57-1) precautions applications [xiii](#page-11-0) operating environment [xvi](#page-14-1) safety [xii](#page-10-0) Programming Device available models [106](#page-128-0) programs clearing [53](#page-75-0) correcting [64](#page-86-2) creating [52](#page-74-0) examples [123](#page-145-0) executing [121](#page-143-0) execution time [122](#page-144-0) protecting [88](#page-110-0) writing [54](#page-76-0) proximity switches preventing false inputs [44](#page-66-4)

### **R-S**

reset input [68](#page-90-2), [70](#page-92-2) reset operation [27,](#page-49-6) [58](#page-80-3) screen adjusting LCD screen contrast [93](#page-115-0) set operation [27,](#page-49-7) [58](#page-80-4) settings setting sheets [137](#page-159-0) specifications general [109](#page-131-0) input [112](#page-134-1) output [116](#page-138-0) summertime setting [93](#page-115-1) Support Software [4](#page-26-0) connecting [99](#page-121-0) switching capacity [116,](#page-138-1) [117](#page-139-0) system configuration [8](#page-30-1) system information reading [94](#page-116-0)

### **T-W**

time setting [51](#page-73-0) timers [67](#page-89-5) addresses [28](#page-50-0), [57](#page-79-0), [59](#page-81-0) calendar timers [74](#page-96-0) comparing values [79](#page-101-0) flashing pulse timer [67](#page-89-0) OFF delay timer [67](#page-89-2) ON delay timer [67](#page-89-3) one-shot pulse timer [67](#page-89-4) weekly timers [72](#page-94-2) trigger input [67](#page-89-5) troubleshooting [102](#page-124-1) weekly timers [72](#page-94-2) wiring [33](#page-55-3) I/O [53](#page-75-1) work bits [27](#page-49-8)

# **Revision History**

A manual revision code appears as a suffix to the catalog number on the front cover of the manual.

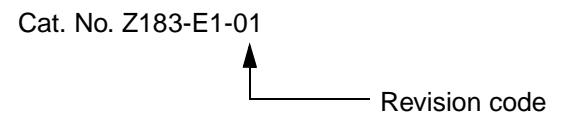

The following table outlines the changes made to the manual during each revision. Page numbers refer to the previous version.

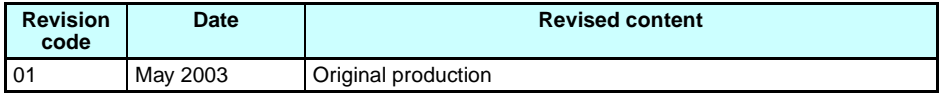

**OMRON Corporation Industrial Automation Company**

#### **Industrial Devices and Components Division H.Q.**

**Industrial Control Components Department** Shiokoji Horikawa, Shimogyo-ku, Kyoto, 600-8530 Japan Tel:(81)75-344-7119/Fax: (81)75-344-7149

#### **Regional Headquarters**

**OMRON EUROPE B.V.** Wegalaan 67-69, NL-2132 JD Hoofddorp The Netherlands Tel:(31)2356-81-300/Fax:(31)2356-81-388

#### **OMRON ELECTRONICS LLC**

1 East Commerce Drive, Schaumburg, IL 60173 U.S.A.

Tel:(1)847-843-7900/Fax:(1)847-843-8568

#### **OMRON ASIA PACIFIC PTE. LTD.**

83 Clemenceau Avenue, #11-01, UE Square, 239920 Singapore Tel:(65)6835-3011/Fax:(65)6835-2711

**OMRON CHINA CO., LTD, BEIJING OFFICE**

Room 1028, Office Building, Beijing Capital Times Square, No. 88 West Chang'an Road, Beijing, 100031 China Tel: (86)10-8391-3005/Fax: (86)10-8391-3688